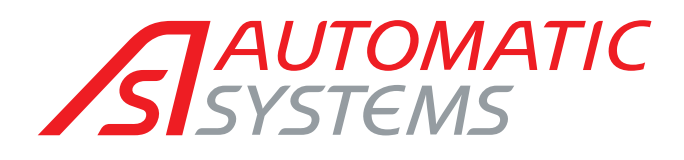

[www.automatic-systems.com](https://www.automatic-systems.com/)

# AS1620 V3Rxx

# TECHNICAL MANUAL

(Translated from the original French version)

Rev. 04 • Update 04/2024

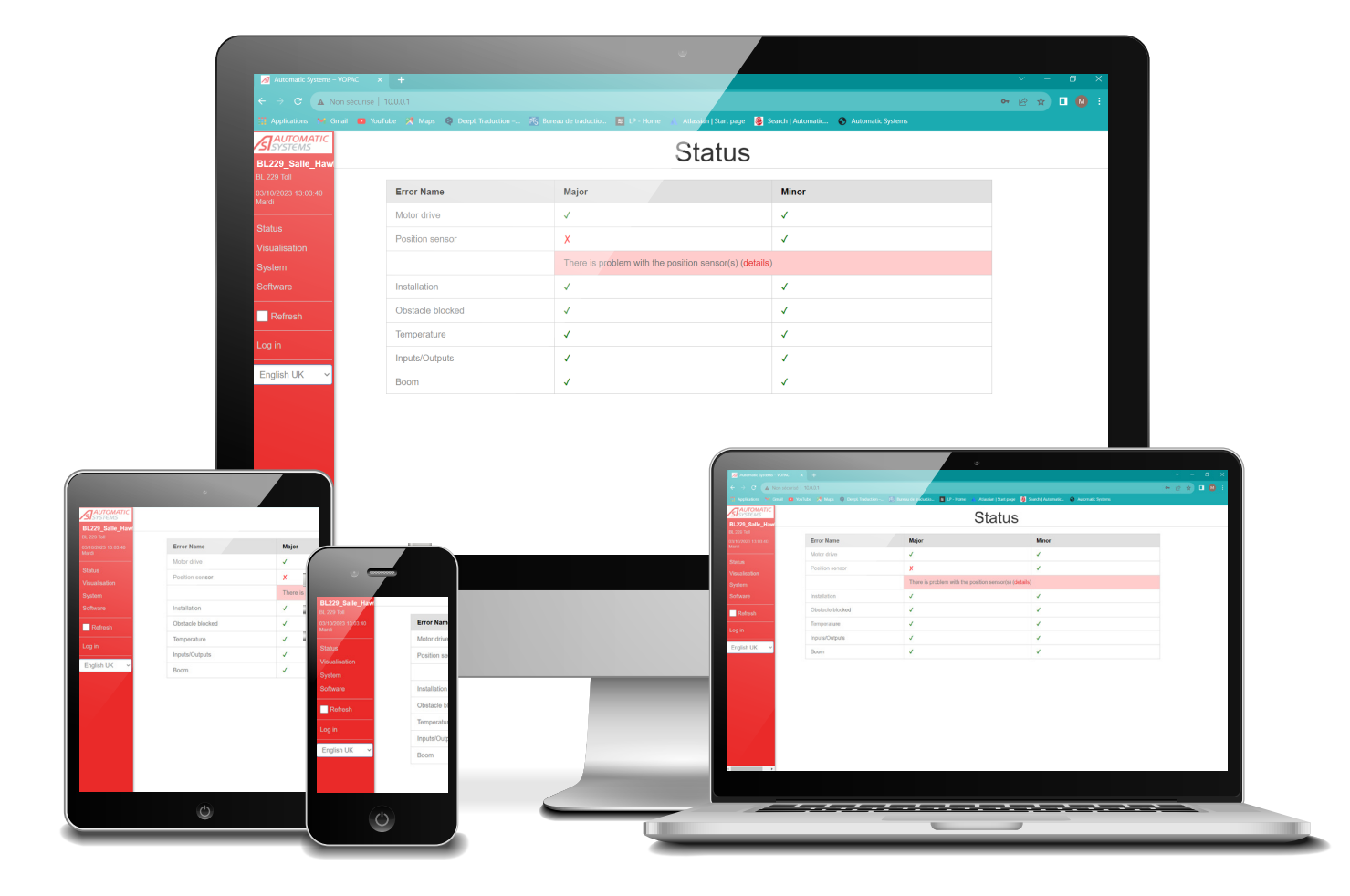

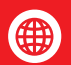

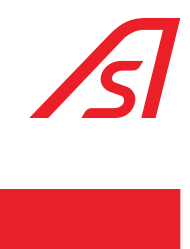

### TABLE OF CONTENTS

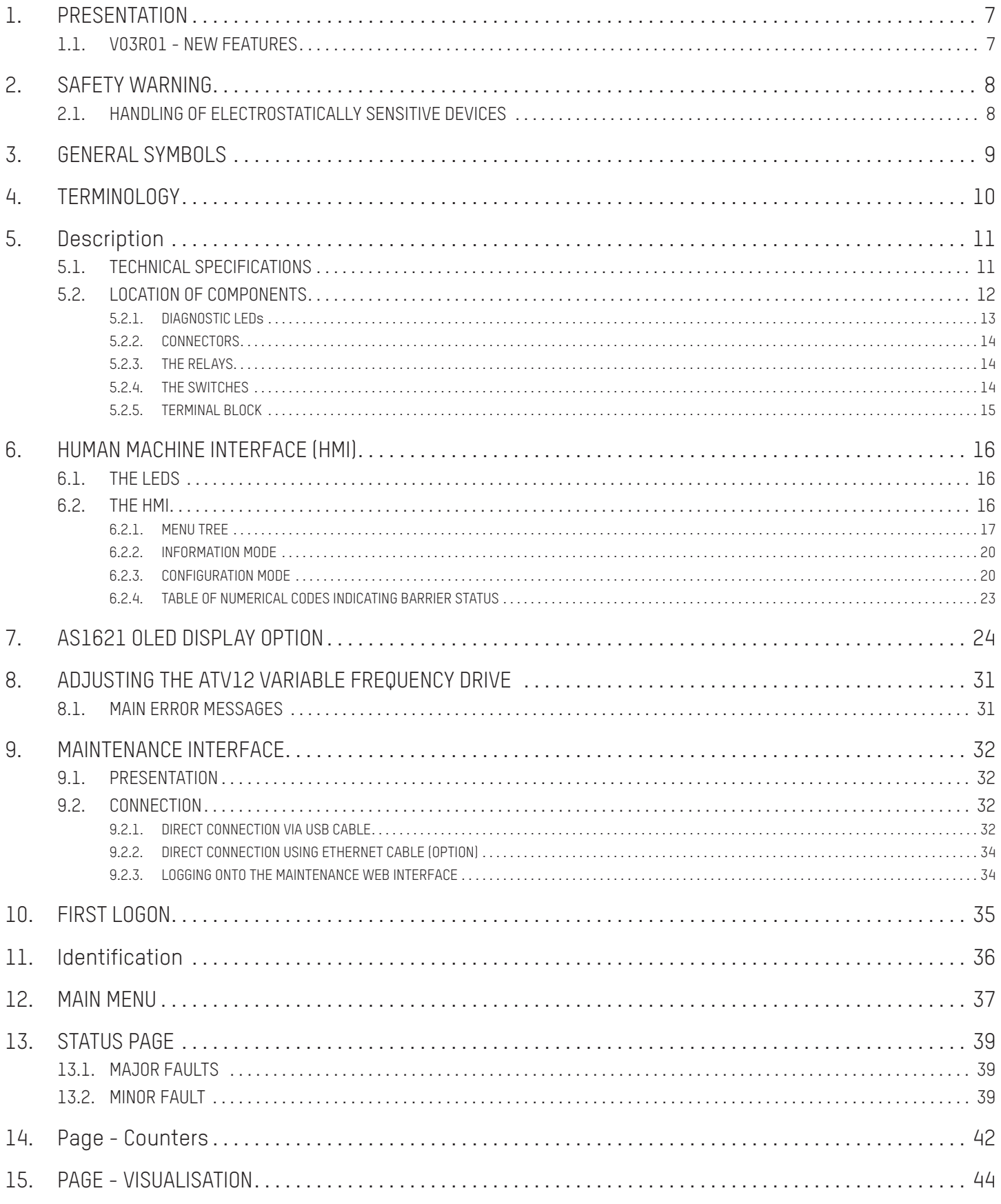

# $\sqrt{s}$

# AS1620

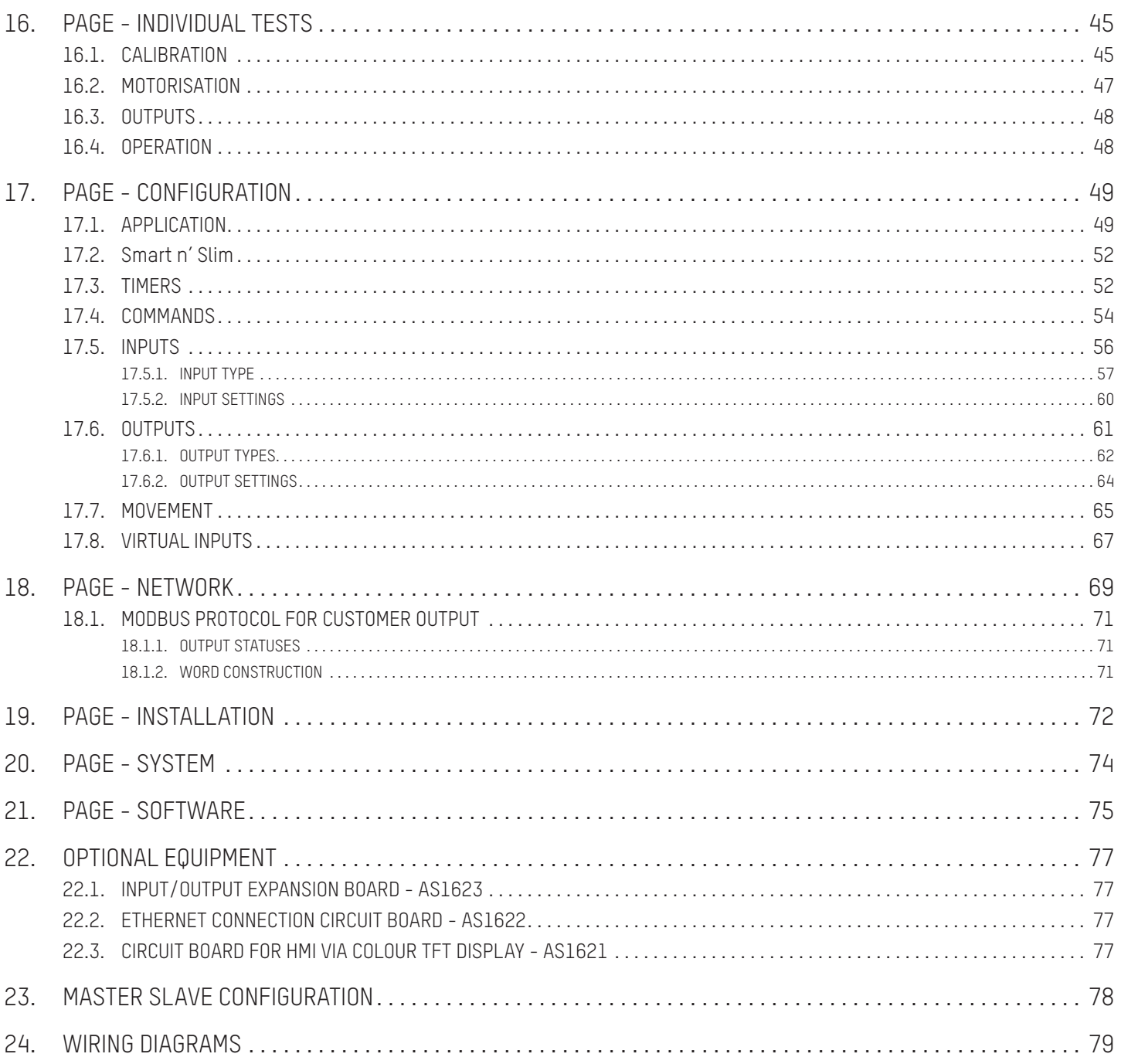

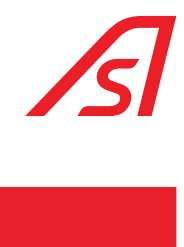

### TABLE OF ILLUSTRATIONS

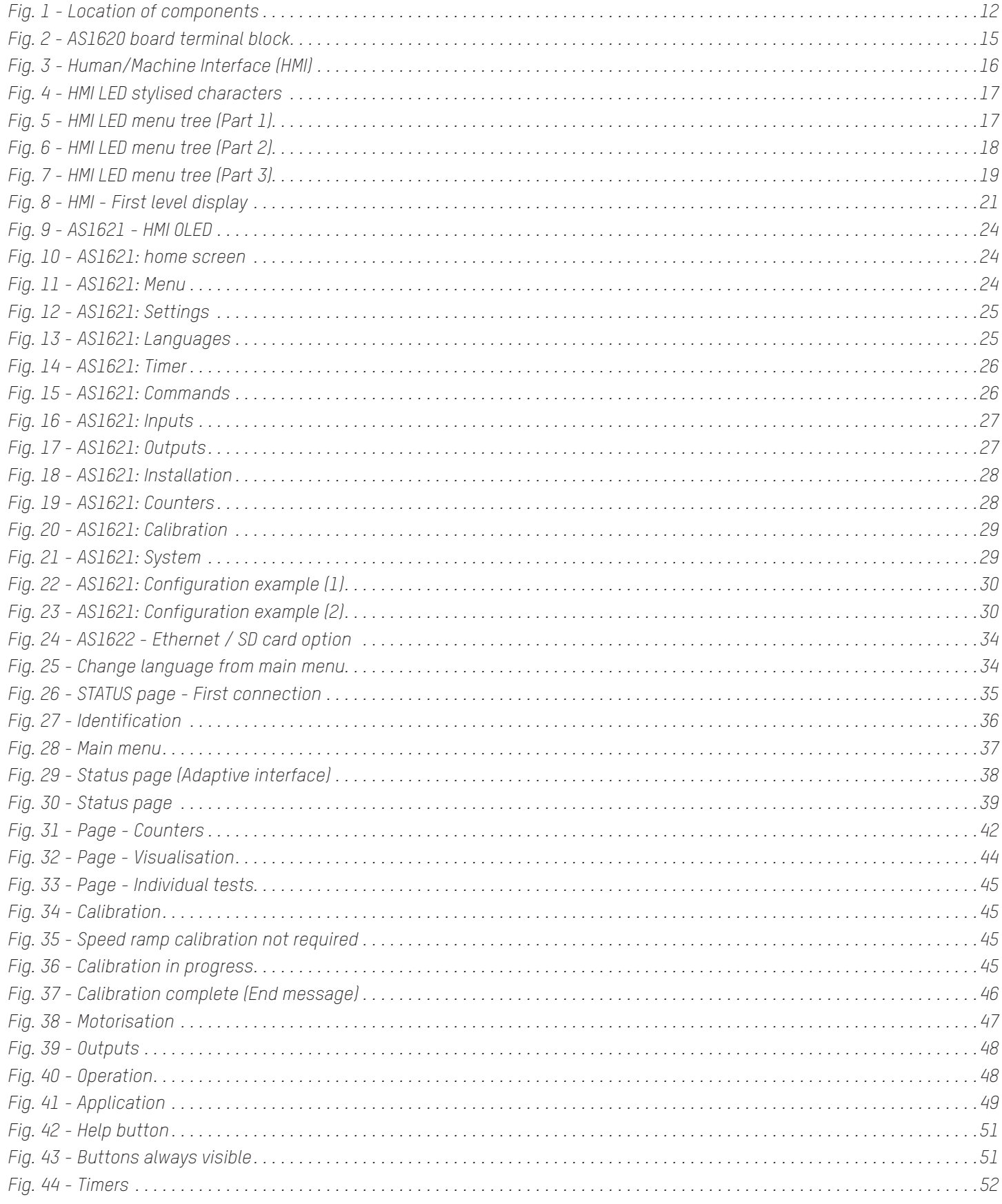

# $\sqrt{s}$

# AS1620

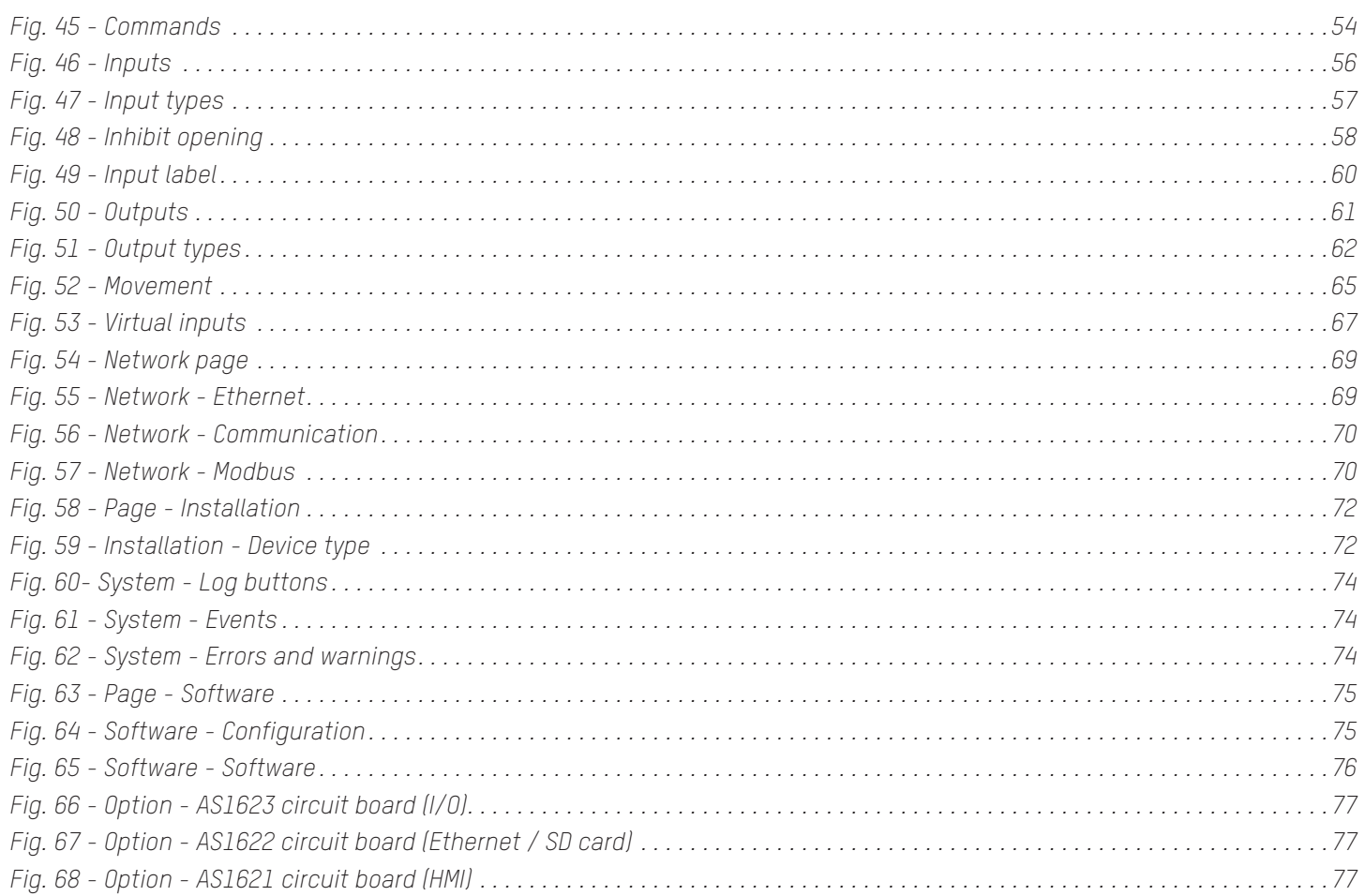

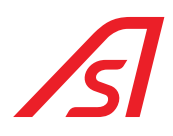

### <span id="page-6-0"></span>1. PRESENTATION

We would like to thank you for choosing a barrier designed and manufactured by Automatic Systems and equipped with an AS1620 control logic, itself designed by Automatic Systems.

The AS1620 electronic control board, the result of more than 45 years' experience in the field of access control, incorporates the latest technological advances allowing optimised operation and perfect management of your Automatic Systems vehicle access control equipment.

The AS1620 is equipped as standard with all the components required for your equipment to function properly.

In order to improve both the user experience and the performance of the equipment, optional modules have been developed, such as:

- a Human Machine Interface board with a colour OLED display, AS1621.
- a board for additional inputs and outputs, AS1623.
- an Ethernet communication board, AS1622.

We are sure that your purchase will fully meet your requirements for many years and, to that end, would strongly advise you to read this manual carefully.

It will help you to use, set up and update the control logic.

Proper use and optimal set-up will ensure effective operation of the device and will significantly increase the lifespan of its components.

### 1.1. V03R01 - NEW FEATURES

Virtual inputs and interfaces

Time switches

Virtual copy output to input

Addition of new actions during snap-out

Possibility of disabling C3 security mode (fraud possible)

Possibility of disabling securities in local mode (dangerous - BL43 C50)

Laserscan integration

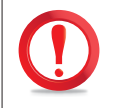

THE INFORMATION, DISPLAYS AND SETTINGS DESCRIBED IN THIS DOCUMENT RELATE TO VERSION V03R01 OF THE CONTROL LOGIC MANAGEMENT PROGRAM.

<span id="page-7-0"></span>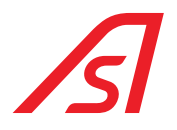

### **SAFETY WARNING**

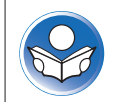

Read this document carefully and in full before using the barrier and keep it in a safe place for future reference. Failure to comply with the instructions in this document may lead to damage to the barrier, as well as bodily injuries that could be serious.

It is the responsibility of the user to inform the operators of this equipment of the precautions for use and to ensure that they are followed.

Any work on the control logic must be carried out by personnel qualified in electronics. Any work on this product that is not authorised or is carried out by an unqualified technician will automatically void the manufacturer's warranty.

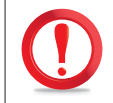

ALL ELECTRONIC OPERATIONS MUST BE CARRIED OUT WITH THE POWER OFF AND IN COMPLIANCE WITH THE ELECTROSTATIC PRECAUTIONS DESCRIBED IN [CHAP.](#page-7-1) 2.1.

Personnel must be informed of the electrical risks incurred in the case of negligent handling.

Any internal component likely to be electrically energised must be handled with caution.

The equipment is configured in a mode that minimises risks for its users. The settings must be altered solely with full knowledge of the facts by qualified personnel and shall not in any way invoke the liability of Automatic Systems.

### 2.1. HANDLING OF ELECTROSTATICALLY SENSITIVE DEVICES

Pay special attention to the handling of electrostatically sensitive devices.

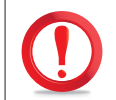

<span id="page-7-1"></span>STATIC ELECTRICITY CAN DAMAGE THE ELECTRONIC COMPONENTS AND THE SYSTEM. TO AVOID ANY RISK OF DAMAGE, KEEP ELECTROSTATICALLY SENSITIVE DEVICES IN THEIR ANTI-STATIC PACKAGING UNTIL THEY ARE READY TO BE INSTALLED.

To reduce the risk of electrostatic discharge, observe the following instructions:

- Limit your movements. Movement can cause static electricity to build up around you.
- Make use of a device for eliminating static electricity, such as an anti-static mat or wrist strap.
- Handle the device carefully, by holding it by its edges or its frame.
- Do not touch exposed solder joints, pins or printed circuitry.
- Do not leave the device where others can handle and possibly damage the device.
- While the device is still in its anti-static packaging, place it in contact with an unpainted metal area for at least two seconds. (This operation removes static electricity from the package and your body.)
- Remove the device from its packaging and install it directly without putting it down anywhere in the meantime. If you have to put the device down, place it on its anti-static packaging. (If it is a circuit board, put it down with the component side up.) Do not place the device on a metal table.
- Be even more cautious in cold weather, because the heating system reduces humidity and increases the accumulation of static electricity.

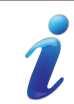

If you do not have an anti-static wrist strap, just touch a part of the unpainted equipment when handling the electronic device.

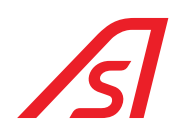

### <span id="page-8-0"></span>3. GENERAL SYMBOLS

The following symbols are used in this manual or as labels on the equipment:

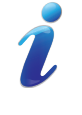

This symbol is used to highlight **a tip** that may help you to better understand the product.

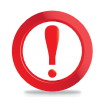

This symbol is used to highlight **an important instruction** for the correct use and/or maintenance of the product.

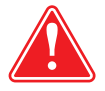

**CAUTION**: This symbol is used to highlight a **risk of injury or material damage.**

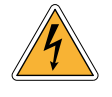

This symbol is used to highlight a **risk of electric shock or electrocution**.

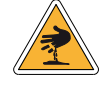

This symbol is used to highlight a **risk of cutting yourself**.

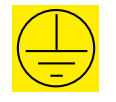

This symbol is used to identify the **principal ground connection point**. (Either in the form of an affixed label or directly engraved on a mechanical part).

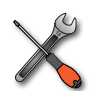

This symbol is used to indicate the **tool** to be used for the relevant operation.

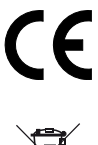

This symbol indicates that the equipment **conforms to European standards and directives**.

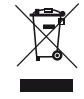

This symbol indicates that the equipment must **be disposed of in accordance with the applicable European Directives** (DEEE 2012/19/EU).

<span id="page-9-0"></span>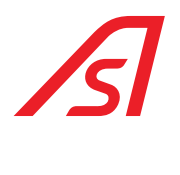

# 4. TERMINOLOGY

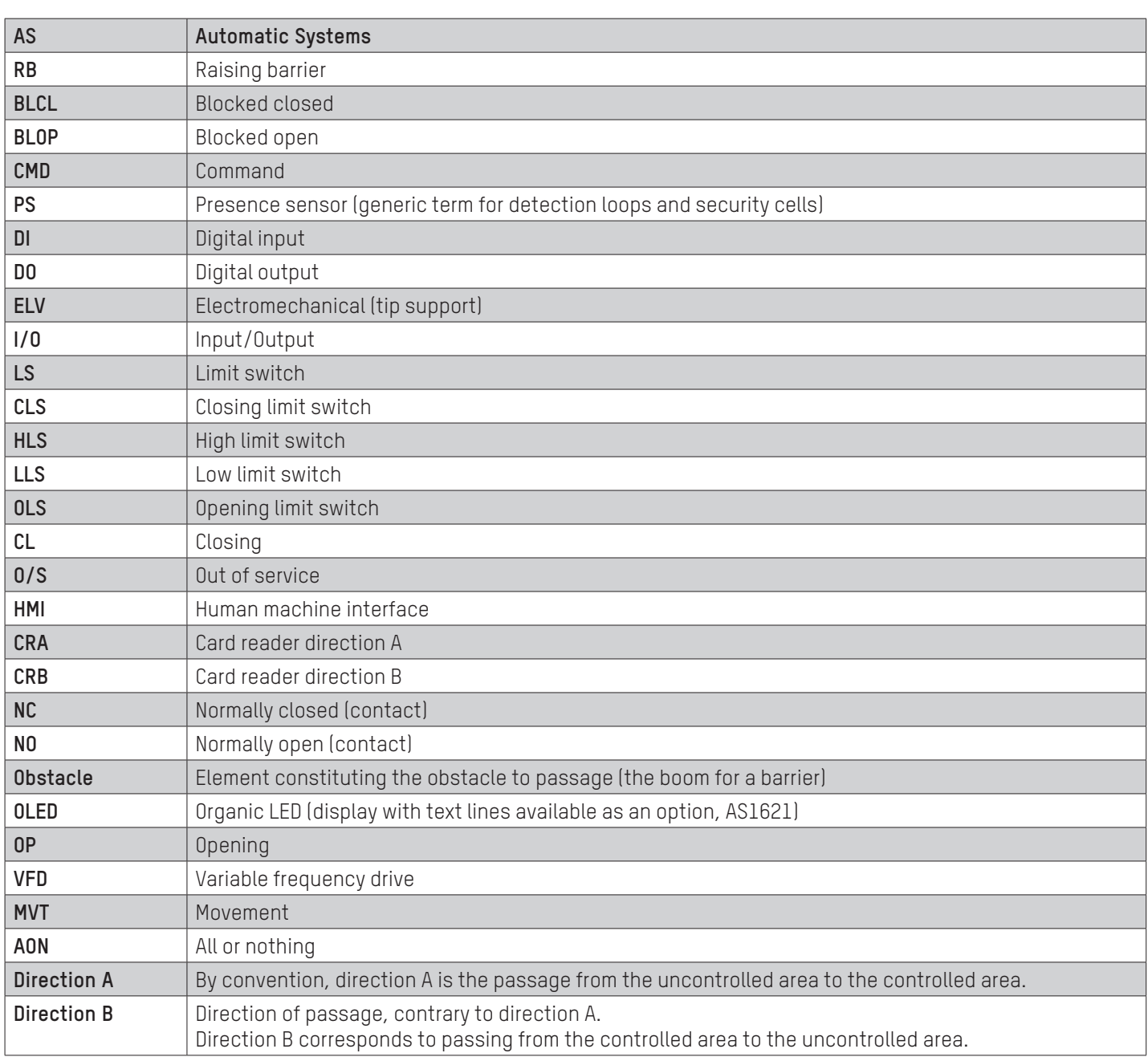

AS1620

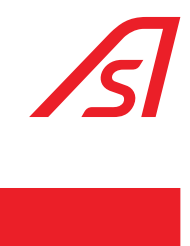

### <span id="page-10-0"></span>5. DESCRIPTION

### 5.1. TECHNICAL SPECIFICATIONS

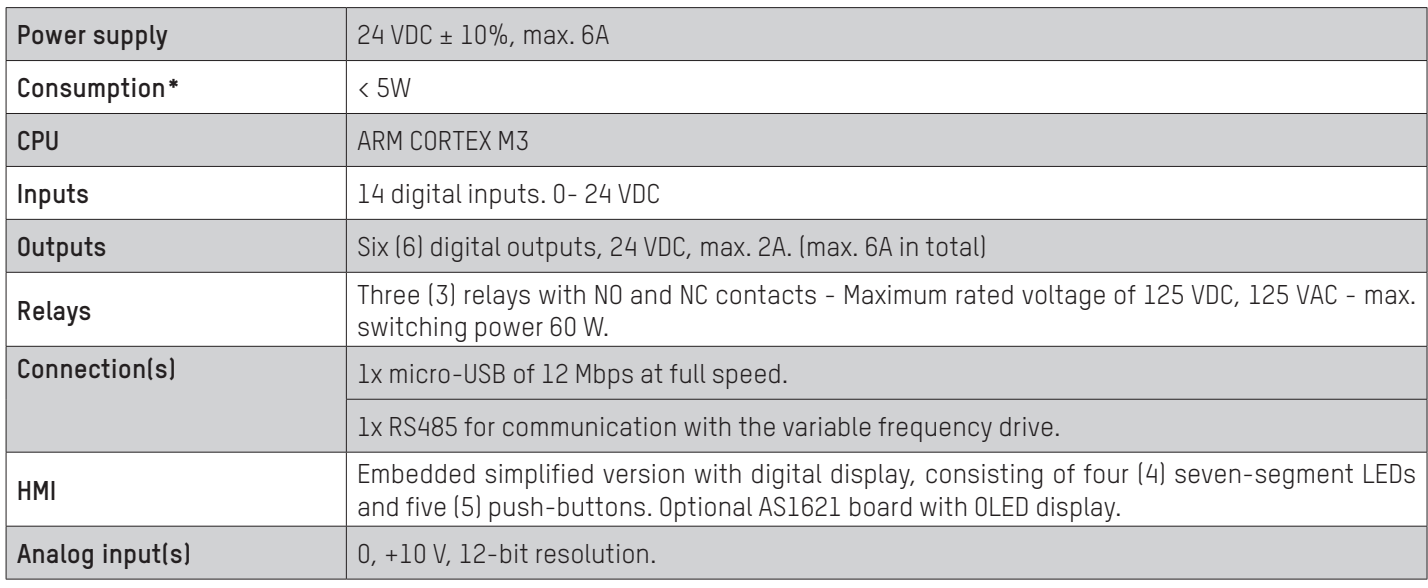

\* Without expansion board and with the digital outputs and relays OFF.

<span id="page-11-0"></span>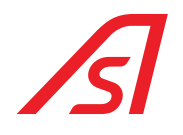

### 5.2. LOCATION OF COMPONENTS

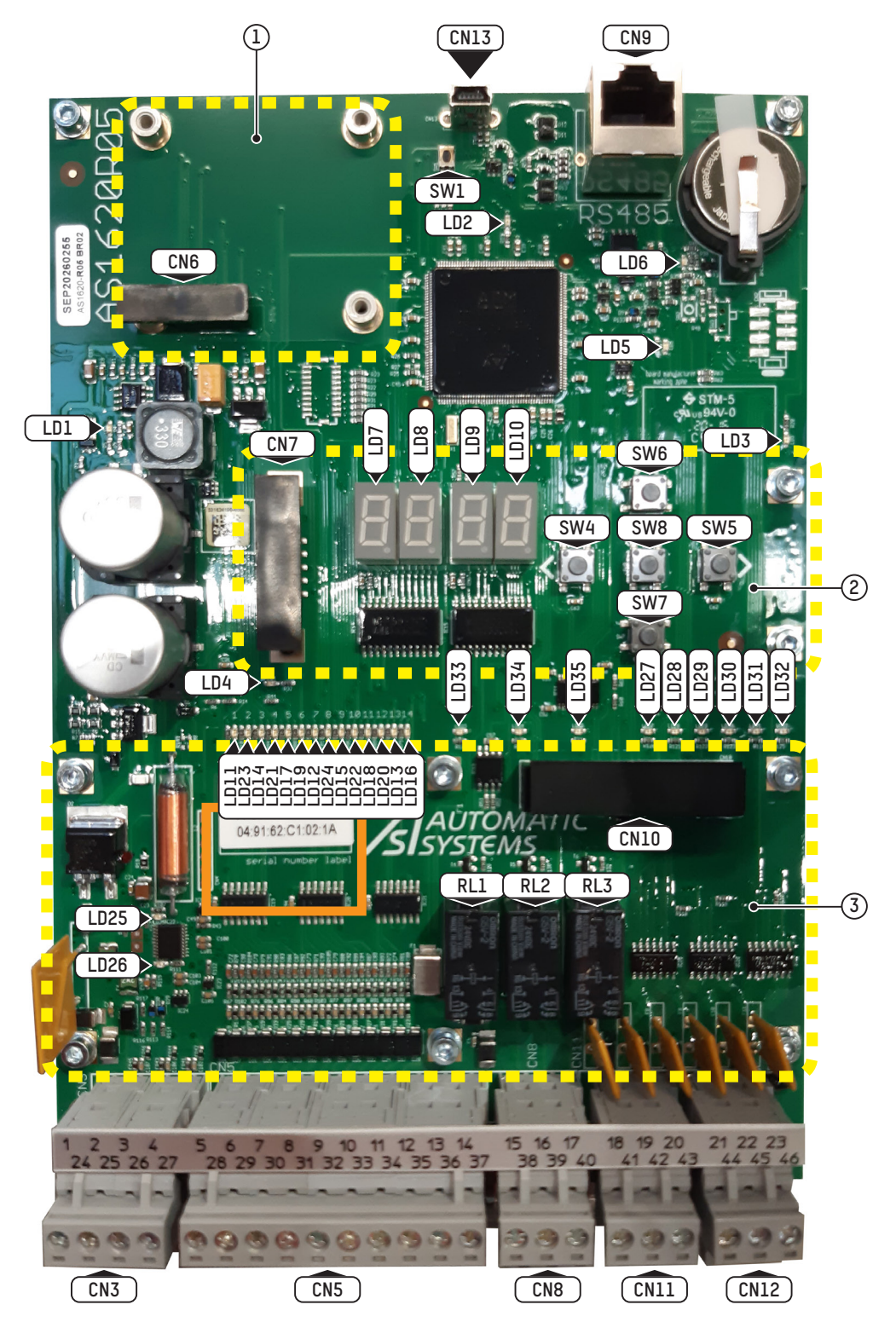

Fig. 1 - Location of components

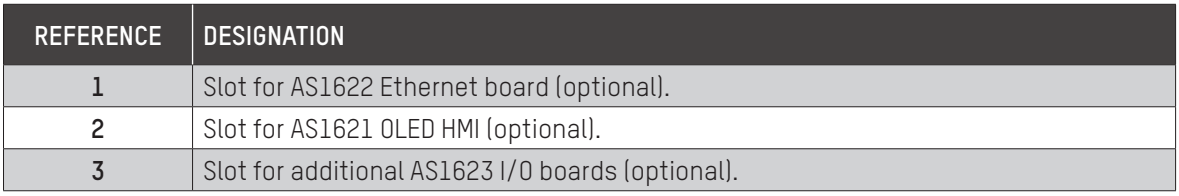

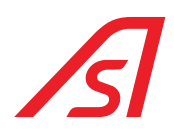

#### <span id="page-12-0"></span>5.2.1. DIAGNOSTIC LEDS

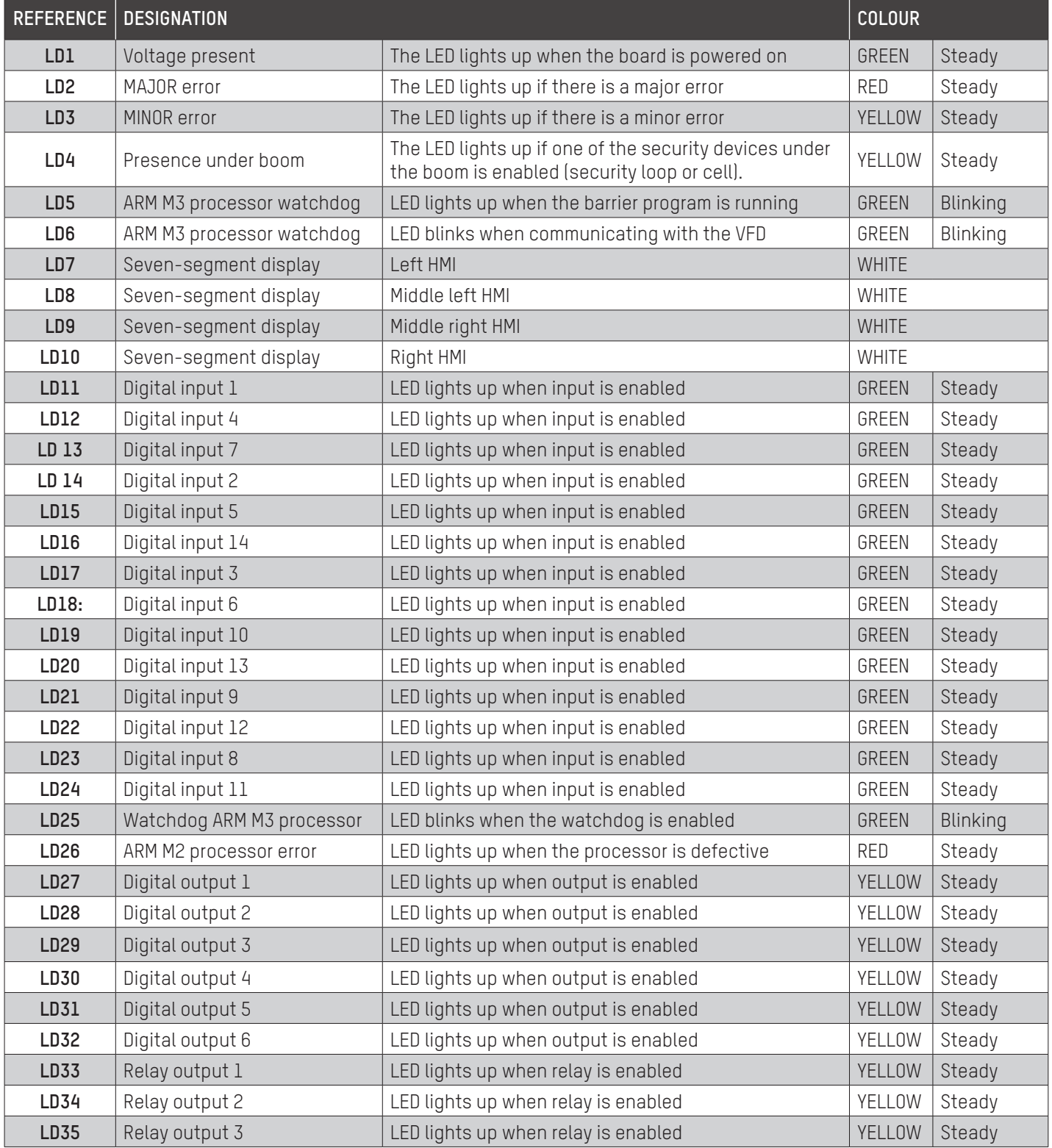

<span id="page-13-0"></span>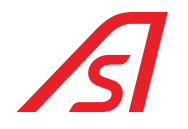

#### 5.2.2. CONNECTORS

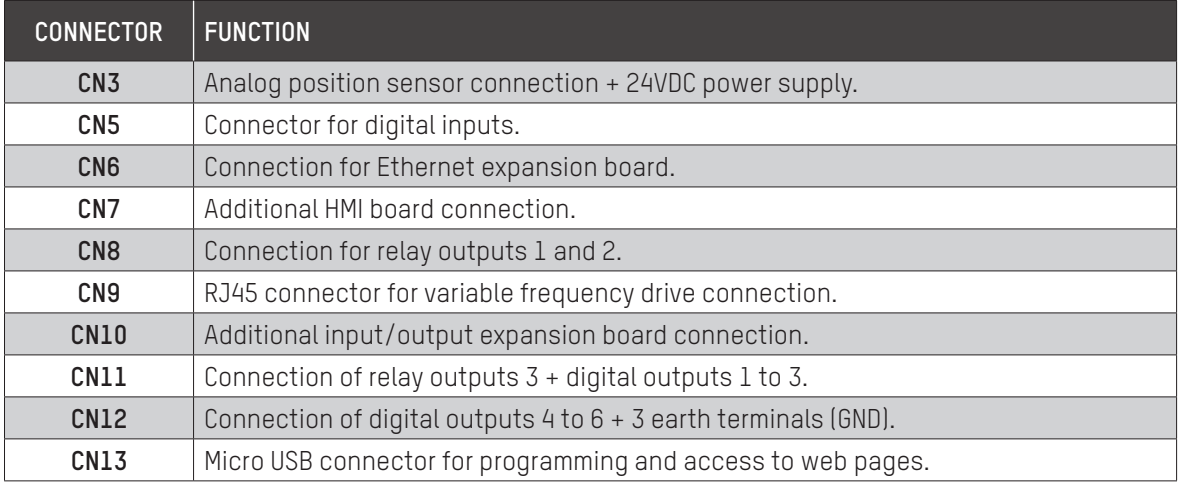

#### 5.2.3. THE RELAYS

The AS1620 circuit board contains three (3) relays whose coils are supplied with 24V, with configurable NO and NC contacts on the output connectors (⇒[Chap. 17. PAGE - CONFIGURATION, page 49\)](#page-48-1).

#### 5.2.4. THE SWITCHES

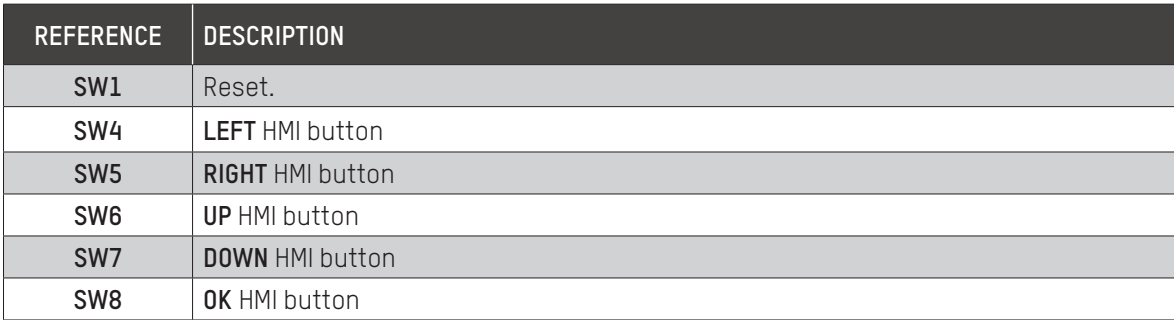

i

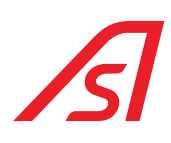

#### <span id="page-14-0"></span>5.2.5. TERMINAL BLOCK

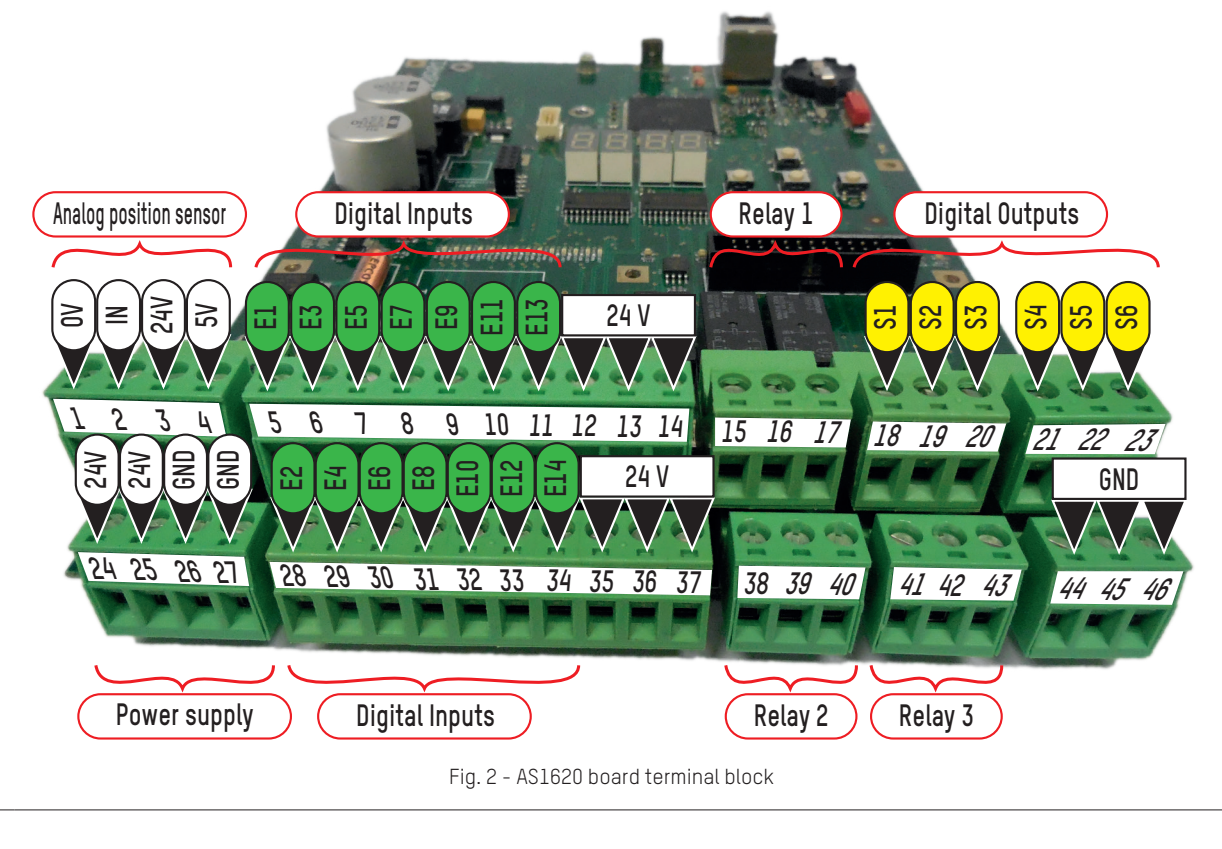

For more information regarding the connection to the circuit board  $(\Rightarrow$  Chap. [24: Wiring Diagrams, page](#page-78-1) 79).

<span id="page-15-0"></span>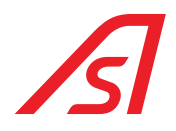

### <span id="page-15-1"></span>6. HUMAN MACHINE INTERFACE (HMI)

The Human Machine Interface, which is integrated onto the AS1620 circuit board, provides a simplified way to:

- Display barrier status using short warning messages.
- Display counters.
- Modify settings.
- Perform calibration.
- Indicate the version of the embedded software.

An OLED (Organic LED) alphanumeric display that can be plugged into the CN7 connector is available as an option (AS1621 board).

It also gives access to more settings, enabling the inputs and outputs of the AS1620 board to be reconfigured, for example.

The web interface is more convenient to use than the HMI, and also provides access to all the functions, but its connection requires IT hardware.

#### 6.1. THE LEDS

- Power LED, green (LD1, middle left on the circuit board): The LED is lit when the board is powered on.
- Watchdog LED, green (LD25, lower left on the circuit board): The LED blinks when the watchdog is enabled.
- Software LED, green (LD5, upper right on the circuit board)*:* The LED blinks when the barrier program is running.
- Red LED (LD2, upper right on the circuit board): The LED lights up if there is a major error.
- Yellow LED (LD3, upper right on the circuit board): The LED lights up if there is a minor error.

#### 6.2. THE HMI

The Human Machine Interface, which is integrated as standard onto the AS 1620 circuit board, consists of five (5) push buttons  $\text{SW4} \Rightarrow \text{SW8}$ ) and four (4) seven-segment displays (LD7  $\Rightarrow$  LD10):

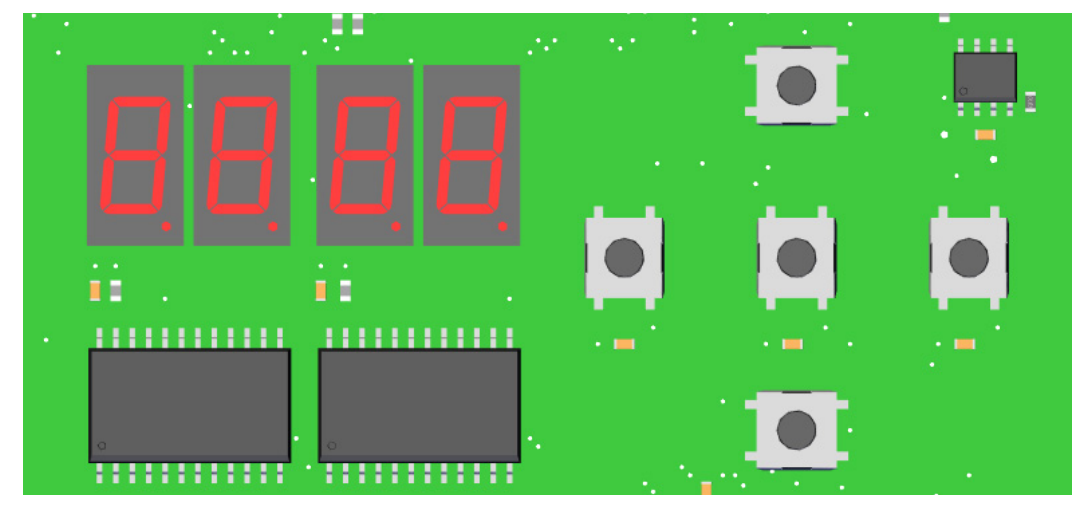

Fig. 3 - Human/Machine Interface (HMI)

The display comes on when the device is powered on, and automatically extinguishes after one (1) minute. It lights up again when pressing any of the push buttons or if an error occurs.

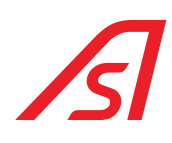

<span id="page-16-0"></span>The letters and numbers are stylised as shown in the following illustration:

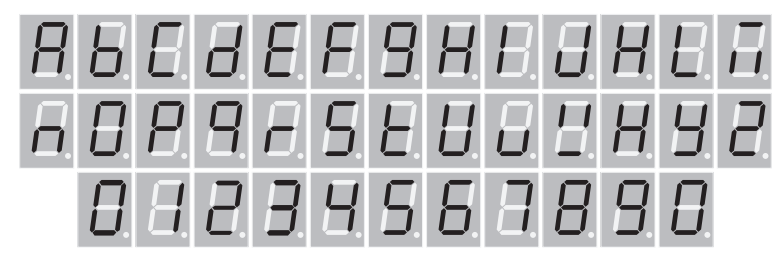

Fig. 4 - HMI LED stylised characters

#### 6.2.1. MENU TREE

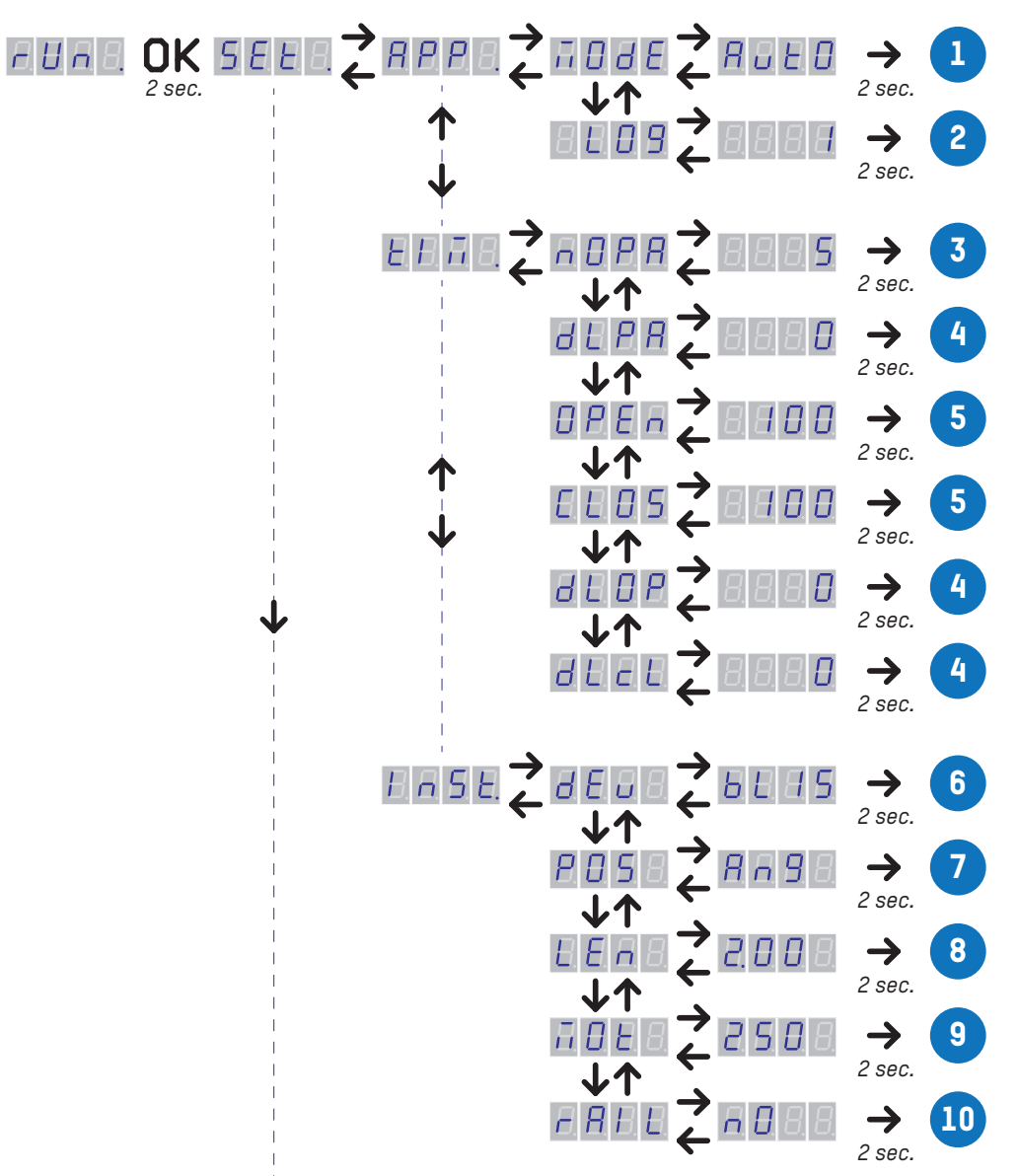

Fig. 5 - HMI LED menu tree (Part 1)

<span id="page-17-0"></span>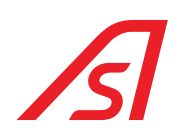

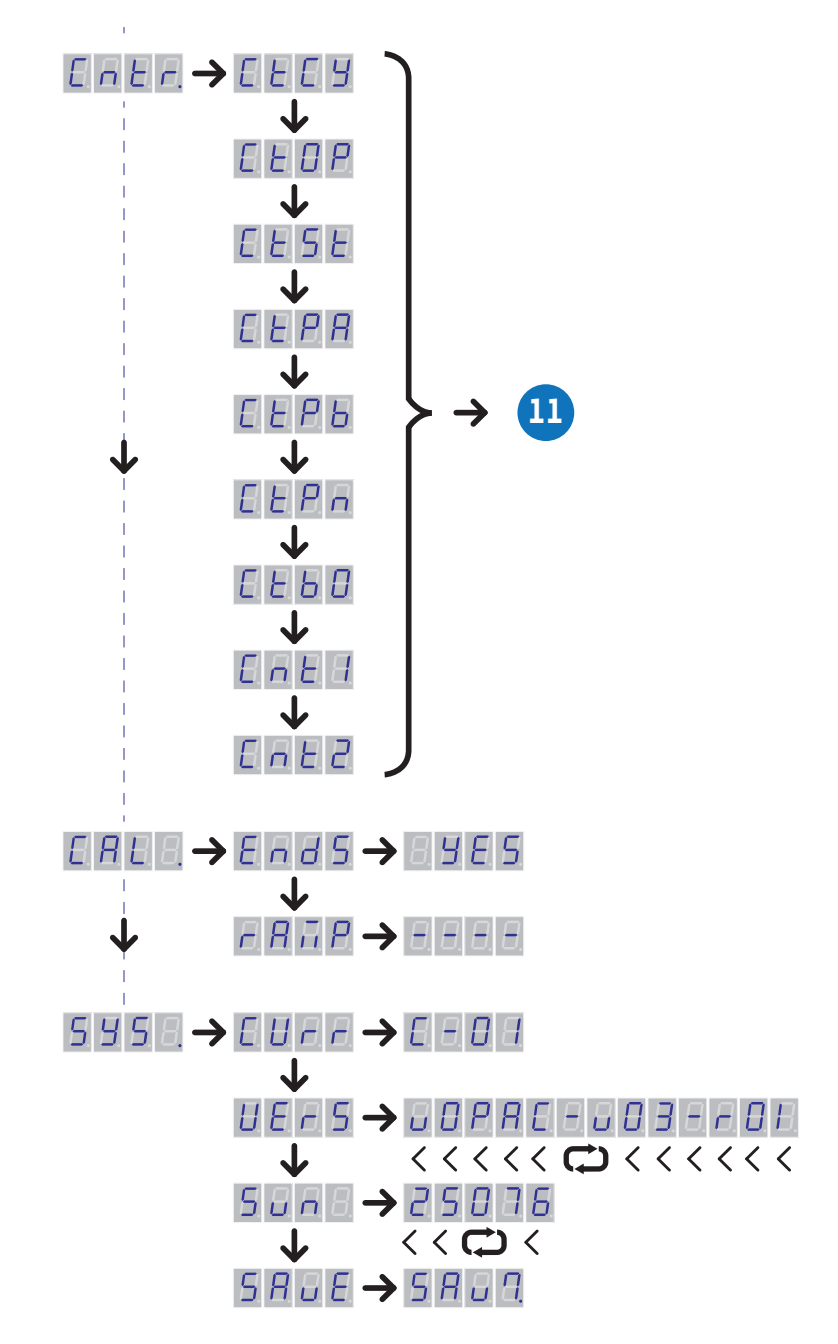

Fig. 6 - HMI LED menu tree (Part 2)

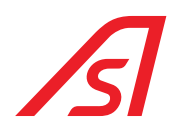

<span id="page-18-0"></span>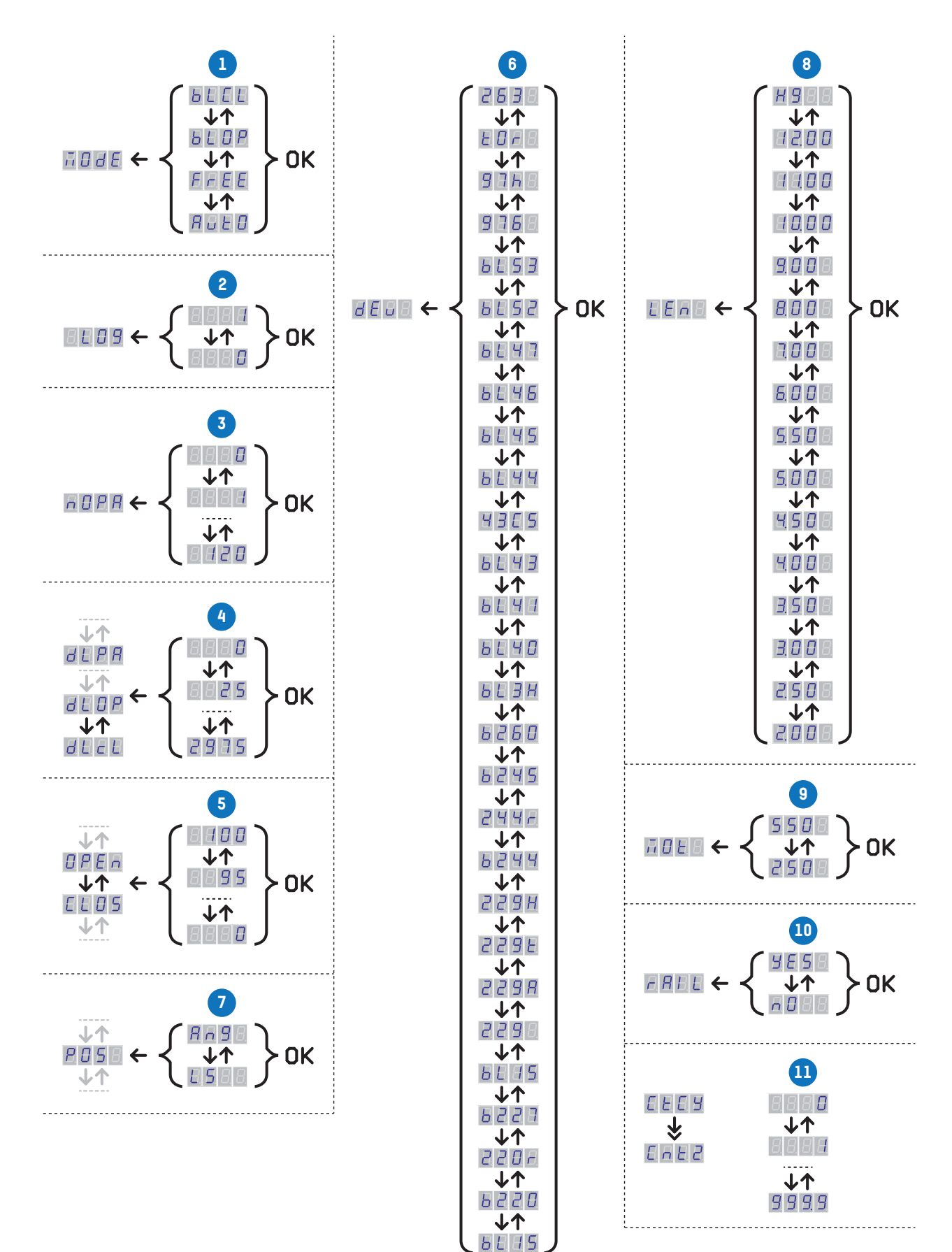

Fig. 7 - HMI LED menu tree (Part 3)

<span id="page-19-0"></span>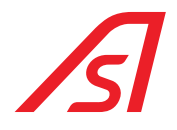

#### 6.2.2. INFORMATION MODE

The display shows  $\boxed{1}$  ot start-up, and  $\boxed{1}$  when the program has been powered on.

The error code is displayed if the program detects a problem: The error code is  $\Box$ . or  $\Box$ 

Errors beginning with  $\blacksquare$  are major errors; Errors beginning with 1 are minor errors:

#### **MAJOR error(s)**

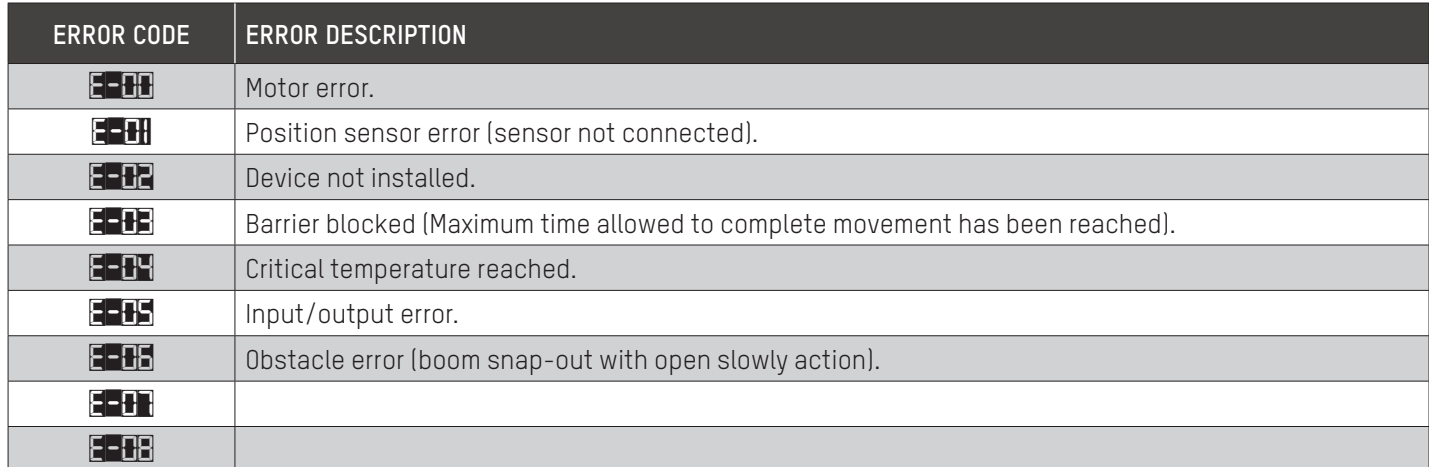

#### **MINOR error(s)**

7

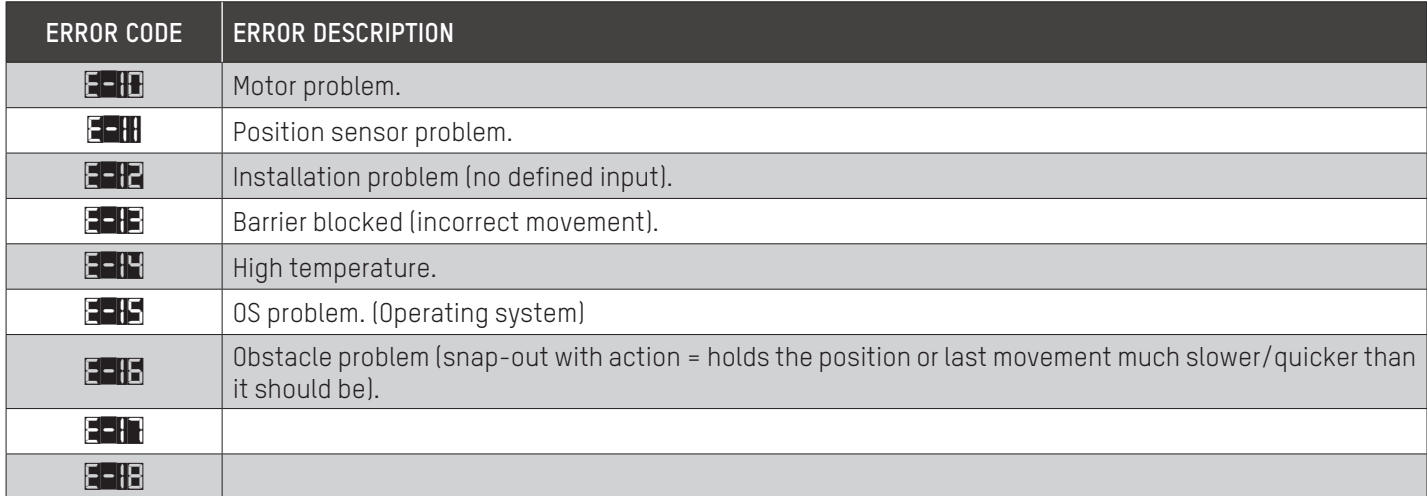

The display shows rUn when the error disappears.

If the current operating mode is other than **Automatic**, the message rUn appears alternately with the message corresponding to the mode (FrEE, bLOP, bLCL). If the operating mode is **Automatic**, the display shows only rUn.

#### 6.2.3. CONFIGURATION MODE

Press the middle button, **OK** (SW8) for two seconds to switch to the Configuration mode. To exit this mode, press the **OK** button for two seconds or wait for one minute.

The configuration mode functions as a multi-level menu. Menus that have sub-menus always end with a full stop. Use the up and down buttons to scroll through the menu. Use the right button to enter a sub-menu. The left button is used to exit the sub-menu.

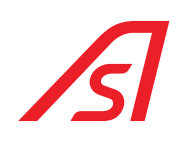

#### <span id="page-20-0"></span>6.2.3.1. FIRST LEVEL

- SEE. : Settings View and change certain settings.
- **FART.** : Counters Display and reset the counters.
- CAL. : Calibration Display calibration status and start calibration.
- SYS. : System Display system information.

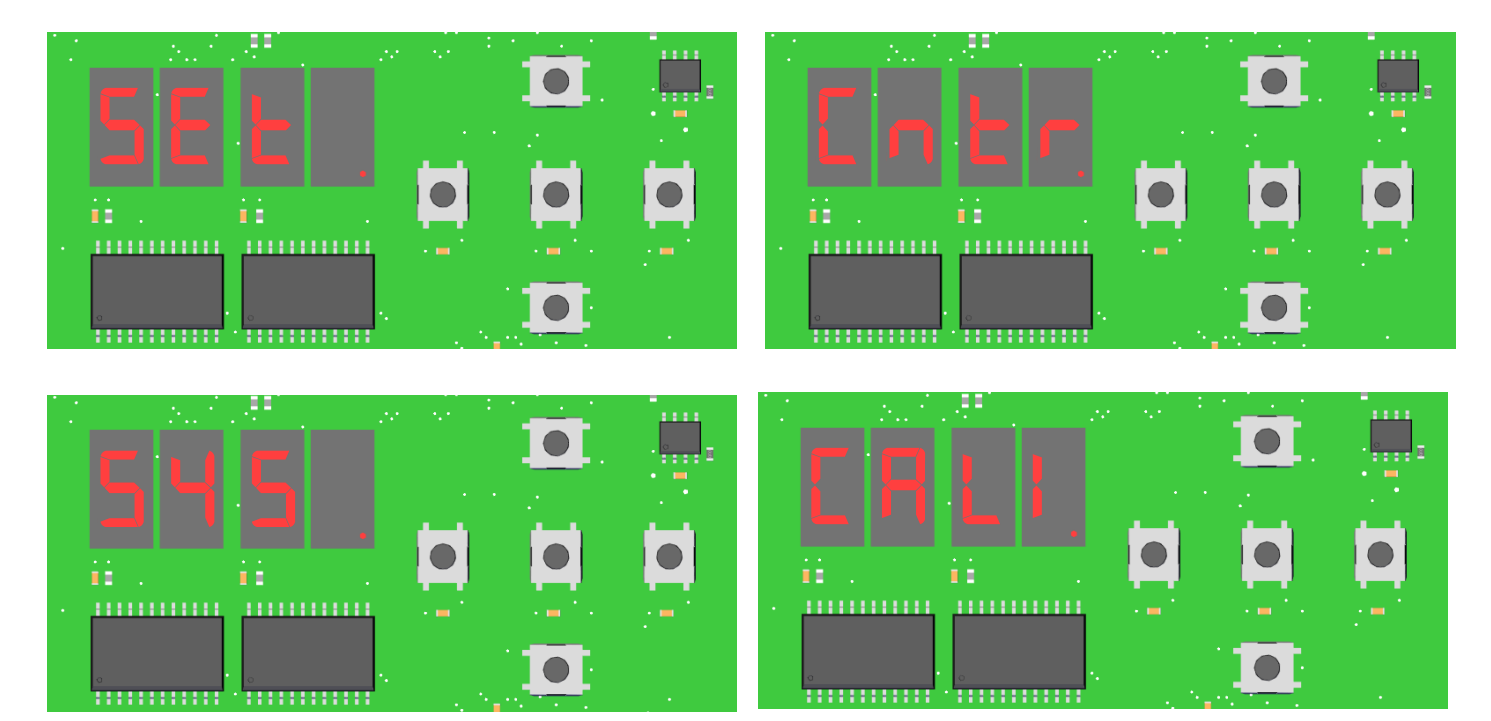

Fig. 8 - HMI - First level display

#### 6.2.3.2. APPLICATION SETTINGS

mBdE : Operating mode.

Four values are possible:

- $\mathbf{A}$  = Automatic mode (Movements are controlled by the digital inputs)
- FrEE = Free access mode. (Movements are controlled by vehicle detection loops)
- $\mathbf{B}$  = Block open mode. (Lock open)
- $\mathbf{B}$  = Block closed mode. (Lock closed)
- **LOGE :** Event logging in a LOG file.

Two values are possible:

- $H = \text{Log the events.}$
- $\blacksquare$  = Does not log the events.

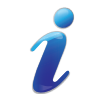

This setting corresponds to the setting visible on the **Configuration > Operating mode** page.

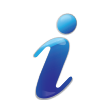

Other settings are likely to be added later.

AS1620

Briefly press the right button (SW5) to display the value of the setting.

Pressing the right-hand button for more than two seconds switches to modification mode and the value starts blinking. Then use the up (SW6) and Down (SW7) buttons to change the value of the setting. When you have finished, confirm by briefly pressing the **OK** button. To cancel the modification, press the left-hand button (or wait one minute). In both cases, you exit modification mode and the setting value is displayed (without blinking).

#### 6.2.3.3. TIMER SETTINGS

 $\mathbf{F}$ <sub>1</sub> $\mathbf{F}$  : Timer value adjustment

Six timers are available:

- $\sqrt{10}$  = No passage time. (In seconds) The barrier closes automatically after a defined time if no vehicle passage is detected.
- $\mathbf{d}$   $\mathbf{P}$  = Passage delay on a re-close loop. (In hundredths of seconds (in steps of 25/100ths).
- $\mathbf{H}$  = Opening time. (Percentage of maximum speed (in 5% steps)
- $\Box$  $\Box$  = Closing time. (Percentage of maximum speed (in 5% steps)
- $\mathbf{d}\mathbf{H}$  = Open delay, following an open command. (In hundredths of seconds (In steps of 25/100ths)
- $\frac{1}{2}$  = Close delay. (In hundredths of seconds (in steps of 25/100ths) The signal light turns red immediately and the barrier closes after a defined time.

For details of timers,  $\Rightarrow$  Chap. [17.3 "TIMERS", page](#page-51-1) 52.

#### 6.2.3.4. INSTALLATION SETTINGS

**Inst.** : Adjustment of the installation settings.

Five settings can be adjusted:

- $\mathbf{H}$  = (Device) Used to select the type of equipment controlled by the logic.
- $\Box$  = Used to define the type of position sensor.
- $\mathbf{H}$  = (Length) Used to define the length of the barrier boom.
- $\blacksquare$  = Used to define the type of motor installed in the equipment.
- $\mathsf{F}^{\mathsf{F}}_{\mathsf{H}}$  = Used to define whether or not the boom is fitted with rigid railings, folding railings or a folding spike strip option.

#### 6.2.3.5. COUNTERS

- **CHC** : Number of cycles.
- **CHP** : Number of open commands.
- CHST : Number of stops.
- CtPA : Number of passages direction A
- CtPb : Number of passages direction B
- $\mathbf{F}$   $\mathbf{F}$   $\mathbf{F}$  : Number of vehicles in the parking lot.
- $E = E$  : Number of snap-outs.
- College Table : Generic counter 1
- Cnt2 : Generic counter 2.

For more details about counters  $\Rightarrow$  Chap. [14: Page - Counters, page](#page-41-1) 42).

Briefly press the right button to display the value of the counter.

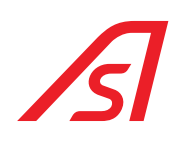

<span id="page-22-0"></span>The value is indicated rounded for large numbers:

From  $\mathbb H$  to  $\mathbb H$   $\mathbb F$   $\mathbb F$ : the number is indicated as it is.

• From 10,000 to 999.9 million: the number is rounded and shown as a fraction of 1 million. For example:

- $\cdot$  10123:  $\blacksquare$
- $\cdot$  1.2345678 million:  $\blacksquare$
- $\cdot$  12.34 million:  $\cdot$  34

In other words, if there is a point in the display, the counter is expressed in millions.

If there is no point, the display directly indicates the counter value.

Press the left button to go back to the name of the counter.

Press the right button for more than two seconds to reset the counter.

#### 6.2.3.6. CALIBRATION

EndS : Calibrating the end positions.

Briefly press the right button to display the YES or nO calibration status.

Press the right button for more than two seconds to start calibration.

#### 6.2.3.7. SYSTEM

- $\Box$  : Numeric code indicating the status of the barrier ( $\Leftrightarrow$  see table below).
- **FERE** : Software version.
- $\mathbb{S}_{\mathbb{H}}$  : SVN version. (Subversion Number; this is a count of the modifications of the programming lines)
- **SAVE** : Save the settings and counters (for example, before a power outage).

For vErS: briefly press right to display the name and version of the software.

For SAvE: press and hold right to start saving.

#### 6.2.4. TABLE OF NUMERICAL CODES INDICATING BARRIER STATUS

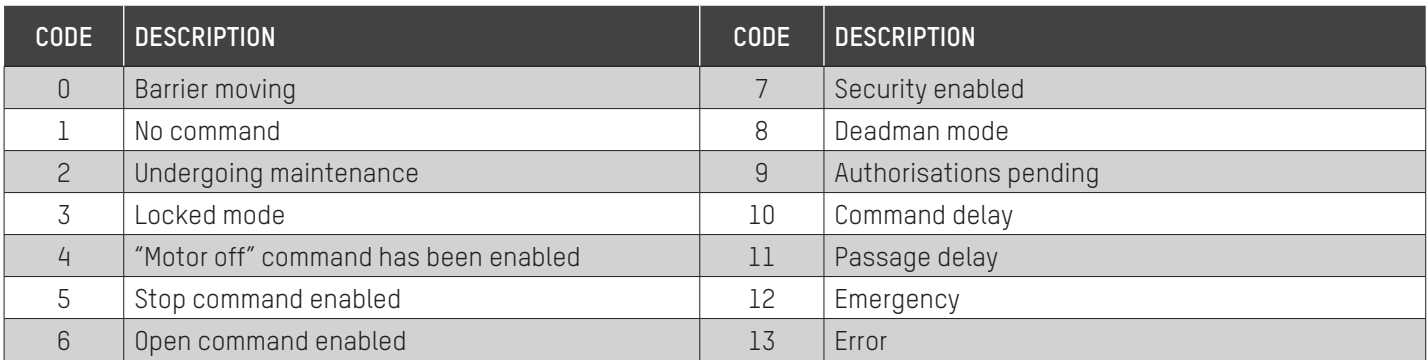

<span id="page-23-0"></span>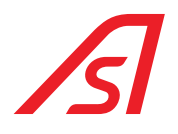

### 7. AS1621 OLED DISPLAY OPTION

The operating logic of the OLED display (optional) and its five-key keypad is very similar to that of the HMI ( $\Rightarrow$  Chap. 6: HUMAN [MACHINE INTERFACE \(HMI\), page](#page-15-1) 16):

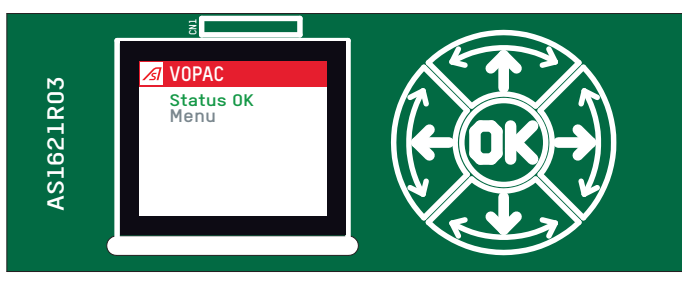

Fig. 9 - AS1621 - HMI OLED

- The keypad has the same five buttons.
- It switches itself off after one minute and is switched back on by pressing the **OK** button for a few seconds (3 to 10 seconds) or if an error occurs.
- The menus have several levels. Use the up and down buttons to scroll through the menu. Use the right button to enter a sub-menu. The left button is used to exit the sub-menu.
- But of course, the OLED display makes it even easier to read and access information.
- Another difference is that you don't need to make a manual save before switching off the power; the information is saved automatic every time you change a setting.

The home screen displays any errors and provides access to the **Level 1 menu**:

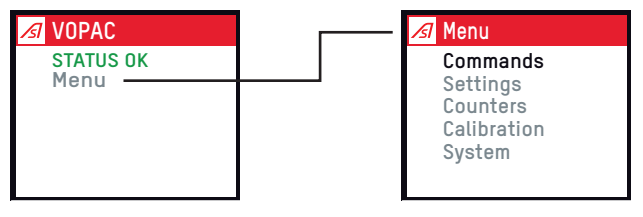

Fig. 10 - AS1621: home screen

Use the up and down arrows to select a menu option and the right arrow to access the submenus:

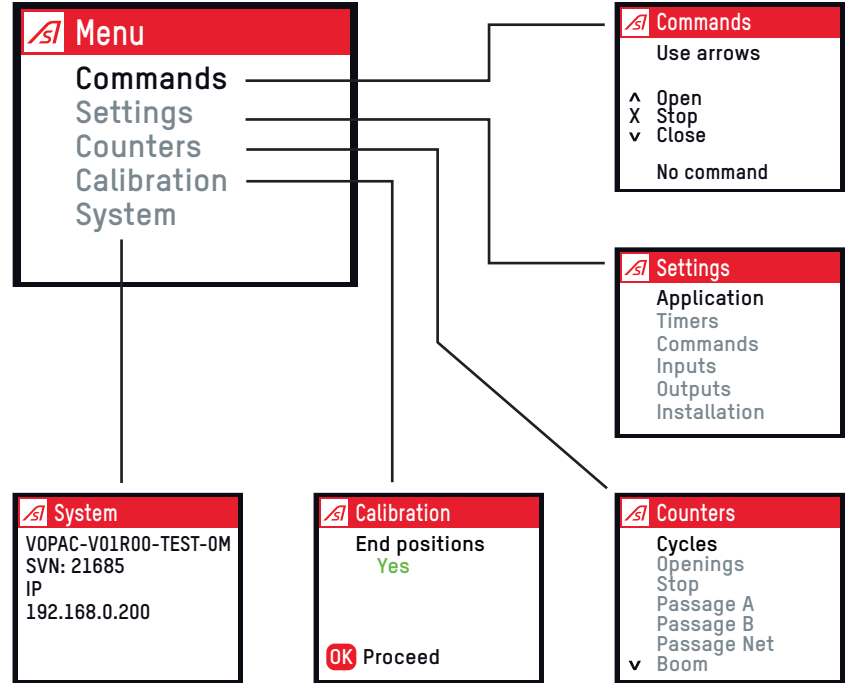

<span id="page-23-1"></span>Fig. 11 - AS1621: Menu

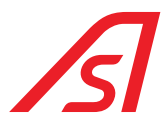

<span id="page-24-0"></span>The **Command** menu gives access to a series of manual actions on barrier movements: open, close or stop commands.  $\Rightarrow$  Fig. [11, page](#page-23-1) 24).

The **Settings** menu is divided into six sub-menus as shown in the figure below:

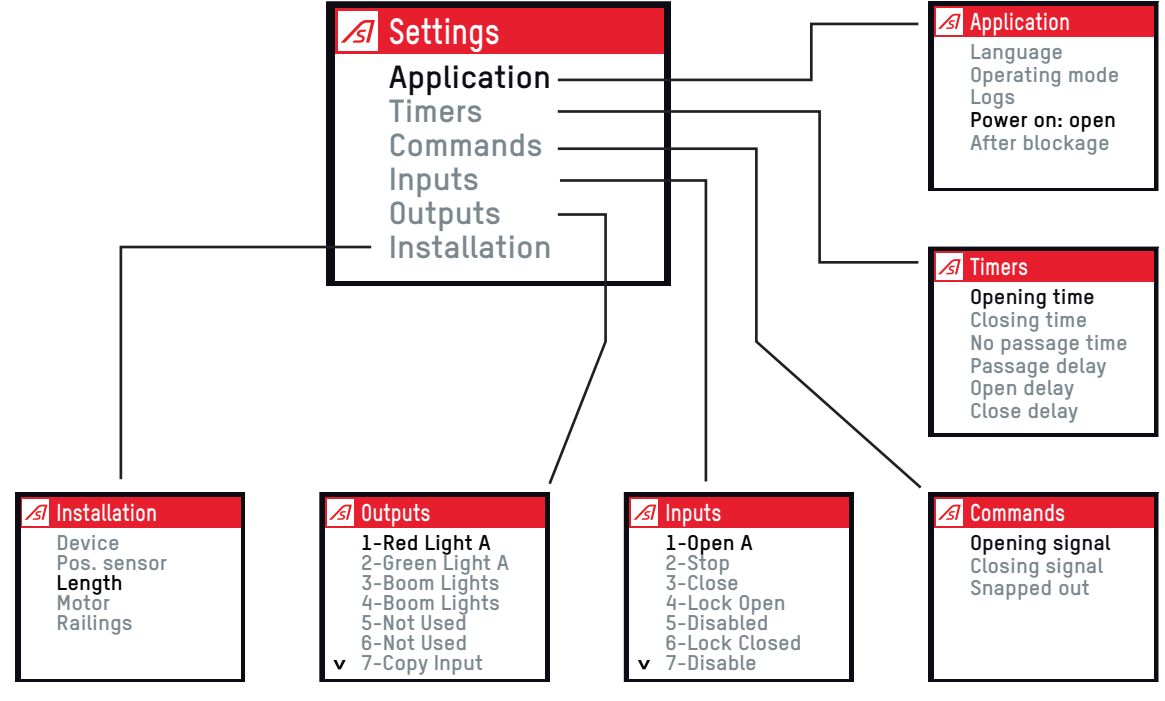

Fig. 12 - AS1621: Settings

The **Application** menu is used to:

- Select the **language** (currently six options).
- Select the barrier **Operating mode** (Automatic, free, lock open or lock closed).
- Set the **level of logs** (normal or more detailed barrier history).
- Determine whether the barrier opens automatically after power-up **(Power on**).
- When the barrier is **locked** during closing (when an obstacle locks the movement of the boom), it either stops or reopens.

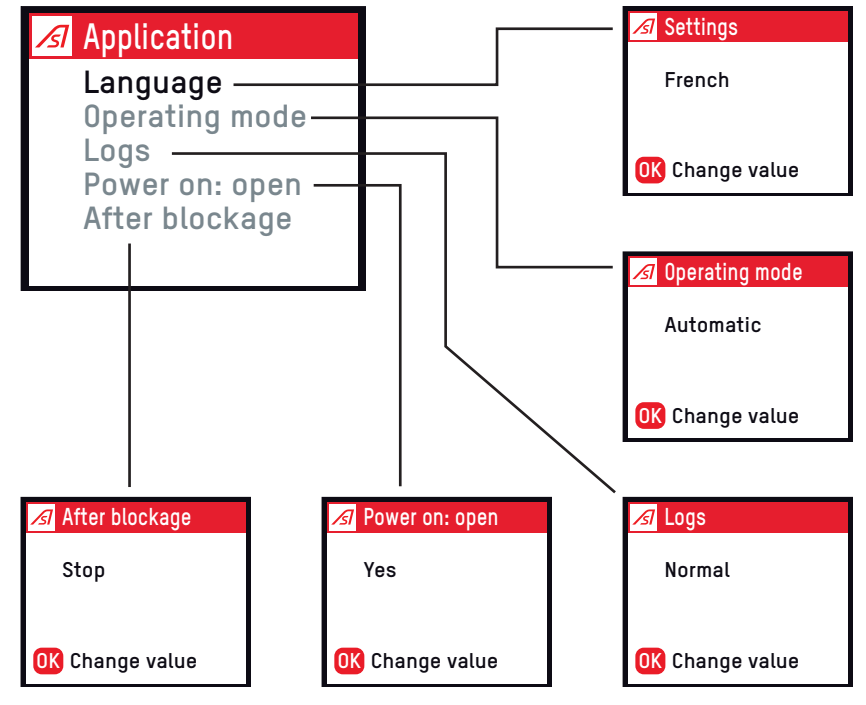

Fig. 13 - AS1621: Languages

<span id="page-25-0"></span>

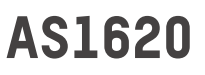

The **Timers** menu is used to adjust:

- As a percentage of maximum speed, the **opening and closing time**.
- **The no passage time** after which the barrier closes if no vehicle has been detected.
- The **passage delay** which delays the closing cycle after detection on the closing loop.
- Finally, the software declares a blockage situation after the **opening time and closing time**.

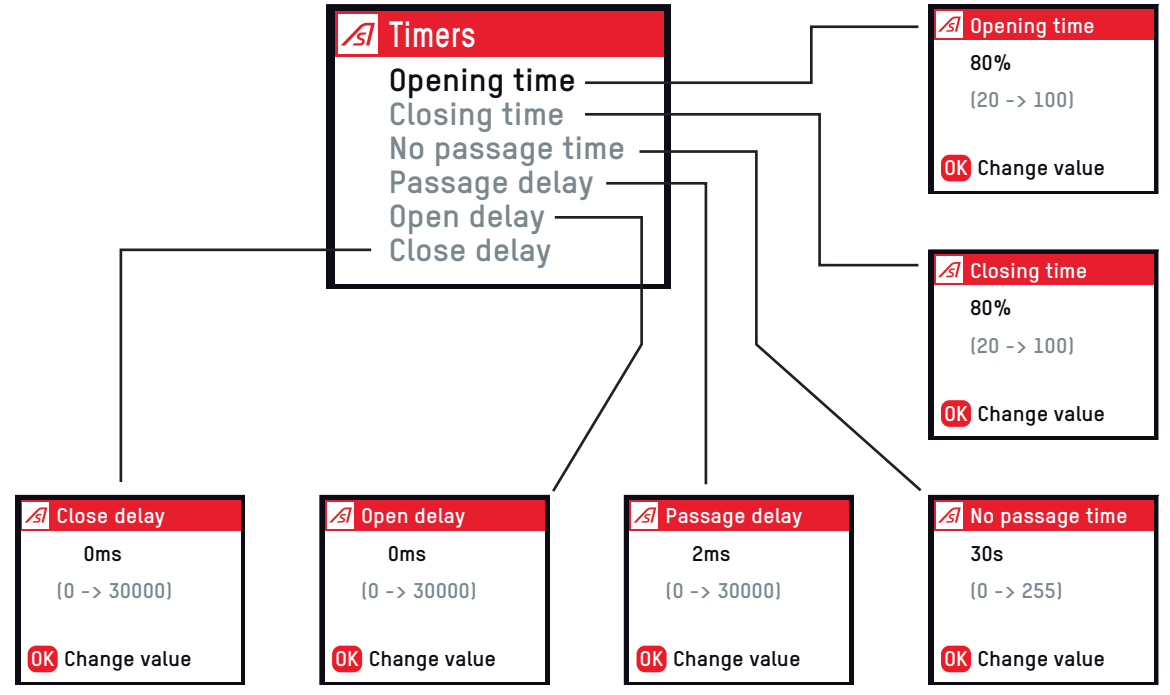

Fig. 14 - AS1621: Timer

The **Command** menu is used to:

- Determine whether the **open command** (and close command) is taken into account on the input voltage (24V) or on the rising or falling edge of the signal or to choose a **Deadman** operating logic (Movement stops if the input voltage drops).
- When boom **snap-out** is detected, the barrier can open slowly to lock the boom in the jaw and prevent it from pivoting horizontally in strong winds.

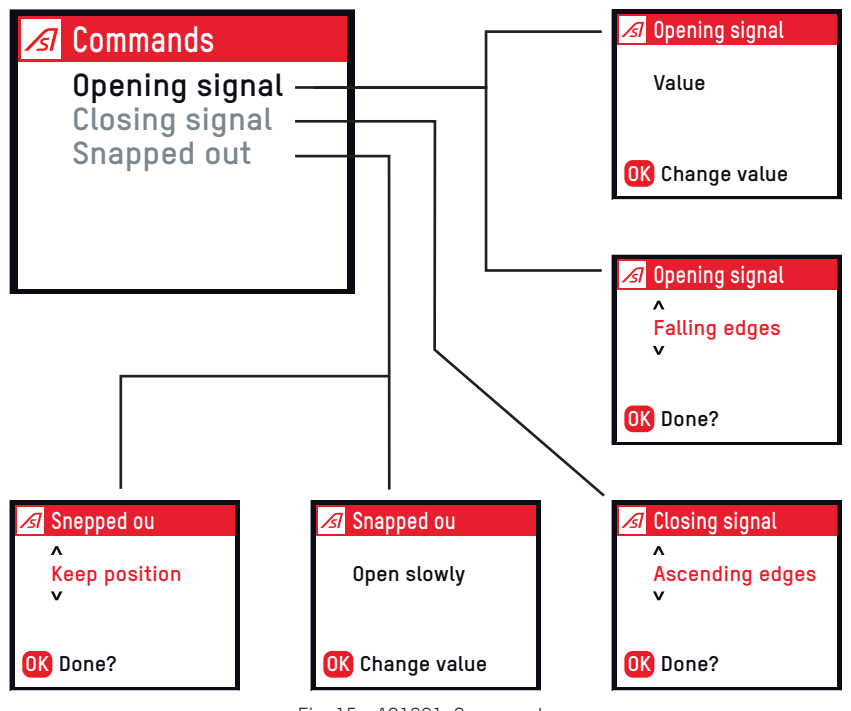

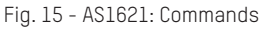

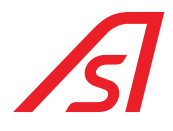

<span id="page-26-0"></span>The input menus give access to a function for each of the 14 inputs:

- The function linked to each input can be chosen from 38 options: open direction A, close, etc. ( $\Rightarrow$  Chap. 17.5: INPUTS, [page](#page-55-1) 56) for a full list of options).
- It is also necessary to specify (**signal type**) whether the signal reading logic is normally open or normally closed.
- When the input contact comes from a **detection loop**, the action to be taken if a vehicle is detected during the closing movement must also be specified: either **stop** or **reopen**. A closing action can be programmed again after the vehicle has been removed.

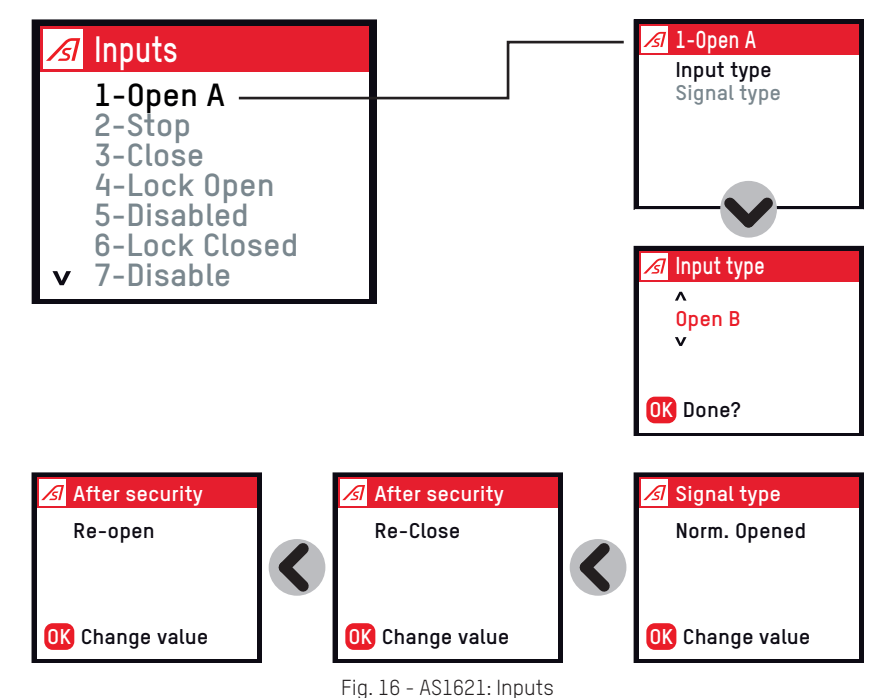

The **Outputs** menu is used to configure the nine outputs (outputs 6 to 9 are relay dry contacts, NO or NC)

Twenty-three options are available; for further details  $\Rightarrow$  Chap. [17.6: OUTPUTS, page](#page-60-1) 61).

Some choices require multiple settings. For example, for a boom lights output, you need to specify whether the lighting is continuous or blinking and whether it comes on when the barrier is open, moving and/or closed.

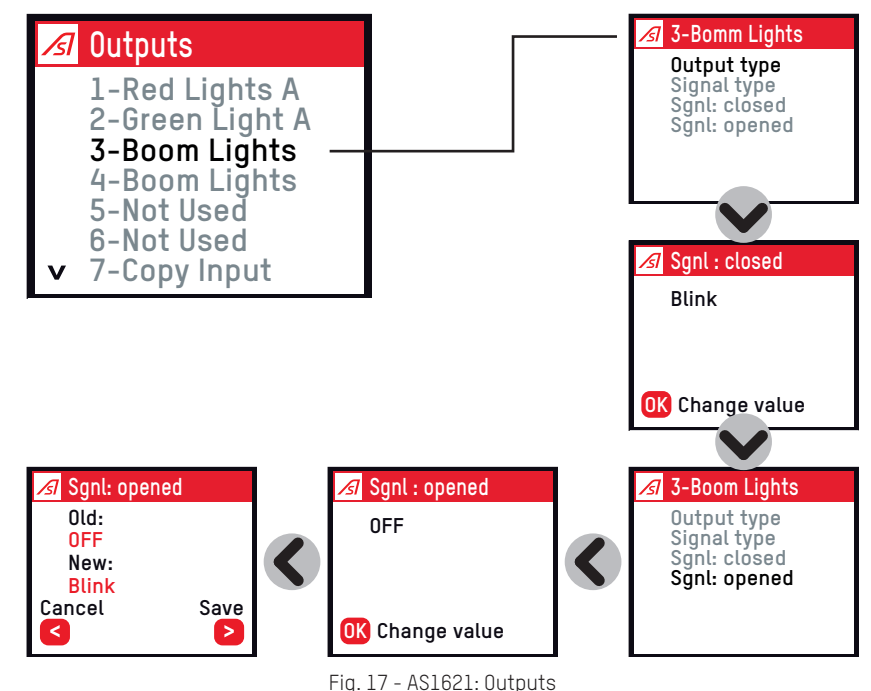

<span id="page-27-0"></span>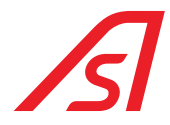

The **Installation** menu defines:

- The **device type** controlled by the logic (BL229, BL4x, etc.).
- The type of **position sensor** (limit switch or analog detector).
- The boom **length**.
- **Motor** power (250W or 500W).
- The presence of any **railings** on the boom.

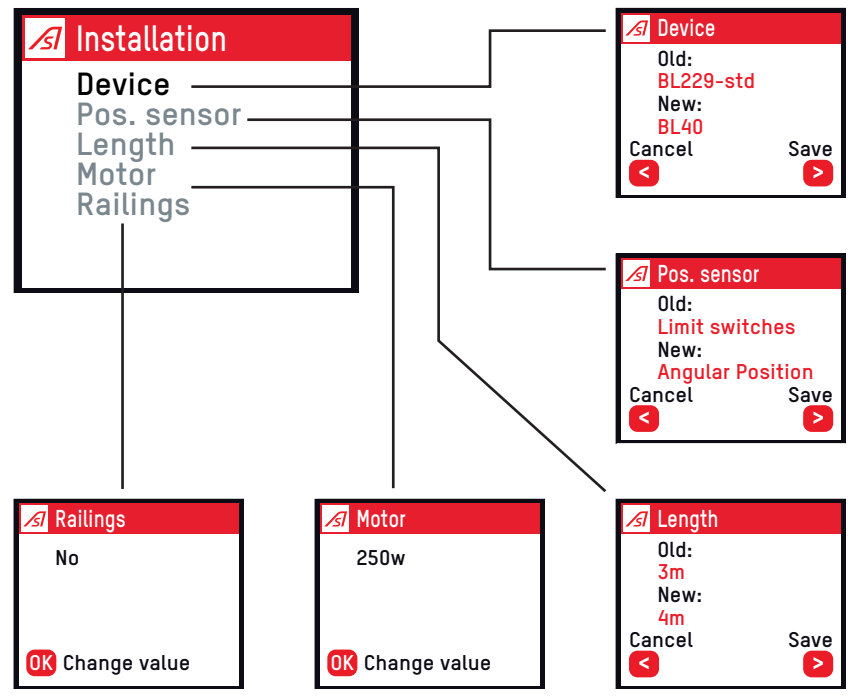

Fig. 18 - AS1621: Installation

The **counters** menu gives access to cycle counts (all types). The other available counters are listed below:

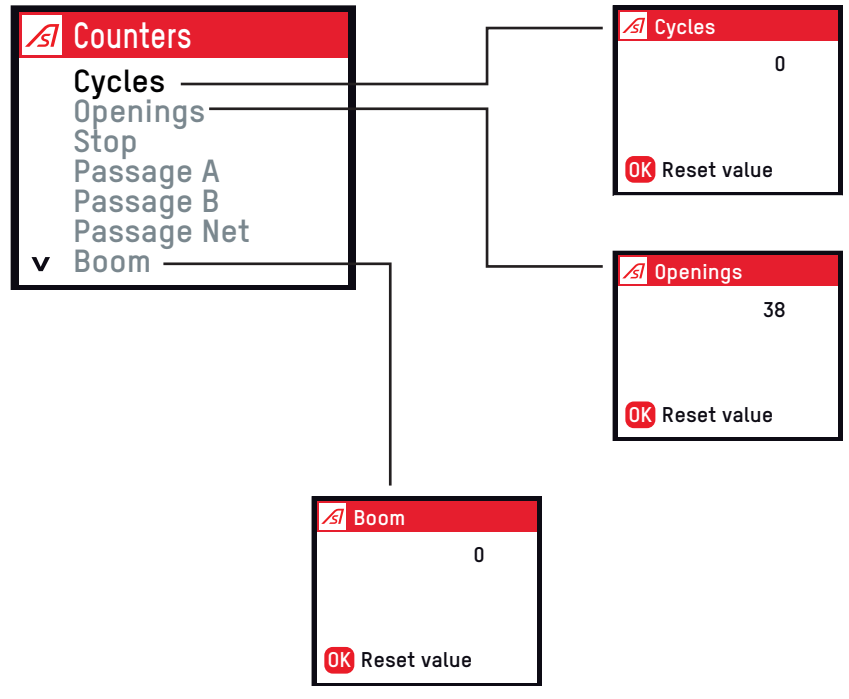

Fig. 19 - AS1621: Counters

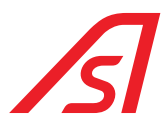

<span id="page-28-0"></span>The **Calibration** menu applies only when the barrier is equipped with an analog sensor. With the end position option, the boom swivels slowly to store the value of the analog signal in the high and low positions.

The **Speed ramp** option, available only on the BL1x devices, performs movements at different speeds to estimate the weight of the boom and optimise acceleration or deceleration ramps.

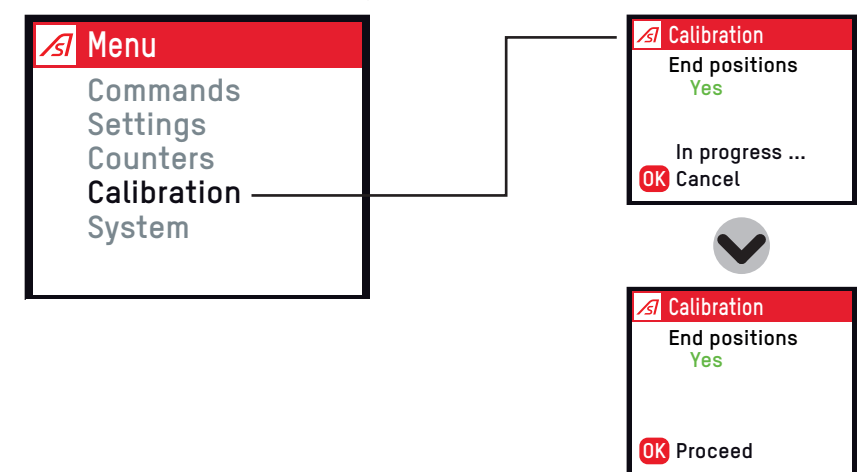

Fig. 20 - AS1621: Calibration

Finally, the **System** menu gives details of the software version and IP address of the circuit board.

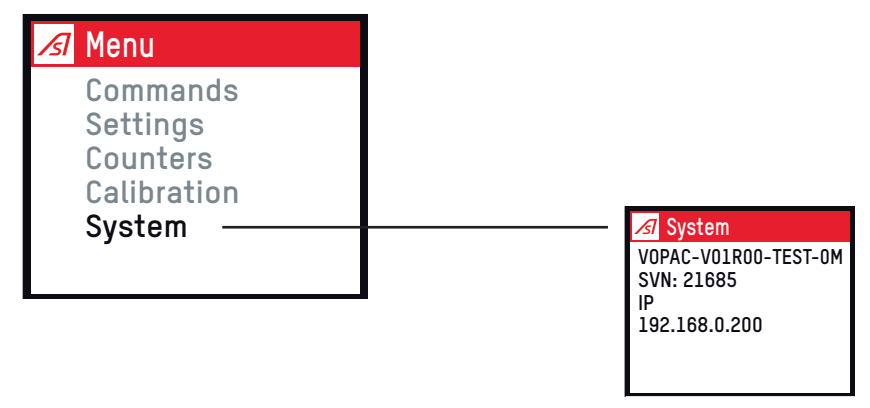

Fig. 21 - AS1621: System

In all cases, the procedure for modifying a setting is as follows:

• **OK** button to start the modification process.

Arrow up or down to scroll through the available values and confirm with **OK:**

• Right arrow to save and left arrow to cancel.

<span id="page-29-0"></span>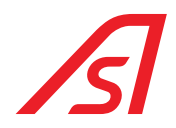

Here are two examples:

| <b>Installation</b>                                         | Length                                           | Length                                                        |             |
|-------------------------------------------------------------|--------------------------------------------------|---------------------------------------------------------------|-------------|
| <b>Device</b><br>Pos. sensor<br>Length<br>Motor<br>Railings | 3m                                               | $0ld$ :<br>3m<br>New:<br>4m<br>Cancel                         | <b>Save</b> |
|                                                             | OK Change value                                  | $\prec$                                                       | $\geq$      |
|                                                             |                                                  |                                                               |             |
| Snapped ou                                                  | Snapped ou                                       | <b>B</b> Snapped ou                                           |             |
| Open slowly                                                 | $\lambda$<br><b>Hold position</b><br>$\mathbf v$ | Old:<br>Open slowly<br>New:<br><b>Hold position</b><br>Cancel | Save        |

Fig. 22 - AS1621: Configuration example (1)

Some adjustments require a value to be chosen for two or even three settings; for example, to configure an input, it is necessary to choose its function and determine whether the reading logic is normally open or normally closed:

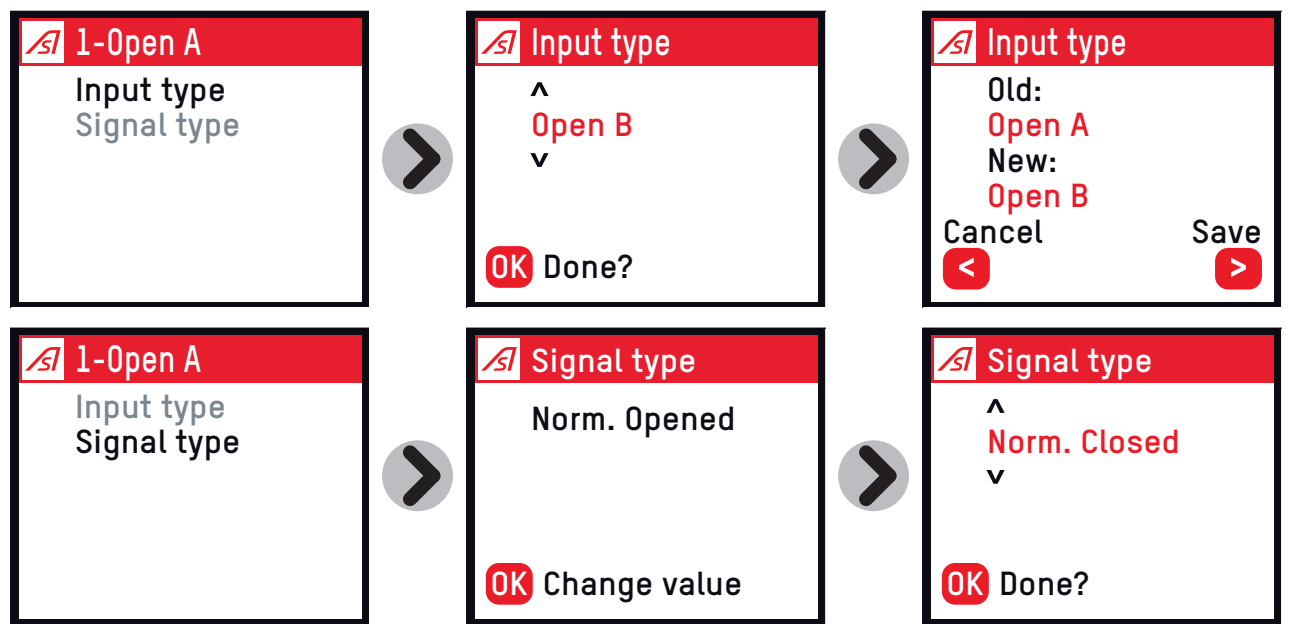

Fig. 23 - AS1621: Configuration example (2)

<span id="page-30-0"></span>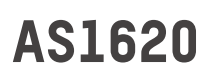

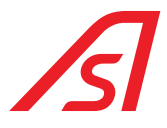

### 8. ADJUSTING THE ATV12 VARIABLE FREQUENCY DRIVE

The factory settings protect the variable frequency drive and the gear motor from all malfunctions. The settings of the variable frequency drive should therefore never be modified.

ANY MODIFICATION OF THESE SETTINGS WITHOUT PRIOR EXPRESS PERMISSION FROM AUTOMATIC SYSTEMS IS YOUR FULL RESPONSIBILITY AND WILL AUTOMATICALLY VOID THE PRODUCT WARRANTY.

The variable frequency drive used is a Schneider Altivar ATV12 connected in Modbus.

The configuration is performed via Modbus. The only setting to be entered manually is the Modbus address (add = 1) and the baudrate (tbr = 38,400). These can be accessed via the configuration menu:

 $Cont \Rightarrow$  Frl  $\Rightarrow$  Mdb

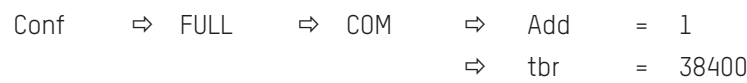

Switch the power supply at the circuit breaker off and then on again to take into account the modifications.

### 8.1. MAIN ERROR MESSAGES

In the event of a fault, the variable frequency drive can indicate the origin of the problem via an error code. The most common faults are described below.

AFTER SWITCHING OFF THE POWER SUPPLY, THIS CODE DISAPPEARS AND WILL NO LONGER BE VISIBLE WHEN IT IS SWITCHED ON AGAIN. IT IS THEREFORE IMPERATIVE TO RECORD THIS CODE BEFORE REINITIALISING THE BARRIER.

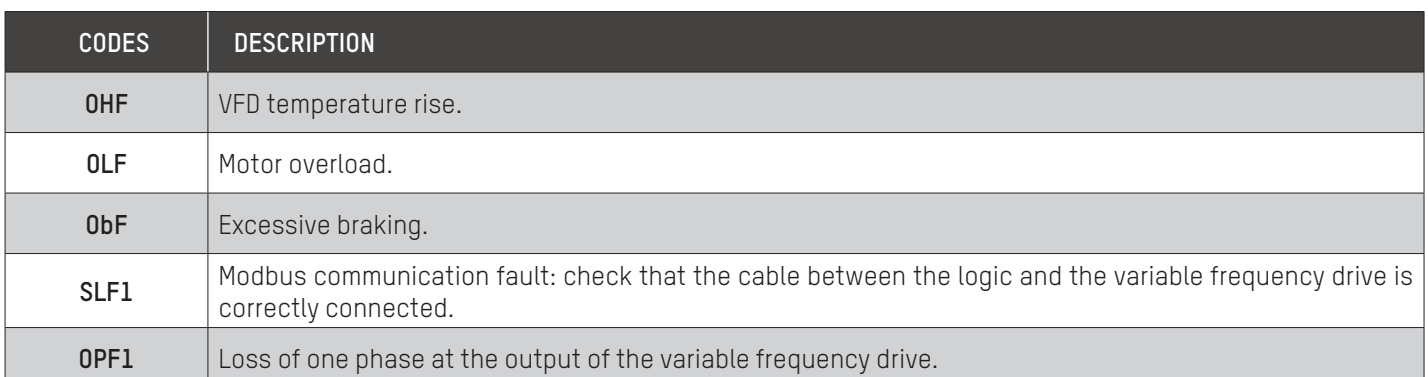

<span id="page-31-0"></span>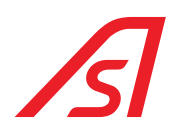

### **MAINTENANCE INTERFACE**

#### 9.1. PRESENTATION

The maintenance interface enables a direct connection to a barrier equipped with an AS 1620 logic board in order to configure it, monitor its operating status and carry out diagnostic and maintenance operations.

This is a resident tool, available as standard in the CPU of the circuit board, and does not require any additional software to install it.

The interface is accessible from any individual computer station or network via a simple web browser (no Internet connection required*).*

You can use one of the following browsers:

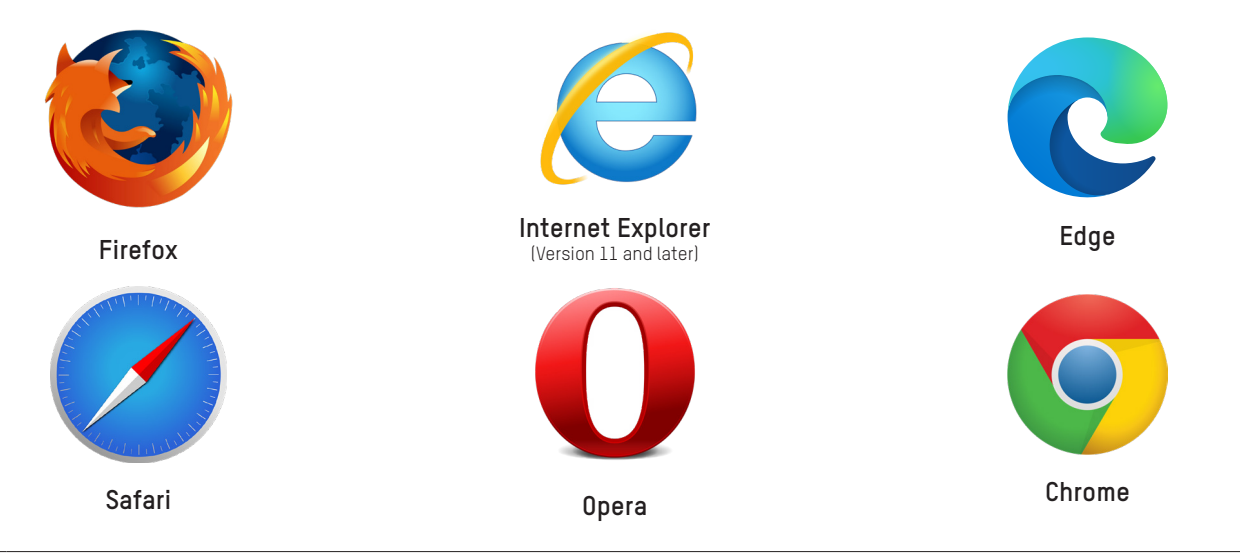

#### HOWEVER, WE WOULD RECOMMEND THAT YOU USE THE FIREFOX OR CHROME BROWSERS.

In the event of display problems in Internet Explorer:

- In the Tools menu, uncheck the Compatibility View option.
- In the Tools/Compatibility View Settings menu, uncheck the "Display intranet sites" option in Compatibility View.
	- Press the F5 key to refresh the web page.

#### 9.2. CONNECTION

#### <span id="page-31-1"></span>9.2.1. DIRECT CONNECTION VIA USB CABLE

The CN13 connector on the AS1620 circuit board is a mini-USB type socket that is programmed to work as an Ethernet jack. By connecting it to a computer with a USB cable, it should see a new network connection.

- 1. Connect the USB cable to the computer and to your equipment.
- 2. When the device has been detected by the computer, try to reach the equipment by entering the address **http://10.0.0.1** in the address bar of your browser. If the status web page or the machine identification page is displayed, then your driver is already installed.

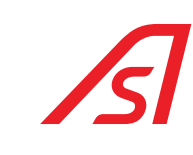

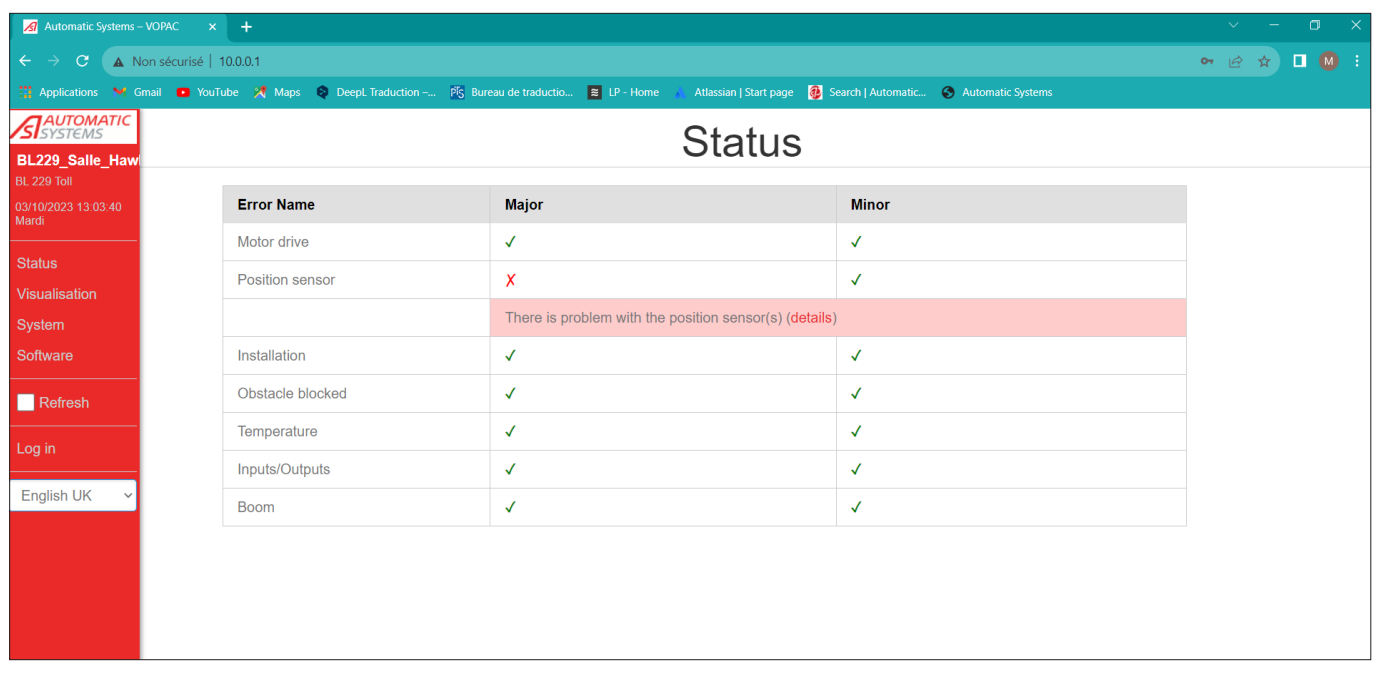

#### 3. If you receive this message:

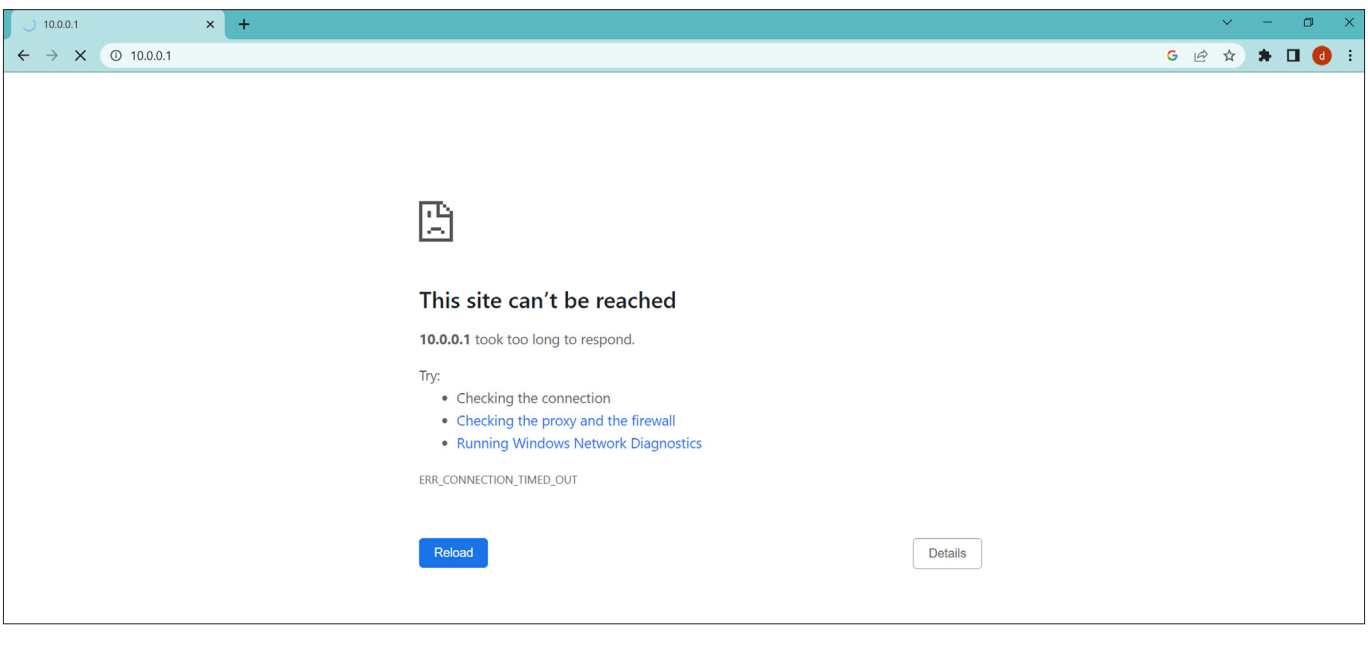

 $\Rightarrow$  Please follow the installation procedure for the RNDIS driver, which you can download below:

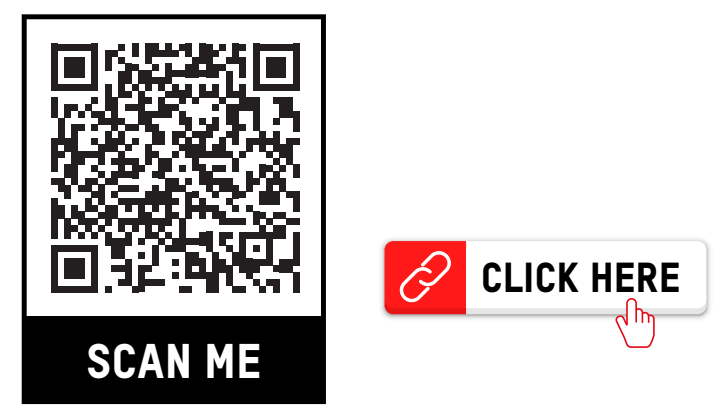

<span id="page-33-0"></span>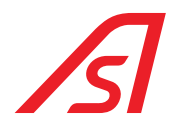

#### 9.2.2. DIRECT CONNECTION USING ETHERNET CABLE (OPTION)

<span id="page-33-1"></span>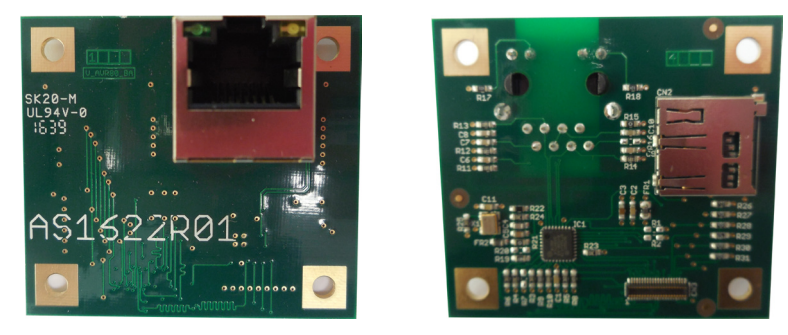

Fig. 24 - AS1622 - Ethernet / SD card option

Connect the **CN1** connector of the optional AS 1622 circuit board to a computer using a standard Ethernet cable.

The default IP address is 192.168.0.200, which can be modified via the **Network** page of the web interface, which also allows the other settings to be configured.

The computer to which the barrier is connected must be configured to have a static IP address on the same sub-network (for example, 192.168.0.199). The gateway address is normally irrelevant.

#### 9.2.3. LOGGING ONTO THE MAINTENANCE WEB INTERFACE

Open an Internet browser and enter the IP address of the device into the address bar  $(\Rightarrow$  [Chap.](#page-33-1) 9.2.1 and Chap. 9.2.2).

The **main menu** opens automatically in the left part of the screen and the **barrier status** in the right part. The user accesses the **Identification** page via the main menu, in order to log on in technician mode and be able to modify the barrier settings.

The language in which the pages are displayed can be changed at the bottom of the main menu:

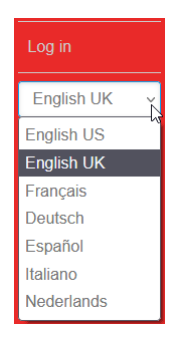

Fig. 25 - Change language from main menu

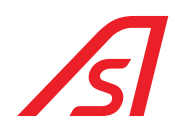

### <span id="page-34-0"></span>10. FIRST LOGON

When logging on without identification, the main menu is reduced.  $(\Rightarrow$  Chap. [12: MAIN MENU, page](#page-36-1) 37)

When you are on the **Status** page, errors may possibly be mentioned.

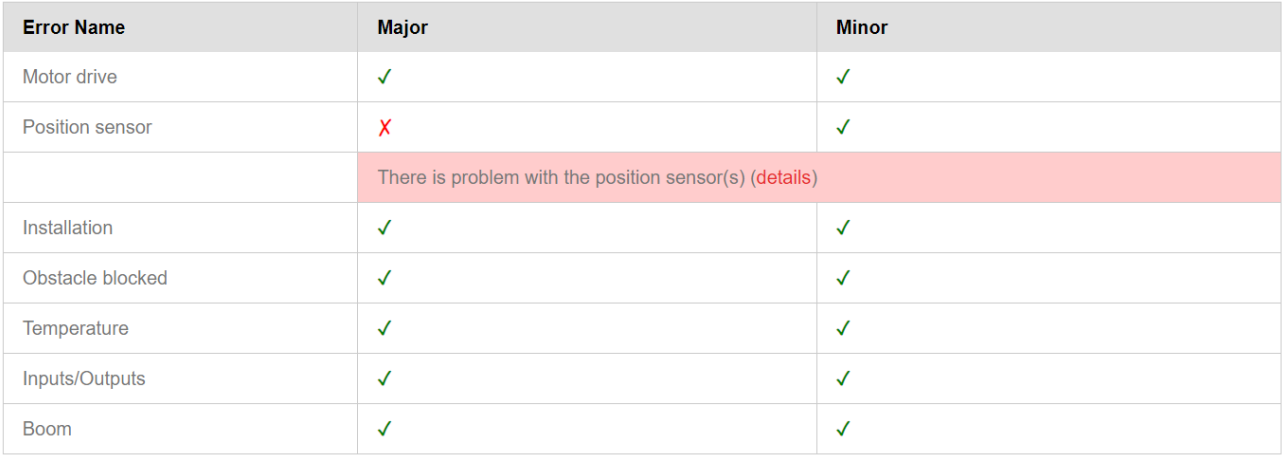

Fig. 26 - STATUS page - First connection

These errors are quite normal, as it is necessary to perform a few operations when the equipment is first powered on before it is operational:

- Check the settings for the boom snap out input.
- Initialisation of end positions for a barrier fitted with an analog or angular sensor.
- Initialisation of the speed ramp for a BL1X model barrier.

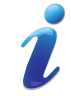

These two operations are performed via the **Individual tests > Calibration > End stops positions and Speed ramp** page.  $(\Rightarrow$  Chap. [16.1: CALIBRATION, page](#page-44-1) 45)

<span id="page-35-0"></span>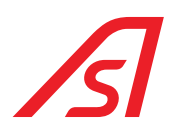

### 11. IDENTIFICATION

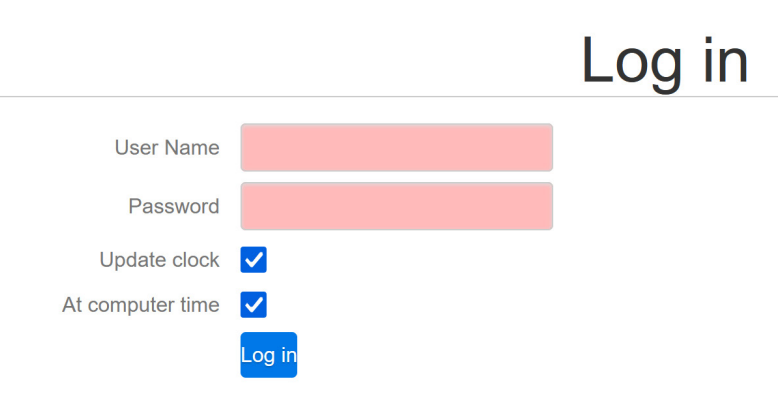

Fig. 27 - Identification

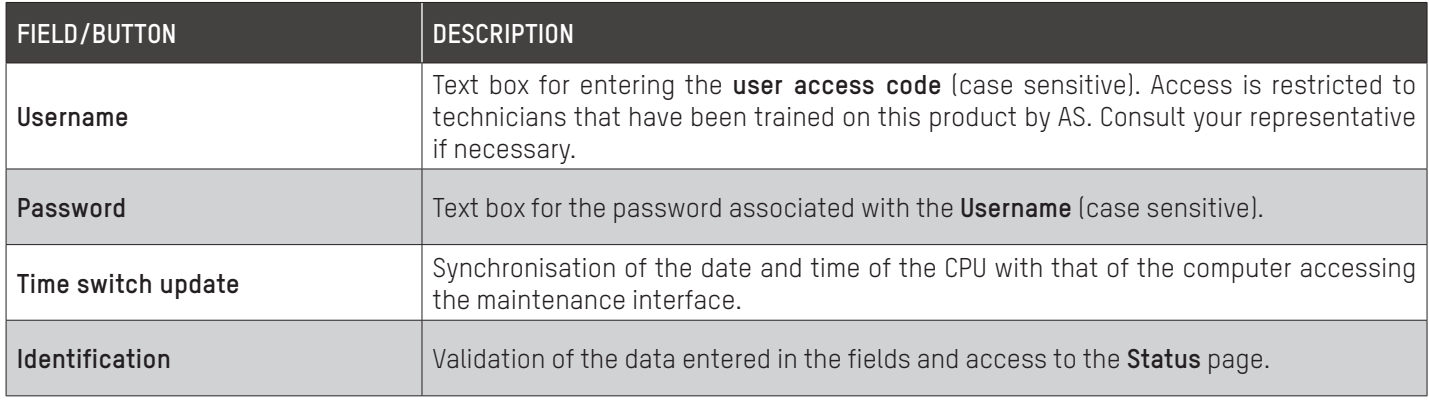

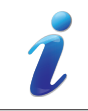

The correct indication of the time is very useful for the logs (→ [Chap. 20: PAGE - SYSTEM, page](#page-73-1) 74). The battery is essential to maintain the hourly update in the event of a power outage.
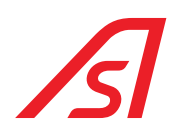

## 12. MAIN MENU

The main menu will vary depending on the maintenance interface logon status:

<span id="page-36-0"></span>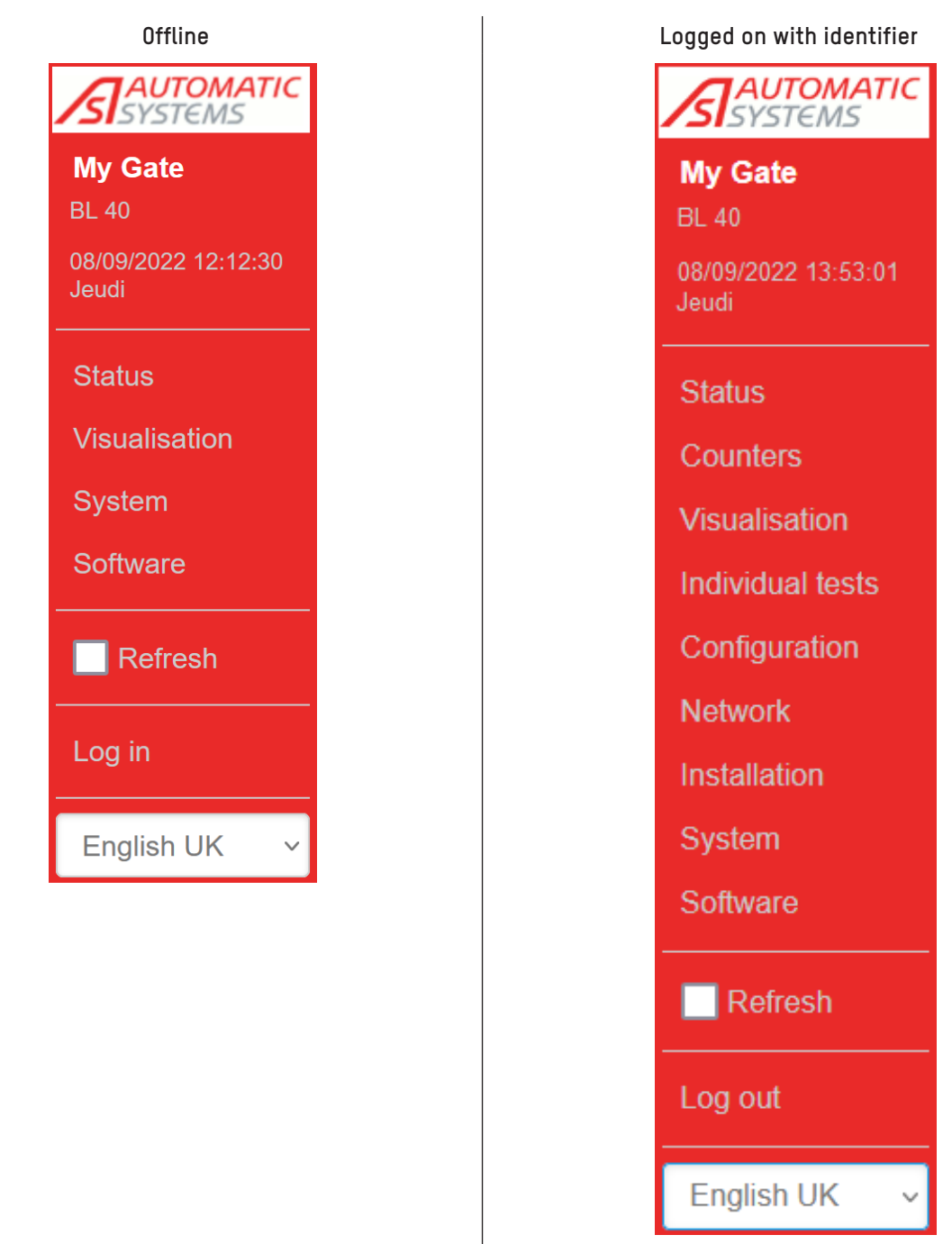

Fig. 28 - Main menu

The display of the Main menu and the screen content varies depending on the logon status:

- In **Unidentified** mode, it will be possible to see the **status** of the equipment and to access the **Visualisation**(without the open/close command buttons), **System**, **Software** (only in the version display mode) and **Identification** pages.
- In **Logged on** mode, you will have access to all the pages and the command buttons.

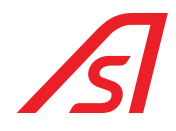

The maintenance interface has been designed to adapt to several types of devices (PC, tablet, Smartphone, etc.). Depending on the size of the screen, this menu may disappear. It will no longer be visible in its entirety, but in the form of a clickable tab (in the upper left-hand corner):

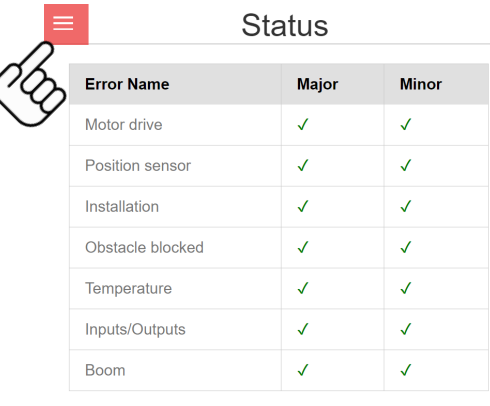

1

Fig. 29 - Status page (Adaptive interface)

This menu allows you to:

• Identify the name of the device.

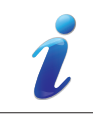

The name of the equipment can be modified on the Configuration > Application > Device name page.

• Identify the device type.

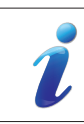

The type of device can be modified on the Installation > Device type page.

- To browse the various pages of the interface, and to thus be able to consult and/or modify some settings, start a test, change the status of the equipment, etc.
- To refresh the display.

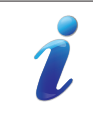

If checked, the data on the page automatically refreshes every two seconds.

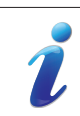

Click on one of the menus to access one of the pages and refresh the contents.

To log on or log off.

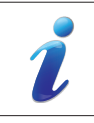

See the following pages for details on each of the possible actions.

To choose the interface language.

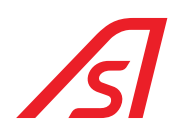

## <span id="page-38-0"></span>13. STATUS PAGE

The **Status** page gives an overview of the self-tests carried out continually by the circuit board.

# **Status**

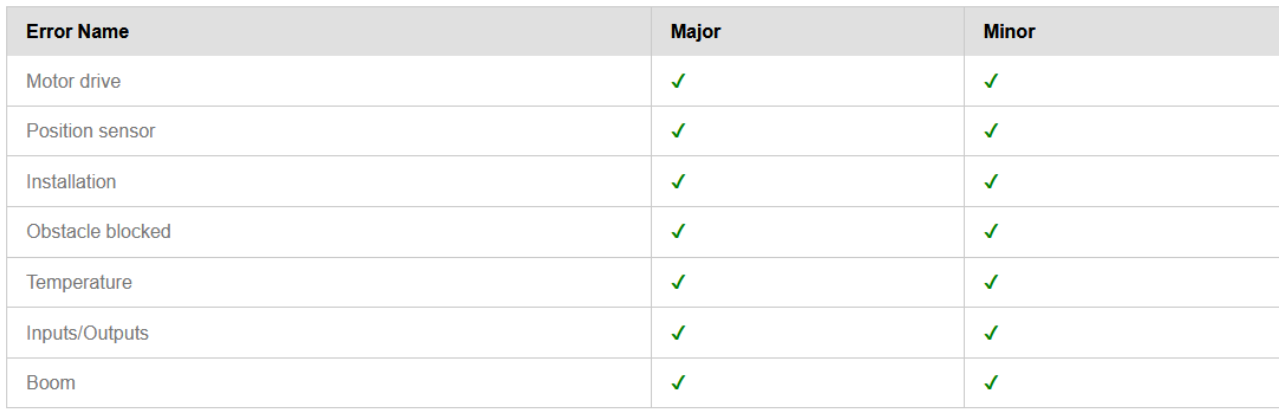

Fig. 30 - Status page

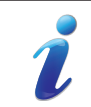

The HMI located on the AS 1620 circuit board also indicates possible error messages on a loop via the diagnostic LEDs  $(\Rightarrow$  Chap. [6.2.2: INFORMATION MODE, page](#page-19-0) 20).

Two types of faults can be highlighted during these self-tests:

### 13.1. MAJOR FAULTS

The barrier is taken **Out of Service**:

- The motor is shut off.
- The brake (optional on some barriers) engages.

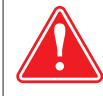

IMPORTANT: IF THE BARRIER IS NOT FITTED WITH A BRAKE, THE BOOM COULD RISE OR FALL AFTER THE MOTOR HAS BEEN SWITCHED OFF.

- The traffic lights (if present) turn red.
- The fault is indicated on the HMI as well as on a digital output of the circuit board, if this is the chosen configuration ( $\Leftrightarrow$ Chap. 17.6: Sorties, page 62).

### 13.2. MINOR FAULT

 $\Rightarrow$  The barrier remains operational, but its behaviour must be monitored.

15

Depending on the type of fault, it may be necessary to intervene on the equipment as follows:

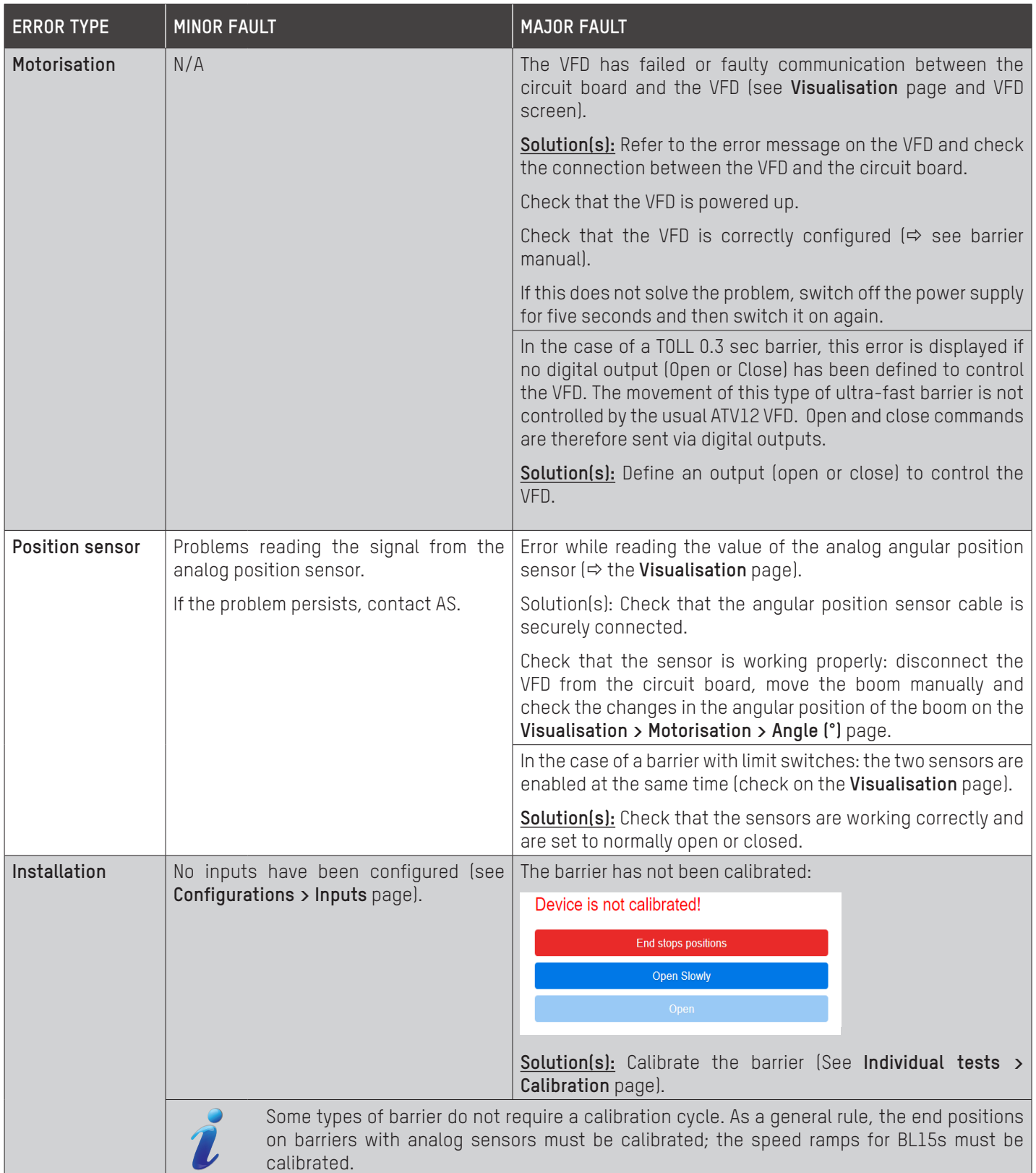

I

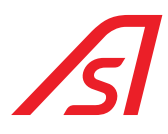

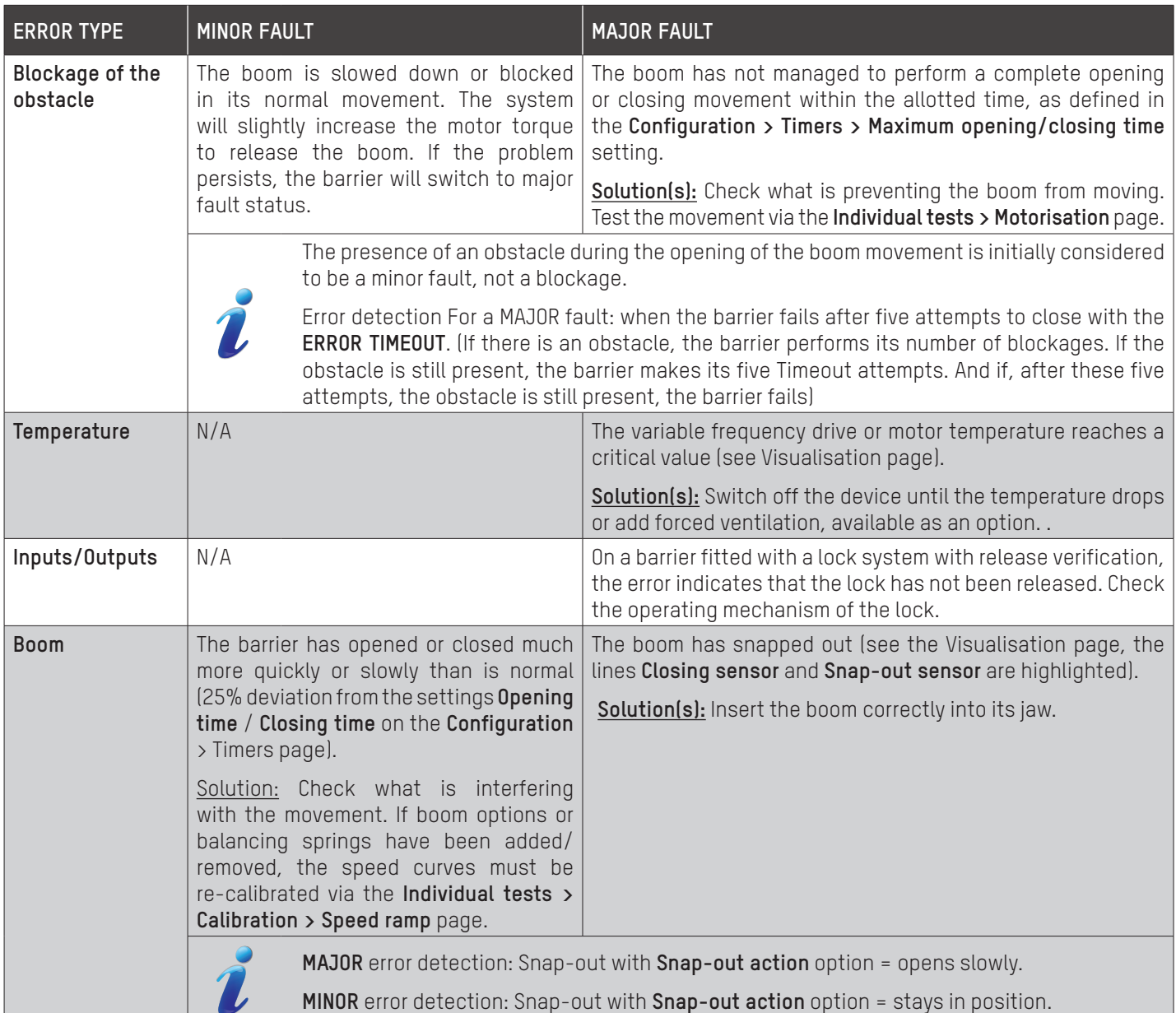

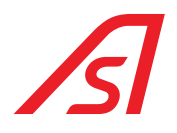

## 14. PAGE - COUNTERS

The **Counters** page lists the various available counters:

# **Counters**

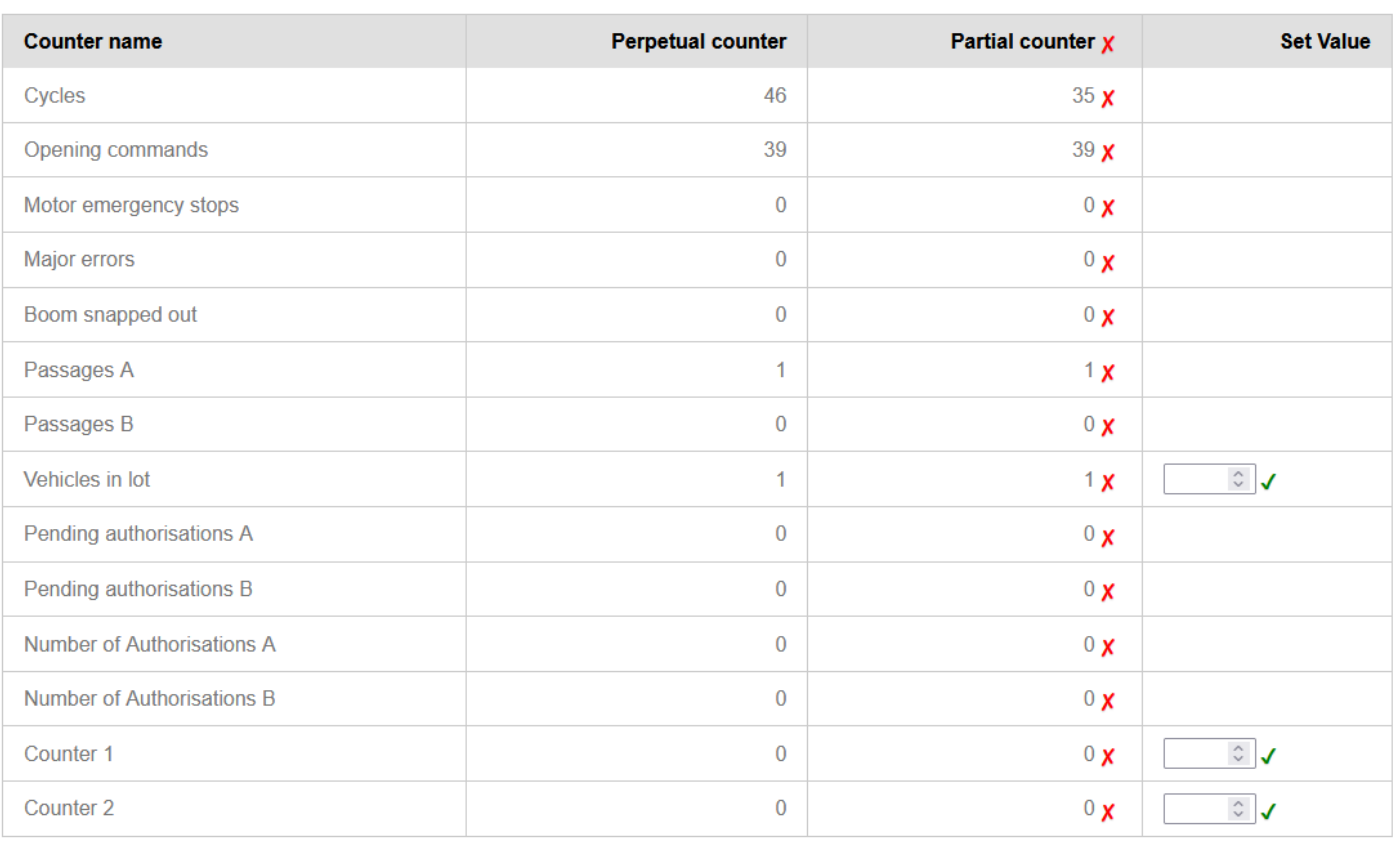

Fig. 31 - Page - Counters

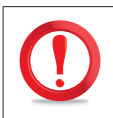

### PERMANENT COUNTERS CANNOT BE RESET TO ZERO

Partial counters can be reset to zero by clicking on the corresponding cross. The cross at the top of the column is used to reset all the partial counters in a single operation.

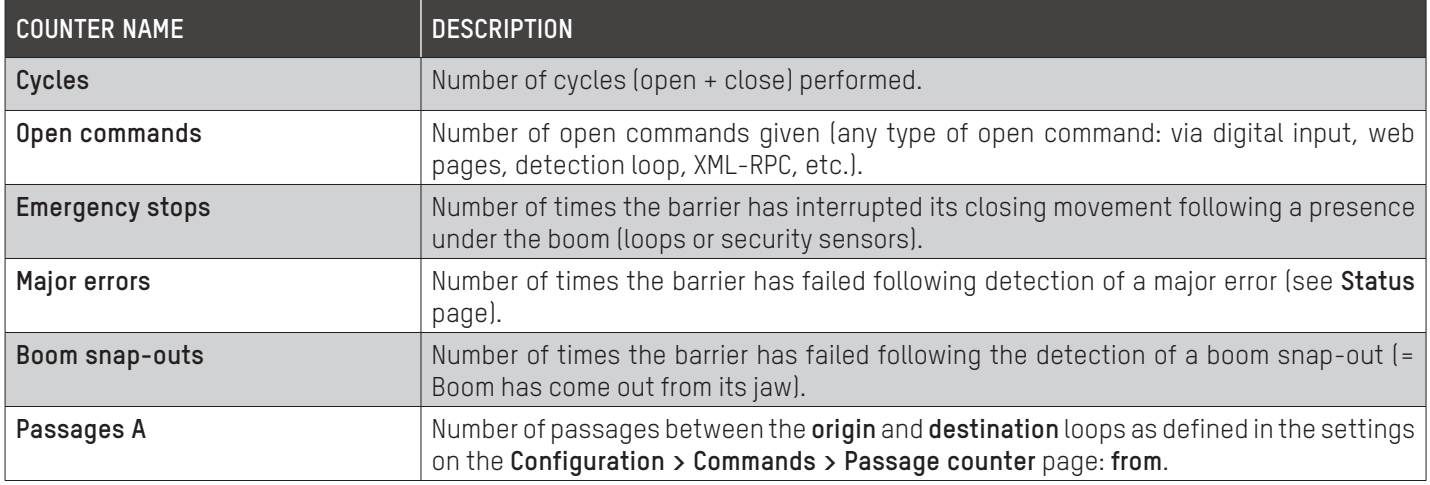

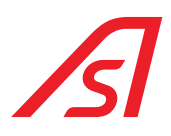

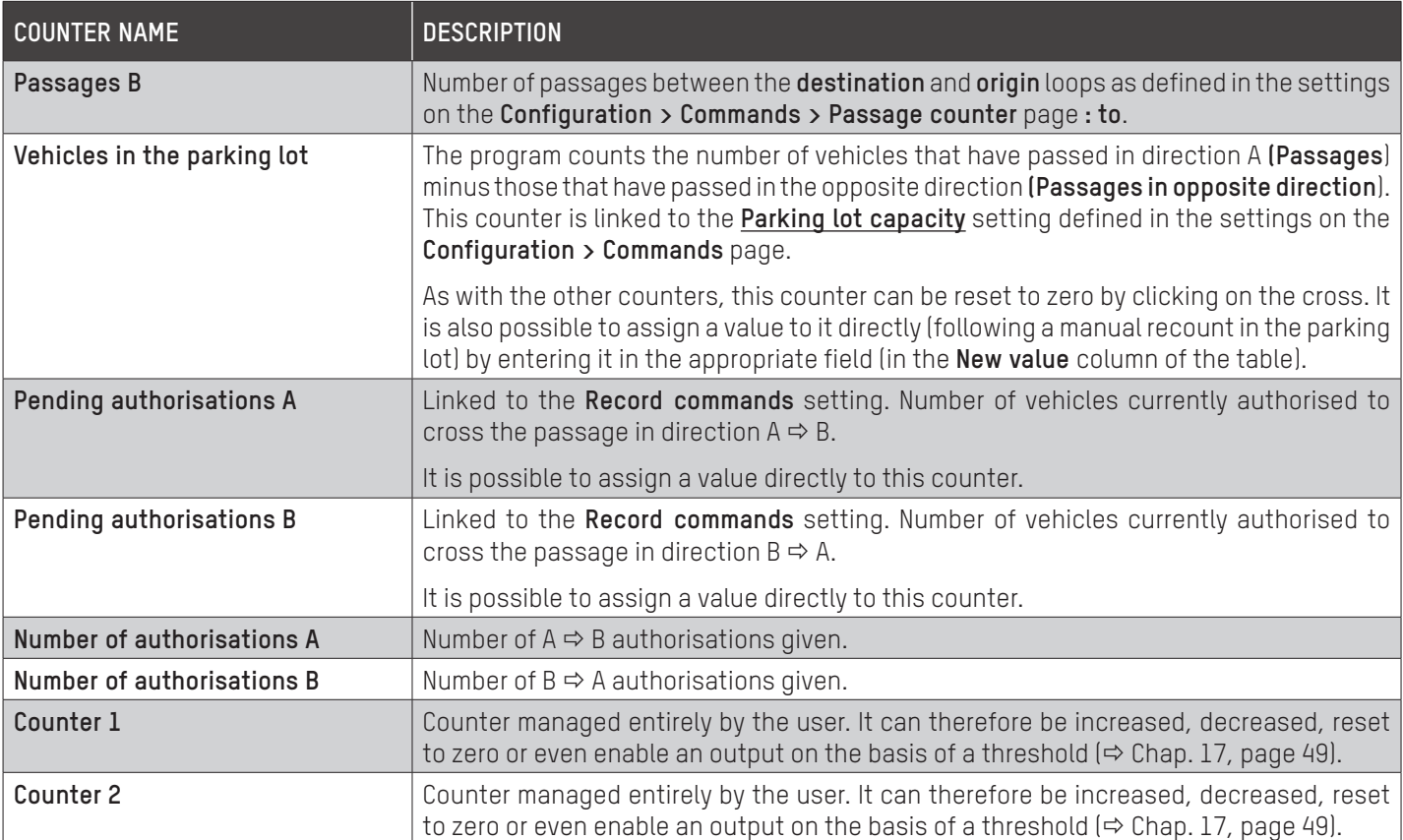

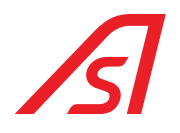

## 15. PAGE - VISUALISATION

This page makes it possible to visualise the status of the various inputs and outputs, and perform operations on the barrier while keeping it in its normal operating state.

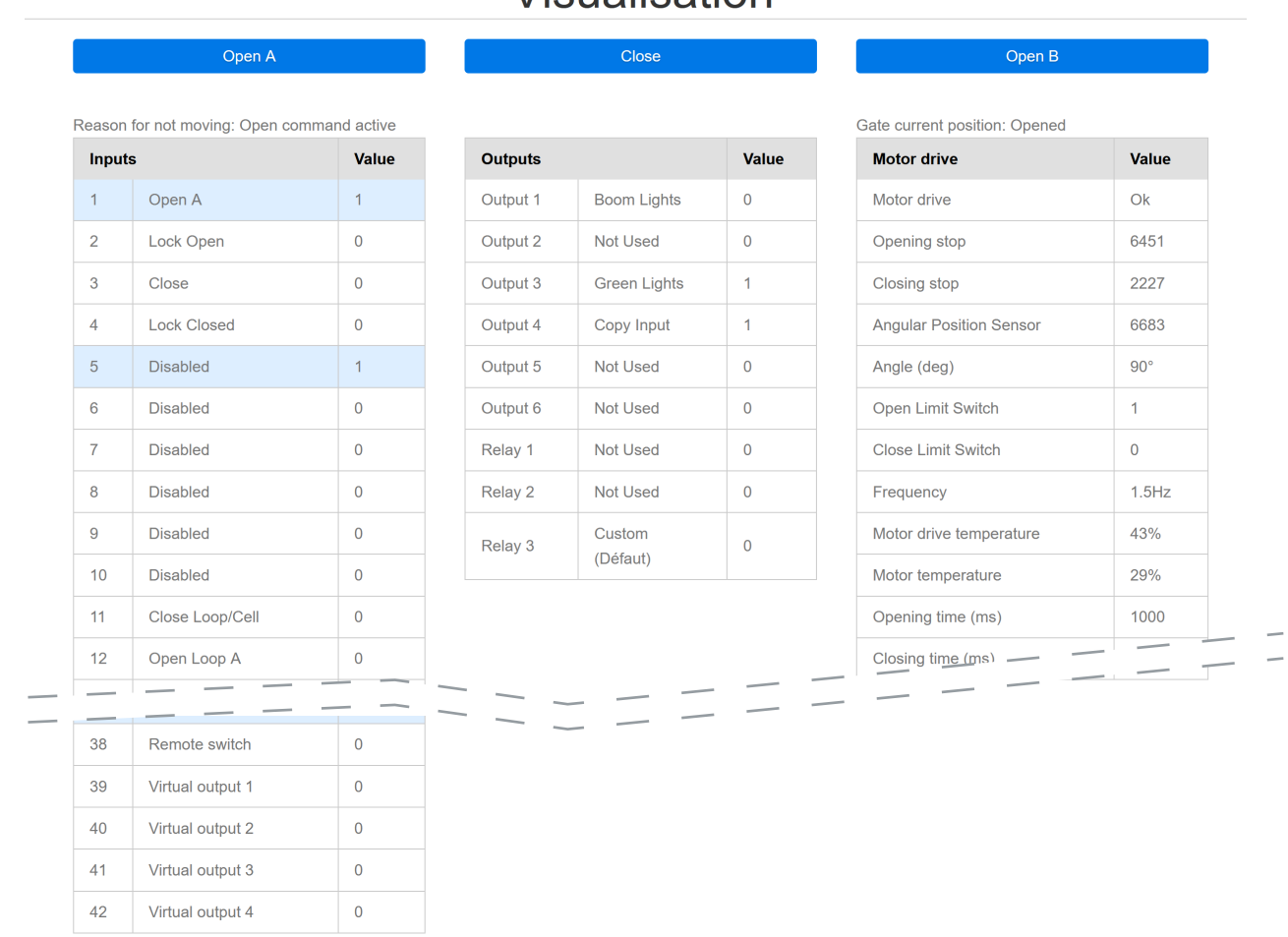

## Vieuglication

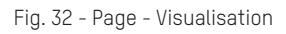

- $\cdot$  The values are updated by clicking the **Refresh** button if the check box in the Home menu has not been enabled  $(\Rightarrow$  [Chap.](#page-35-0) 11: [Identification, page](#page-35-0) 36).
- Enabled inputs are highlighted with a blue background. Disabled inputs are displayed with a white background.
- If the status of one of the inputs or outputs is abnormal, the corresponding line will be shown in red.
- The errors are detailed on the **Status** page. ( $\Rightarrow$  Chap. [13: STATUS PAGE, page](#page-38-0) 39)
- The **Open A**, **Close** and **Open B** buttons control an opening or closing movement at normal speed (defined on the **Configuration > Timers** page). (These are only visible once logged in, which gives access to the extended menu).
- The **Angle** setting gives the angular position of the boom in relation to the horizontal.
- The **Frequency** setting indicates the current frequency of the VFD.
- The variable frequency drive temperature is expressed as a percentage of the maximum temperature.
- The motor temperature is an indicative value estimated by the variable frequency drive, as a percentage of the maximum value.
- The value 0 or 1 corresponds to the electrical status.

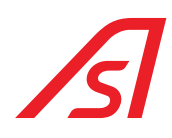

## 16. PAGE - INDIVIDUAL TESTS

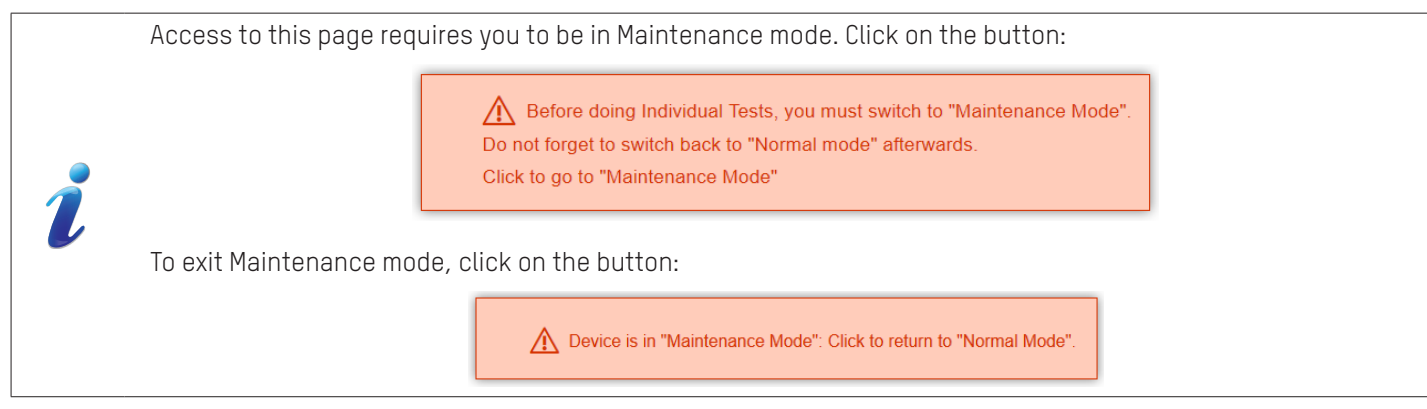

The Maintenance mode can be exited at any time by clicking on the corresponding button.

# Individual tests

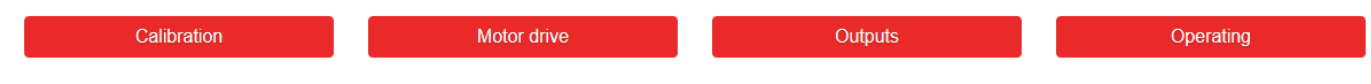

Fig. 33 - Page - Individual tests

In the individual tests page, you can calibrate the equipment, test the motorisation or test the digital outputs and relays.

### 16.1. CALIBRATION

For barriers fitted with an angular position sensor, this test is used to calibrate the end stop positions and speed curves.

## Calibration

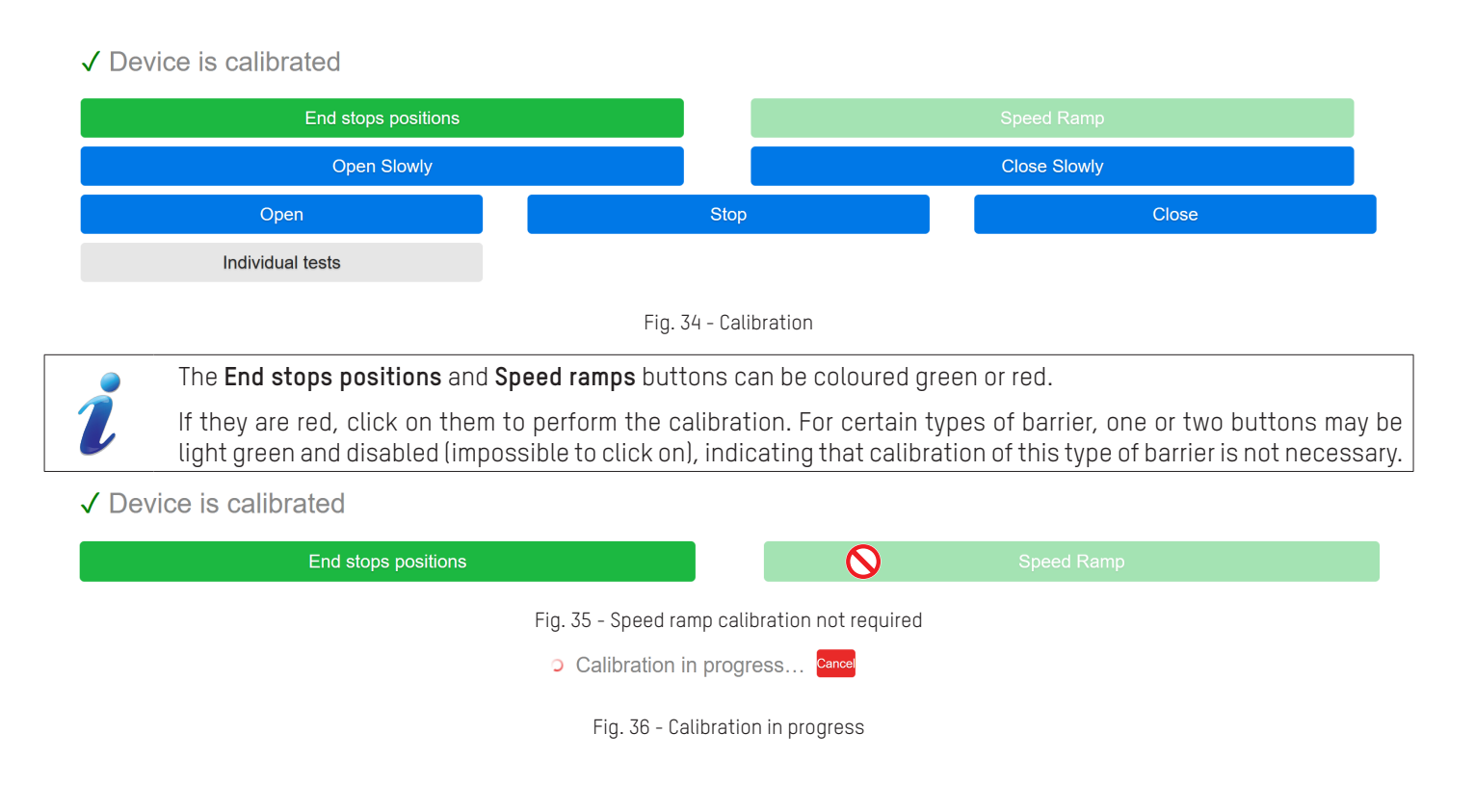

### $\bigoplus$  172.18.5.121  $\Rightarrow$  Equipment IP Address

The barrier should be OPENED. If this is not the case, please refer to the installation manual

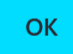

Fig. 37 - Calibration complete (End message)

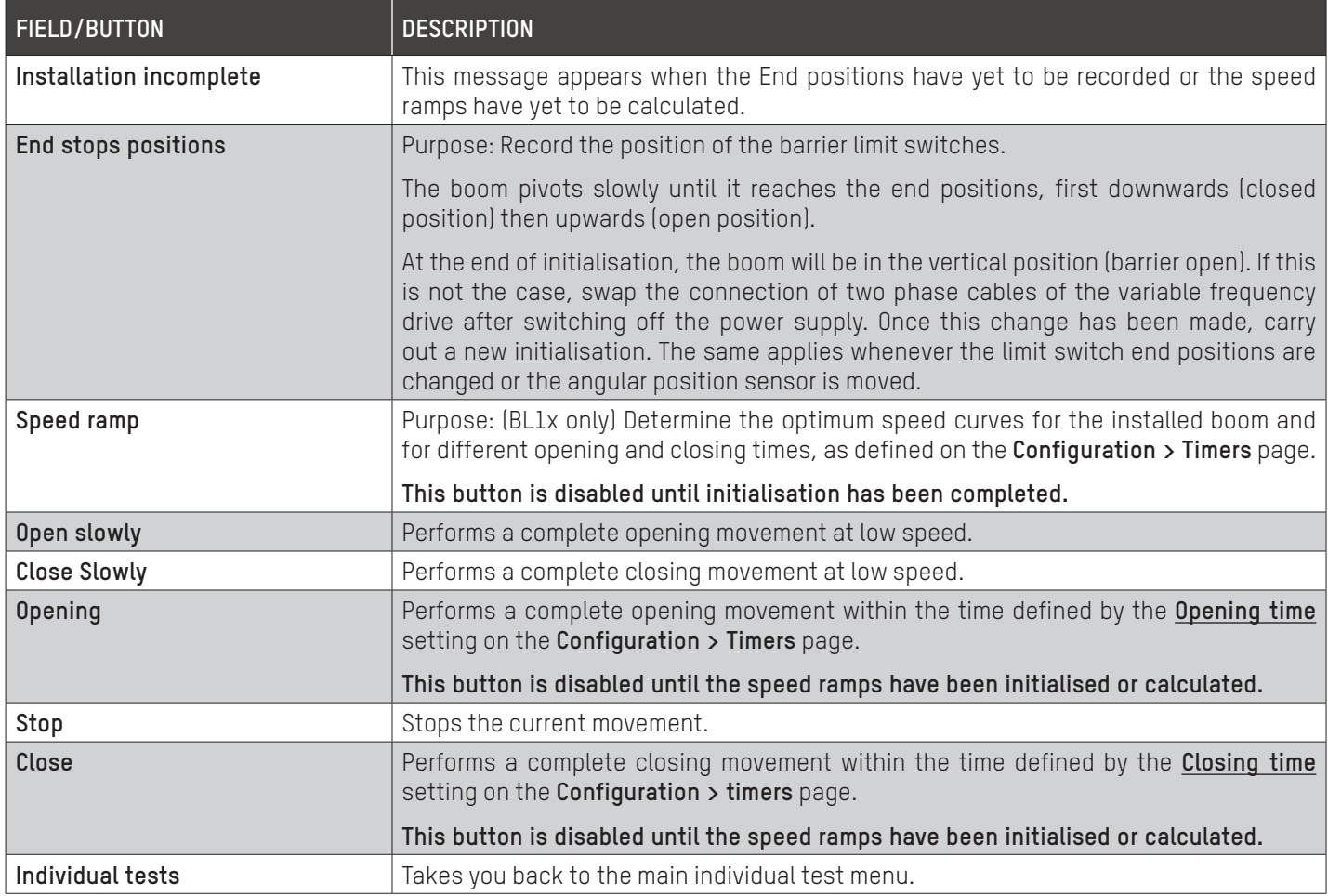

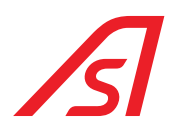

### <span id="page-46-0"></span>16.2. MOTORISATION

This test checks that the motor is operating correctly.

If the device is not calibrated, or is only partially calibrated, some buttons will not be accessible and the message **Installation incomplete** will be displayed.

## Motor drive

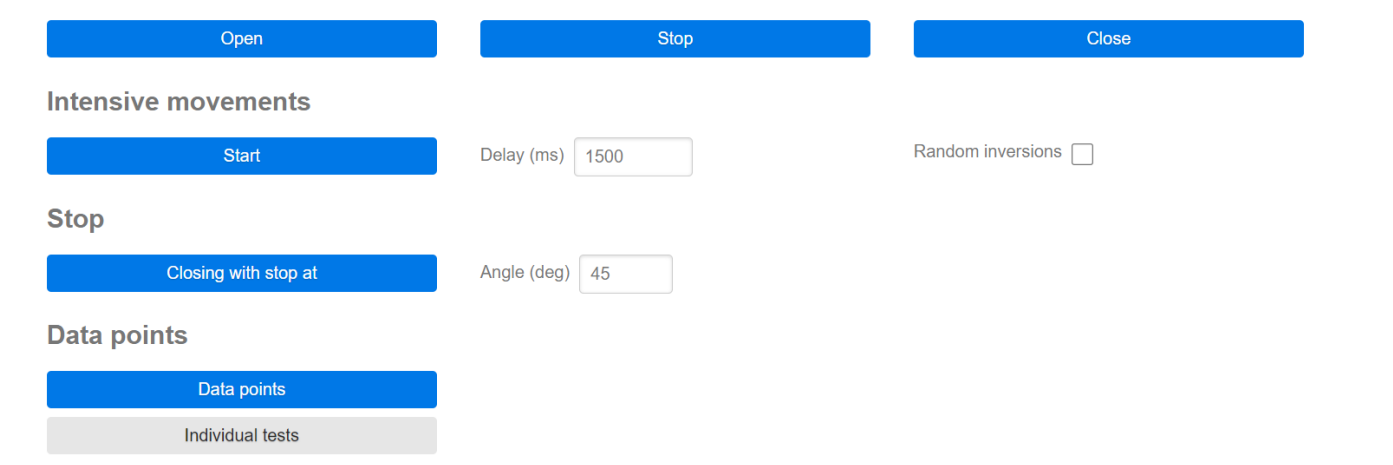

Fig. 38 - Motorisation

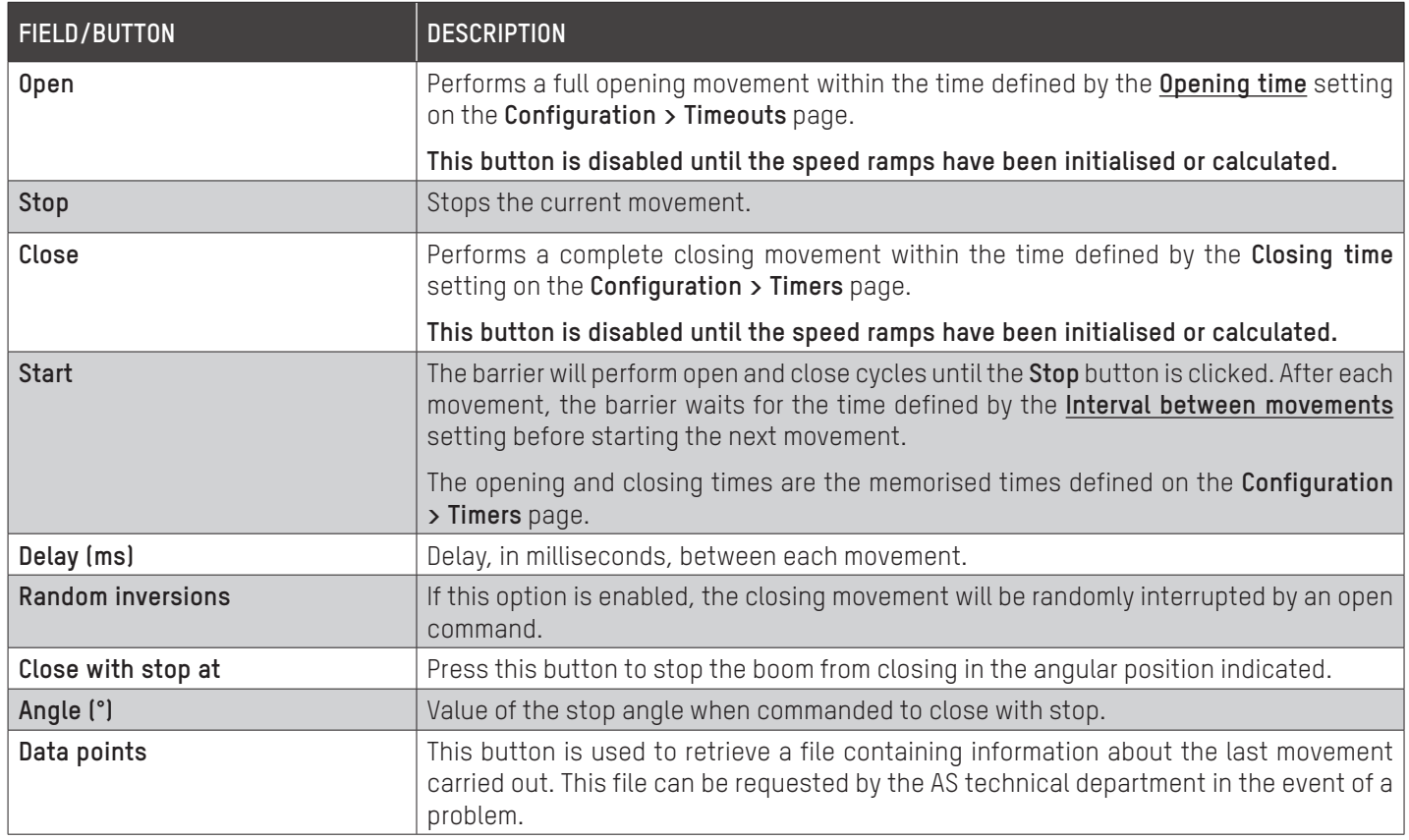

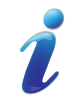

The tests (End position, Speed ramp, Open, Close, Open slowly and Close slowly) can be stopped at any time by clicking on **Stop** in the **Test in progress** screen.

## 16.3. OUTPUTS

# **Outputs**

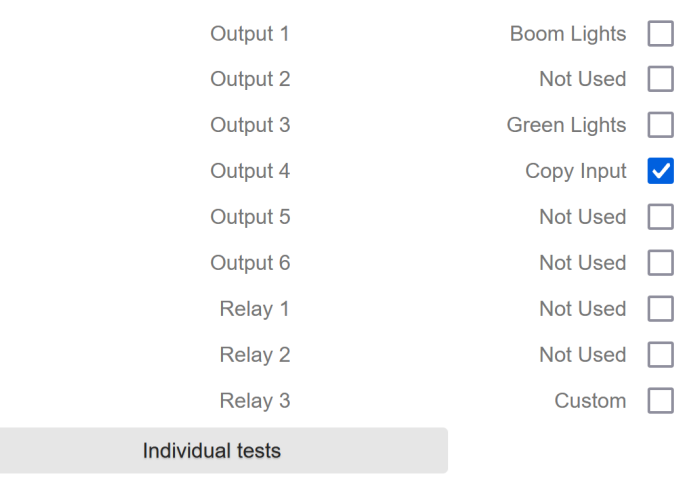

Fig. 39 - Outputs

This test makes it possible to enable the selected digital outputs and relays on the circuit board in order to verify their correct functioning.

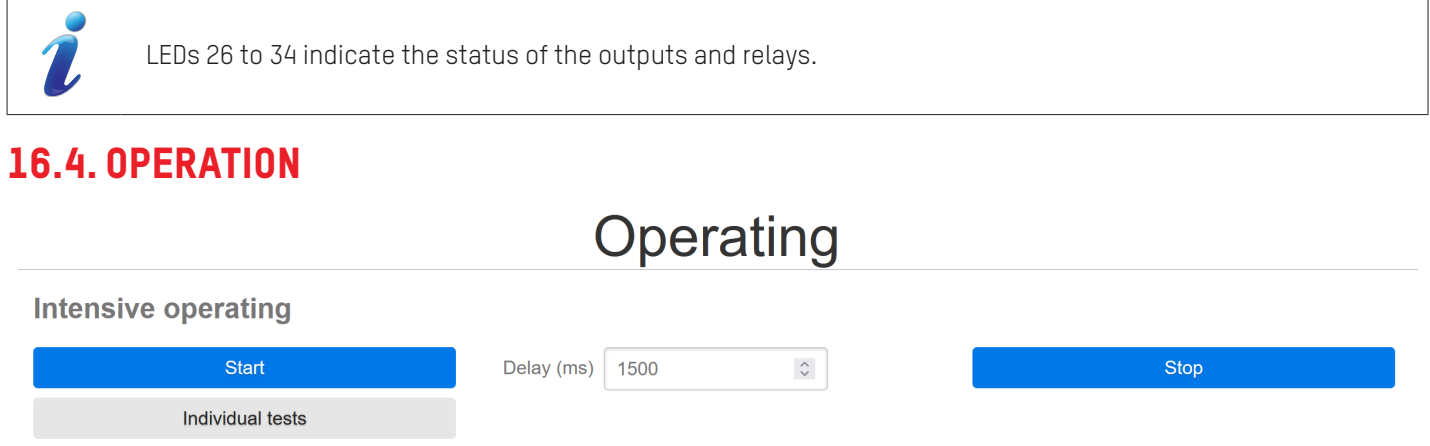

Fig. 40 - Operation

The function test enables the whole barrier to be tested during continuous opening and closing movements.

In this case, unlike the **Intensive movements** motor test, all the barrier's normal functions are enabled. In particular, the management of digital outputs, and therefore traffic lights.

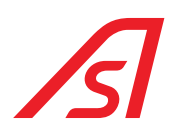

## <span id="page-48-0"></span>17. PAGE - CONFIGURATION

This page will allow you to view and modify all the operating settings of the equipment.

## Configuration

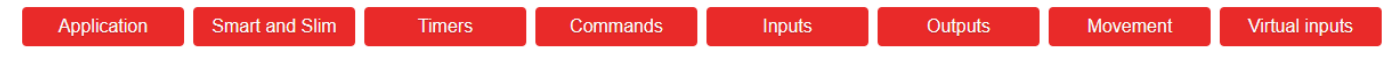

From this page, you will be able to:

- Configure the equipment via the **Application** button.
- Define various settings in connection with the supervision via the **Smart n'Slim** button;
- Adjust the timers using the **timers** button.
- Adjust the commands using the **Commands** button.
- Configure the inputs via the **Inputs** button:
- Configure the outputs via the **Outputs** button.
- Adjust the barrier movement settings using the **Movement** button.

### 17.1. APPLICATION

### <span id="page-48-1"></span>Application

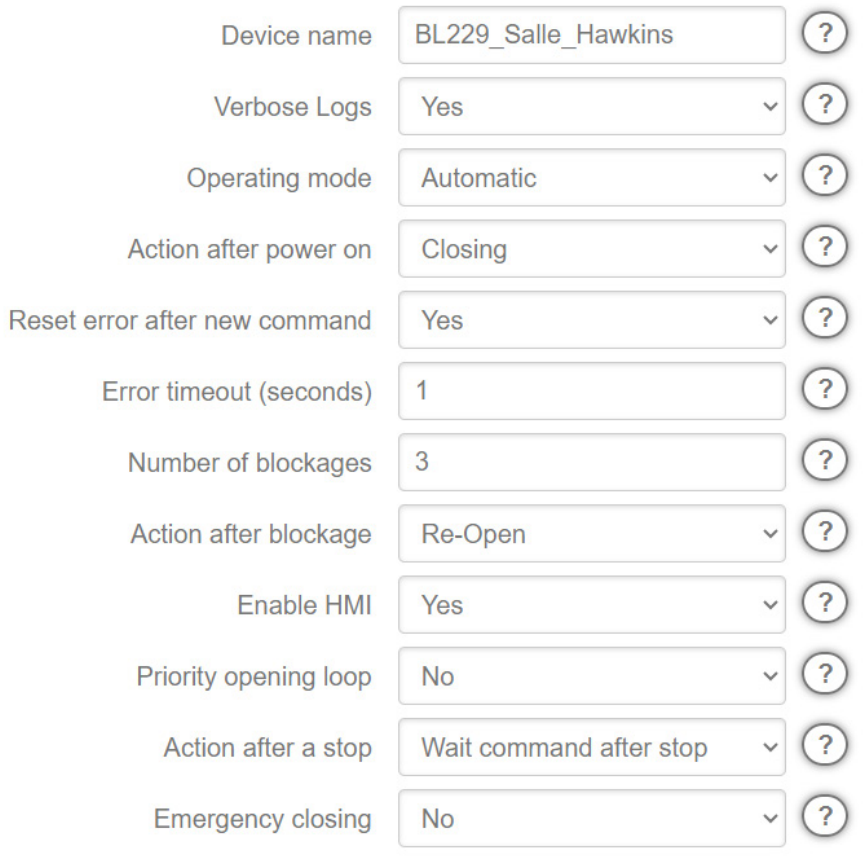

Fig. 41 - Application

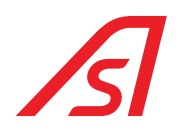

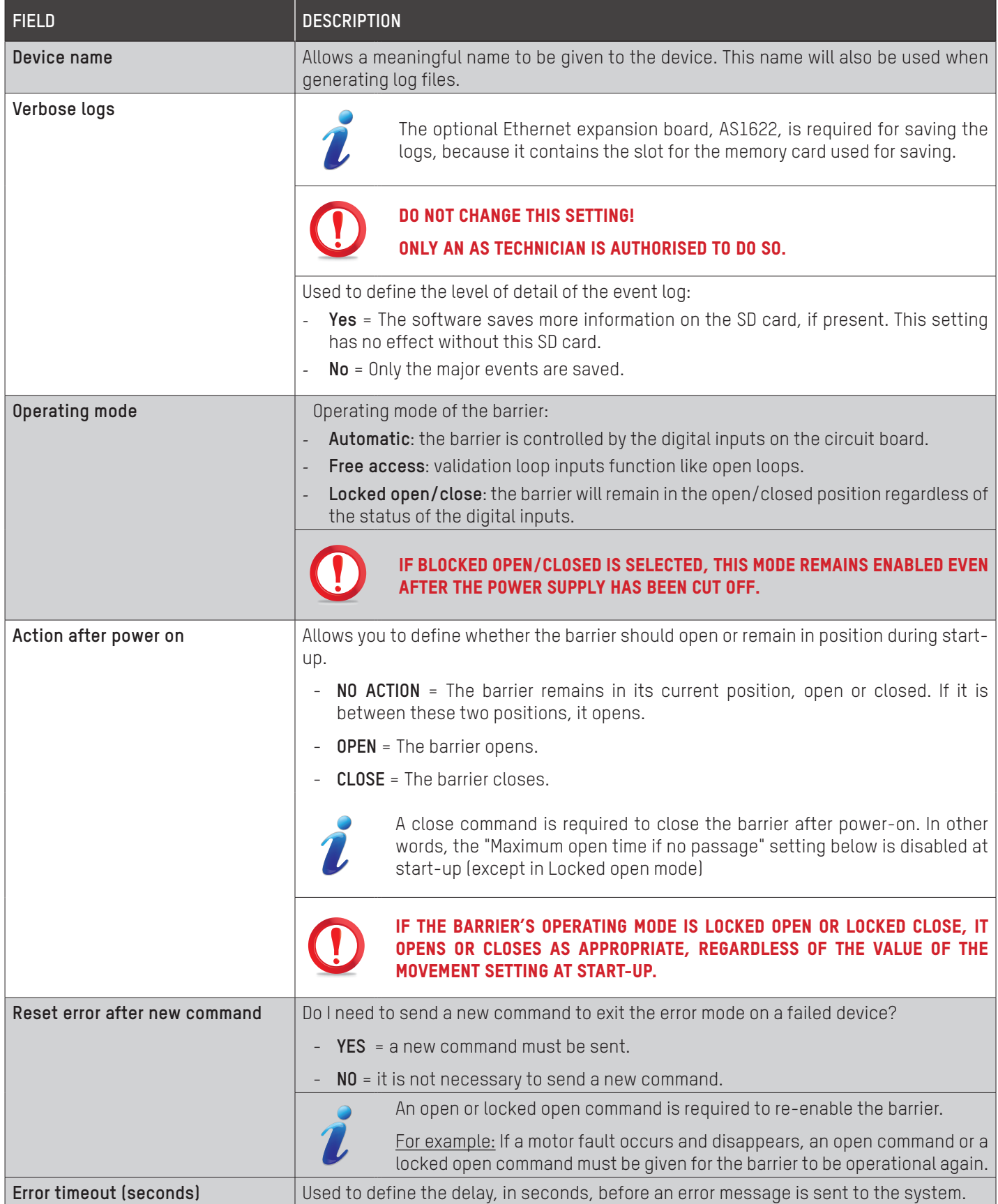

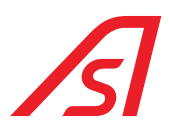

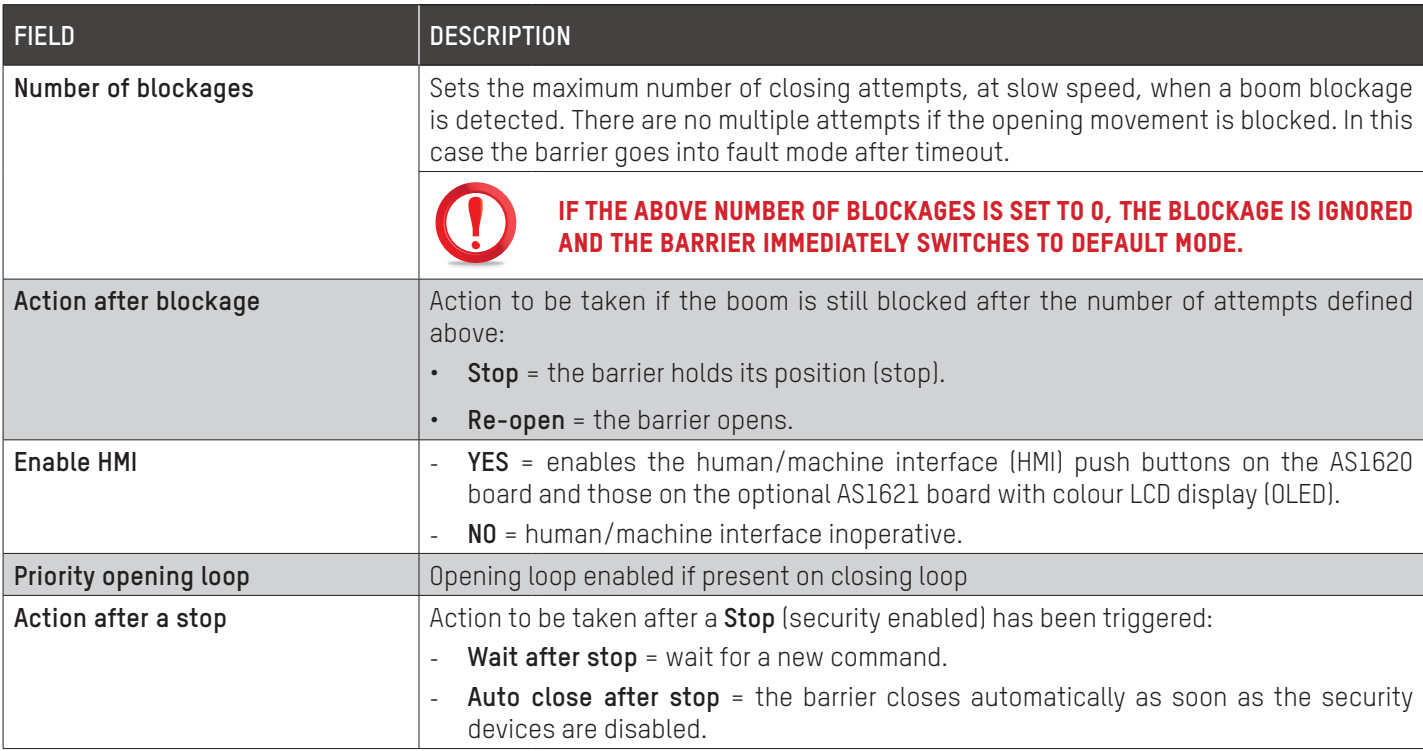

By clicking on the Help button, located to the right of each of the configuration lines, you will obtain brief information about the setting and the possibility of restoring its factory setting:

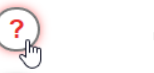

```
\RightarrowRestore factory settings
```
Fig. 42 - Help button

You can always undo or save the changes made on the different configuration pages.

In order to do this, the two buttons below will always be visible:

Cancel Save

Fig. 43 - Buttons always visible

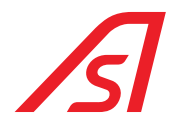

## 17.2. SMART N' SLIM

Allows you to define all the parameters related to the integration of the device in the Supervision module, or Smart n 'Slim, developed by **Automatic Systems**. (For more details, refer to the Smart n 'Slim manual)

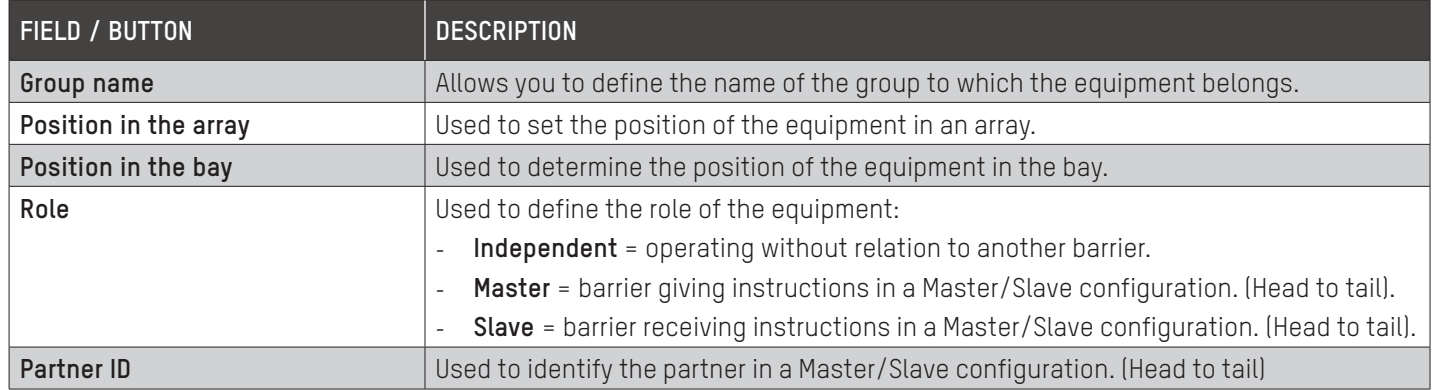

### 17.3. TIMERS

### <span id="page-51-0"></span>**Timers**

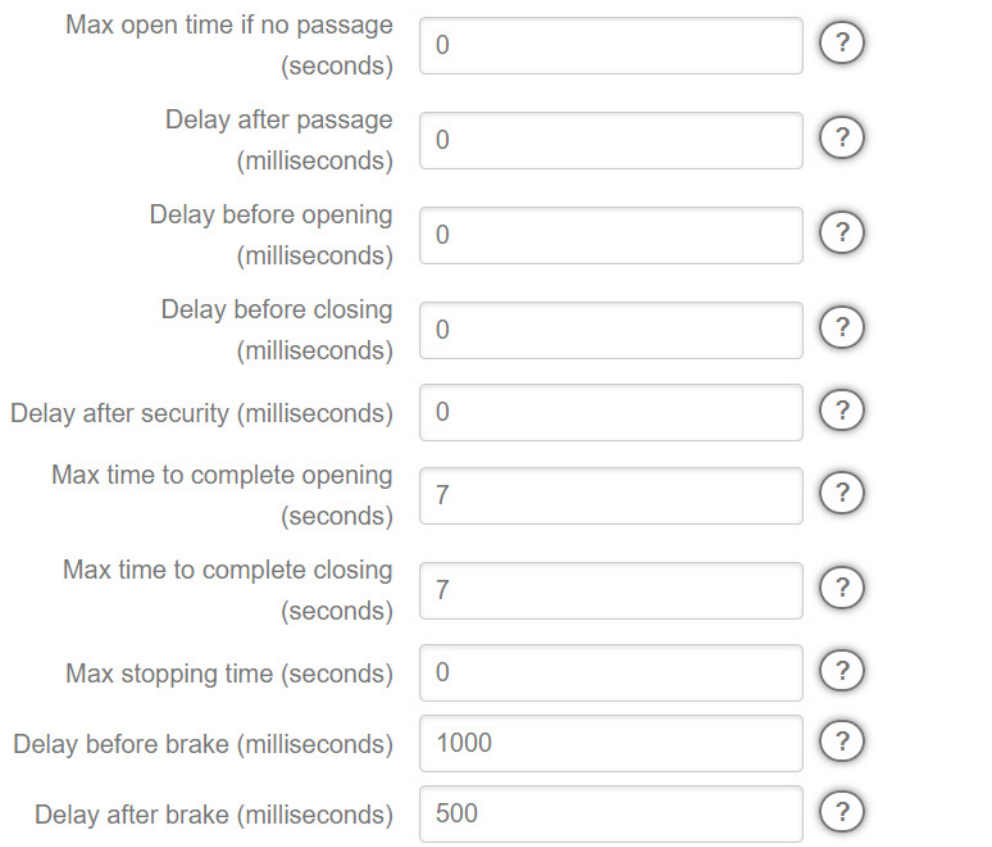

Fig. 44 - Timers

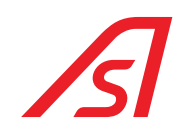

The Timers submenu is used to change the values of the various timers:

<span id="page-52-0"></span>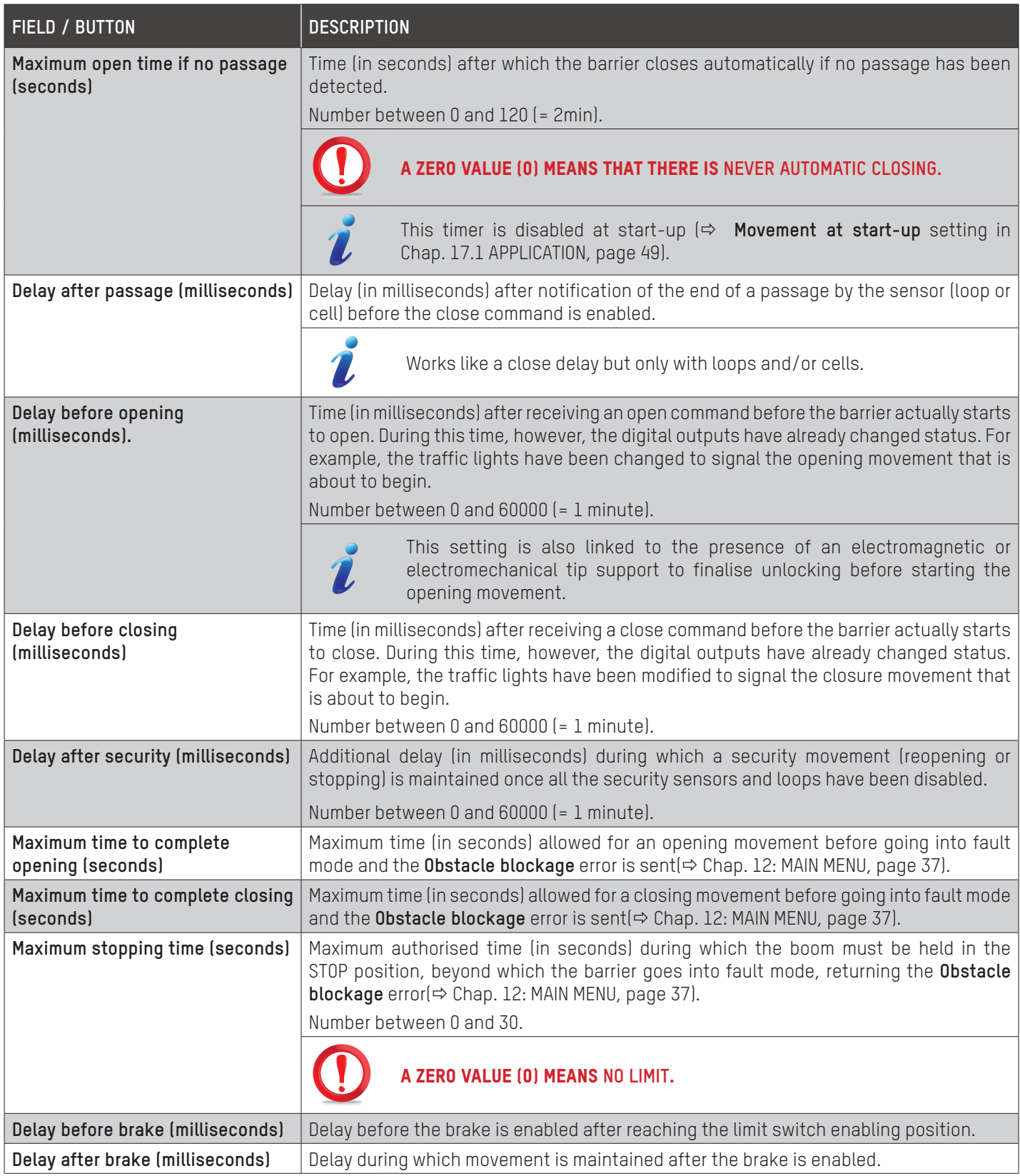

## 17.4. COMMANDS

Z.

### Commands

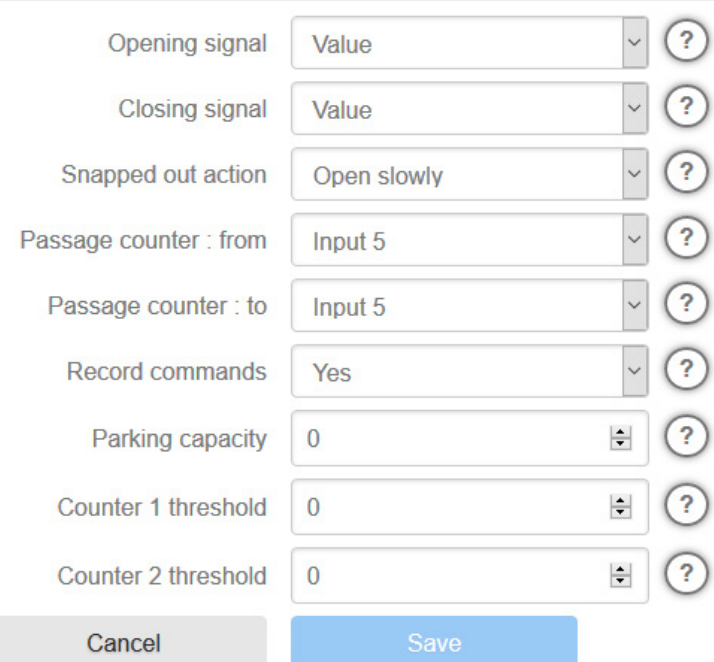

Fig. 45 - Commands

| FIELD / BUTTON | <b>DESCRIPTION</b>                                                                                        |  |  |
|----------------|----------------------------------------------------------------------------------------------------|--|--|
| Opening signal | Signal for open command (two contacts):                                                                   |  |  |
|                | <b>Value</b> = the input is enabled when the signal is high.                                              |  |  |
|                | <b>Falling edges</b> = the input is enabled when the signal passes from high to low.                      |  |  |
|                | <b>Deadman</b> = the input is enabled when the signal is high. The barrier stops if the<br>signal is low. |  |  |
|                | This mode is only possible if the Manual mode input is enabled.                                           |  |  |
| Closing signal | Signal for opening command (two contacts):                                                                |  |  |
|                | <b>Value</b> = the input is enabled when the signal is high.<br>$\overline{\phantom{a}}$                  |  |  |
|                | <b>Falling edges</b> = the input is enabled when the signal passes from high to low.                      |  |  |
|                | <b>Deadman</b> = the input is enabled when the signal is high. The barrier stops if the<br>signal is low. |  |  |
|                | This mode is only possible if the Manual mode input is enabled.                                           |  |  |

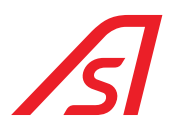

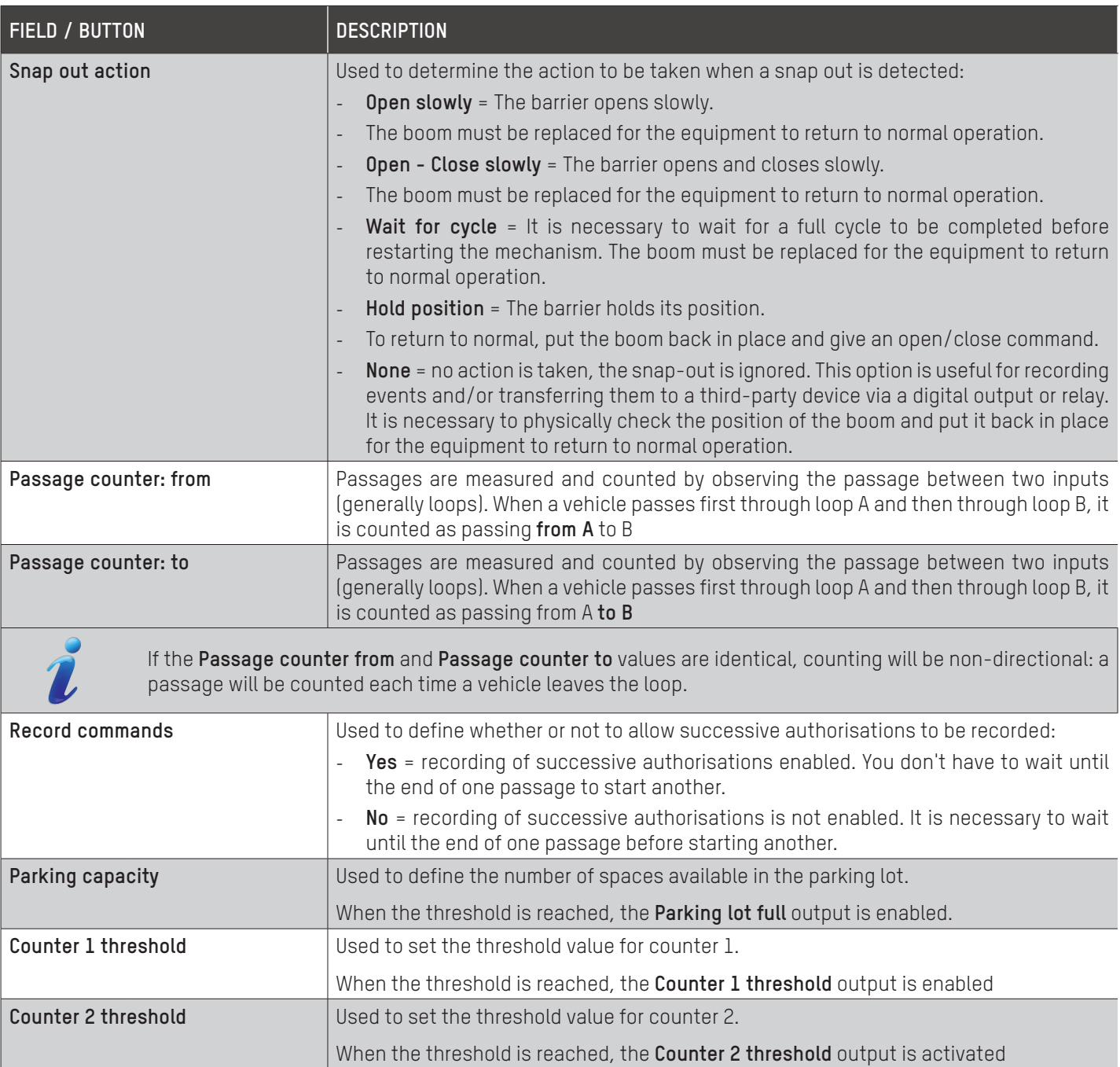

### 17.5. INPUTS

### Innute

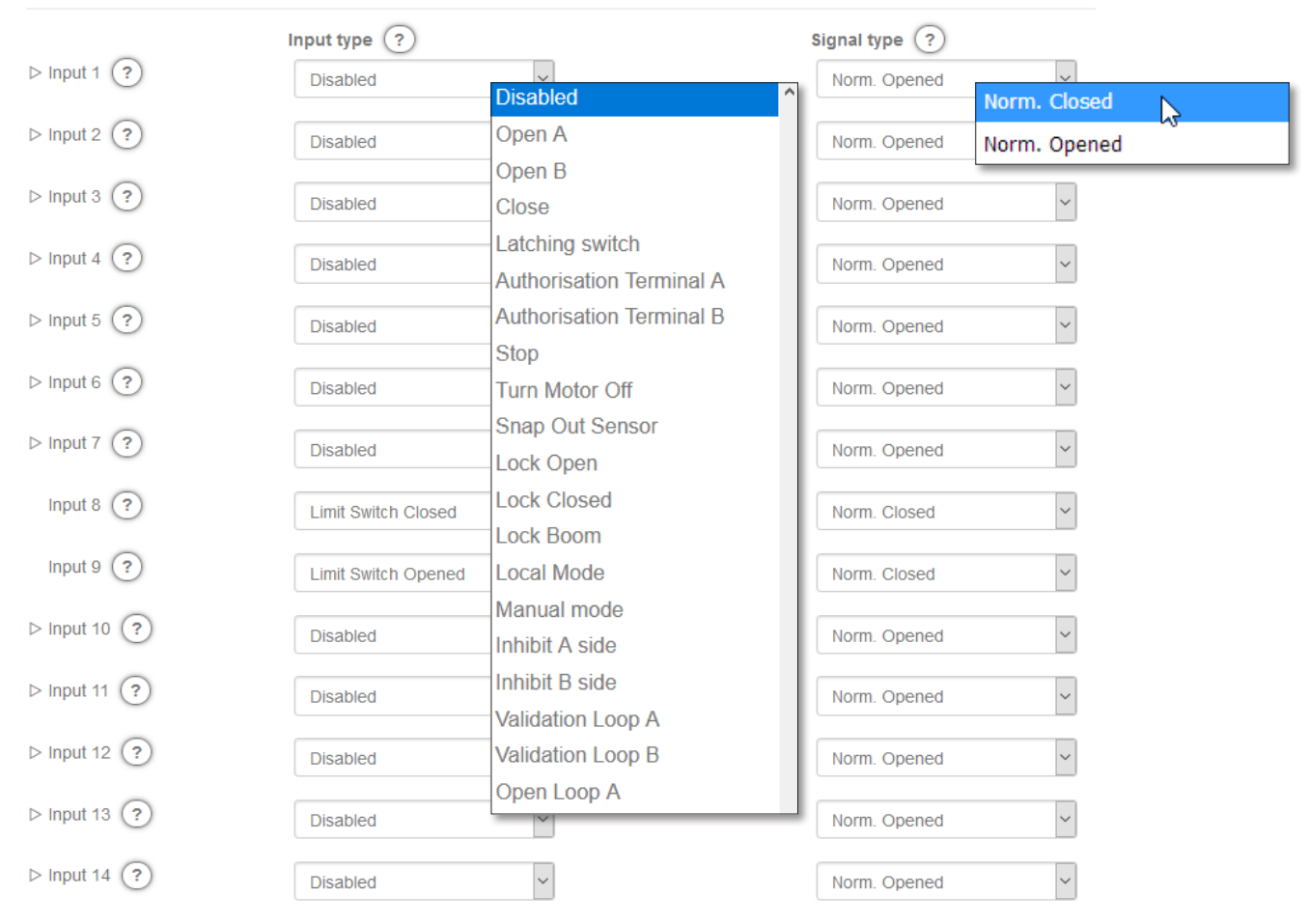

### Fig. 46 - Inputs

Each of the inputs available on the AS1620 circuit board can be assigned one of the predefined functions. These are selectable in a drop-down menu.

The inputs are physically connected to the CN5 connector of the AS1620 circuit board.

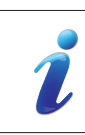

An optional expansion board can be used to increase the number of inputs.

Each function can be freely assigned to each input. The same function can be used on several inputs (for example, in the case of several security sensors). In this case, the settings of the function ( $\Rightarrow$  Chap. [17.1: APPLICATION, page](#page-48-1) 49) apply to all the inputs having this same function.

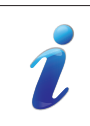

A loop signal from another presence detector can be assigned to any x input.

Some functions are only accessible if the barrier is bi-directional (in particular all the functions for direction B).

Depending on the input type, additional settings are available in the accessible box by clicking on the small triangle to the left of each line:

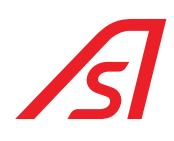

### 17.5.1. INPUT TYPE

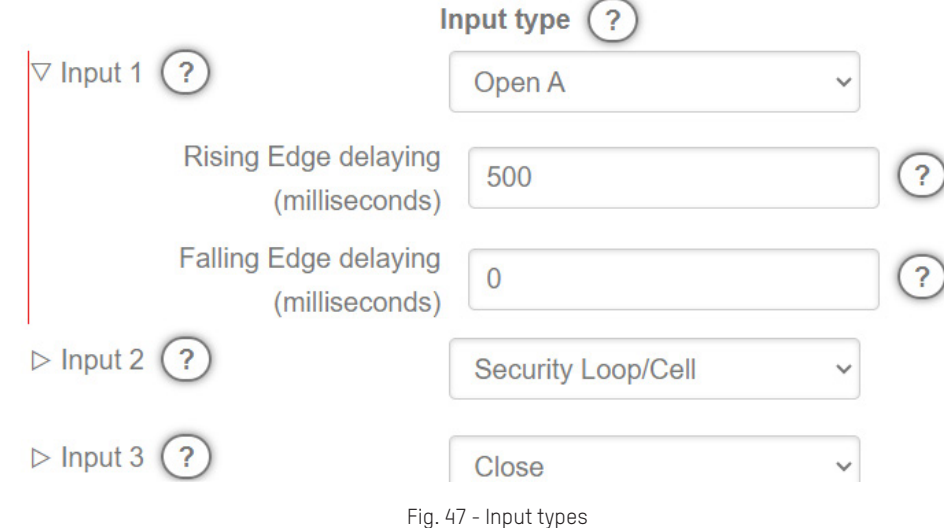

As two conflicting commands may be issued at the same time, it is important to know their order of priority: In descending order: STOP / Locked open / Locked closed / Open / Close command. So, for example, a close command is not executed in a STOP or Locked open situation.

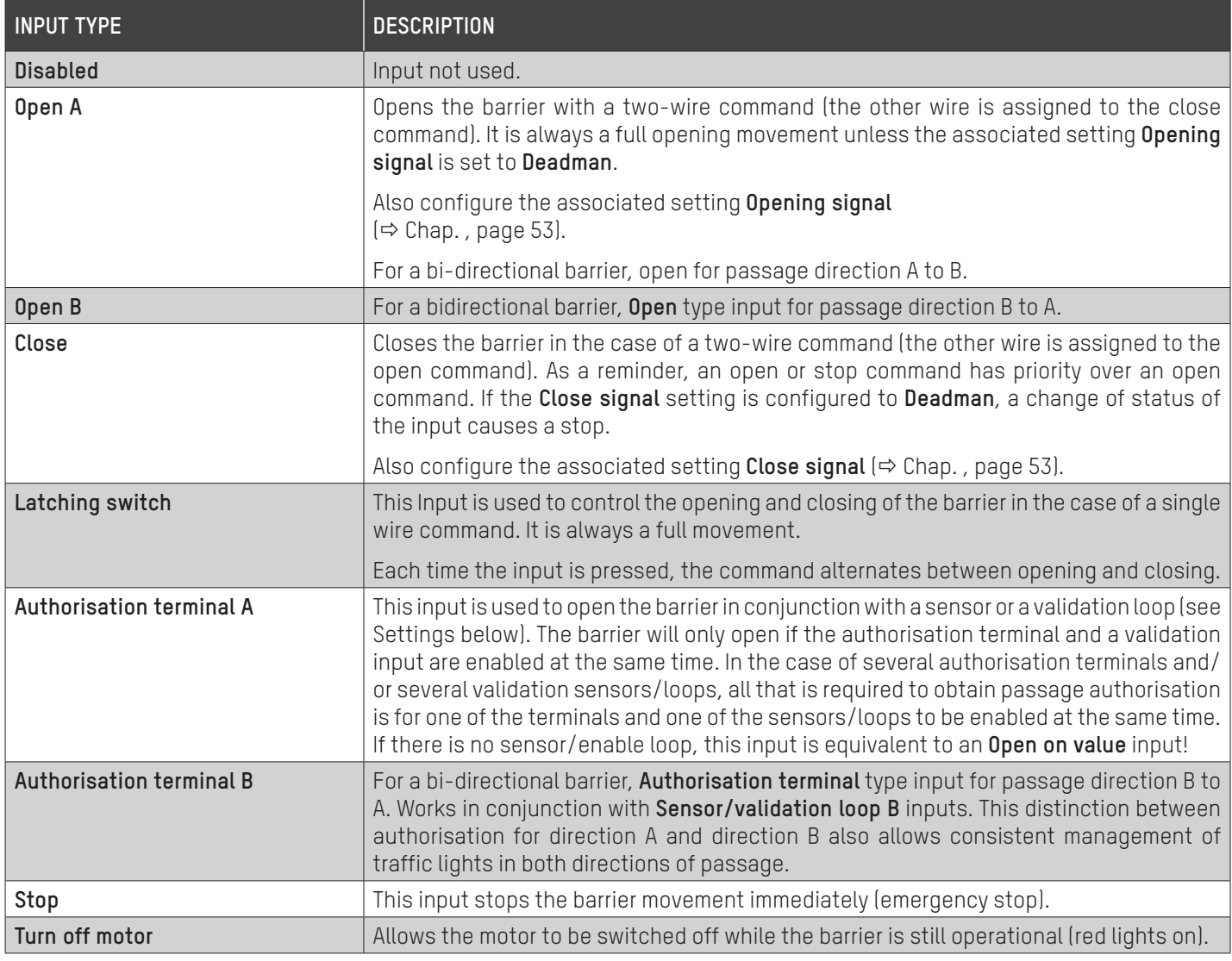

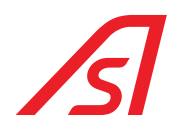

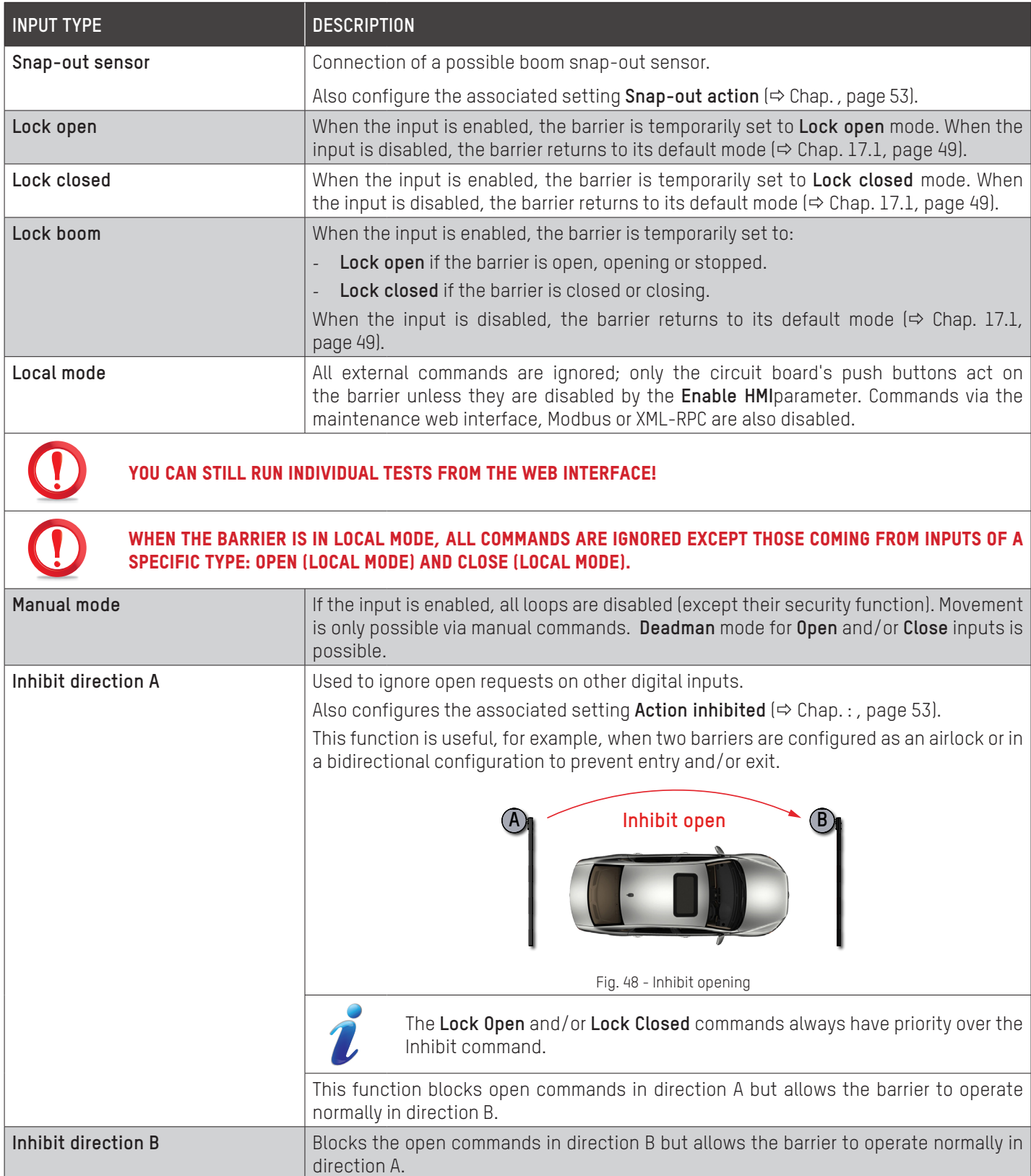

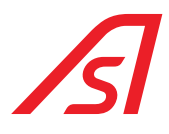

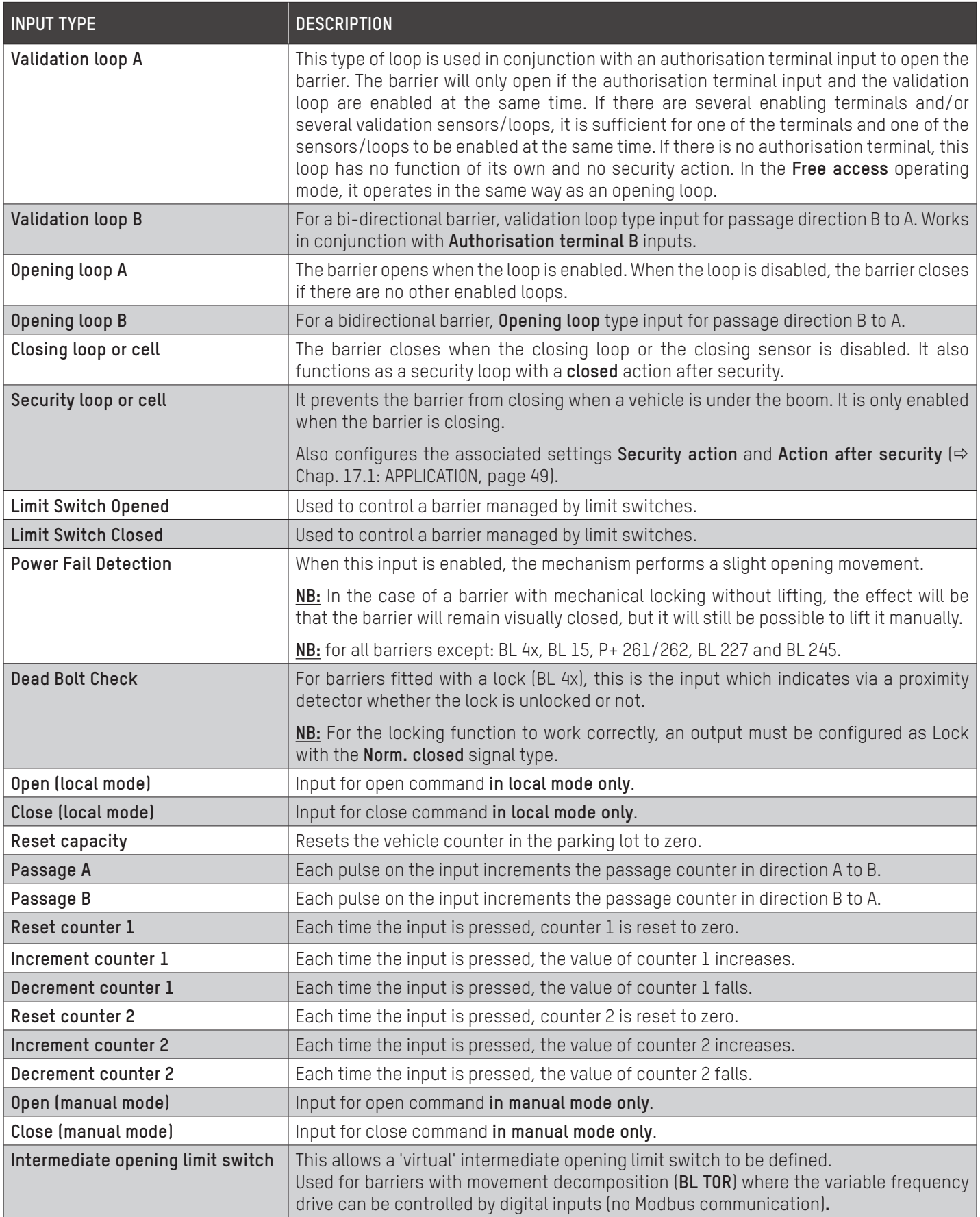

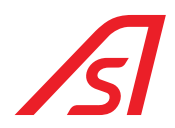

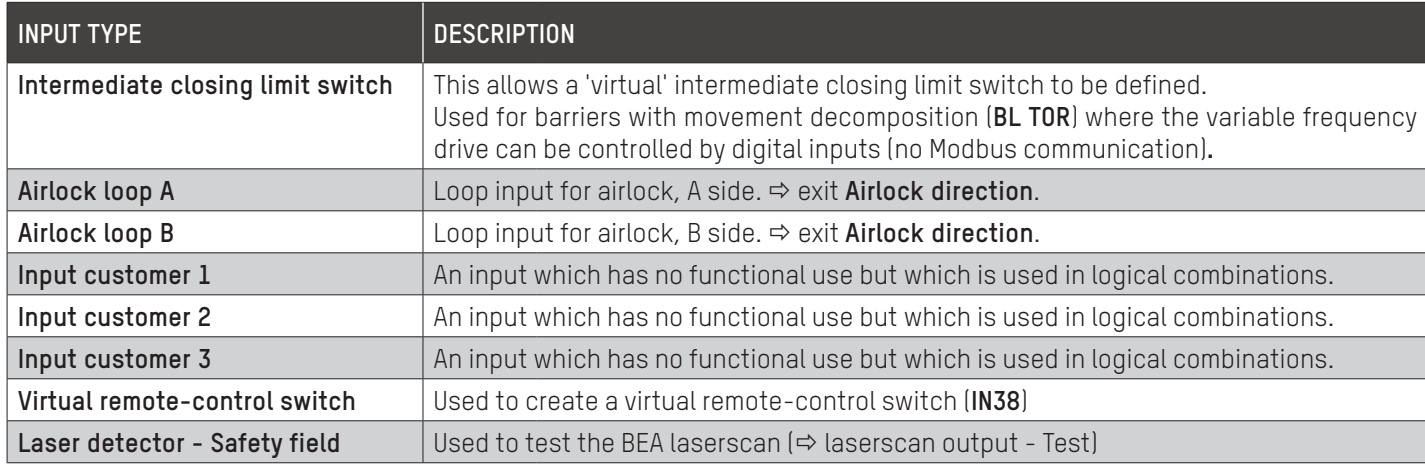

### 17.5.2. INPUT SETTINGS

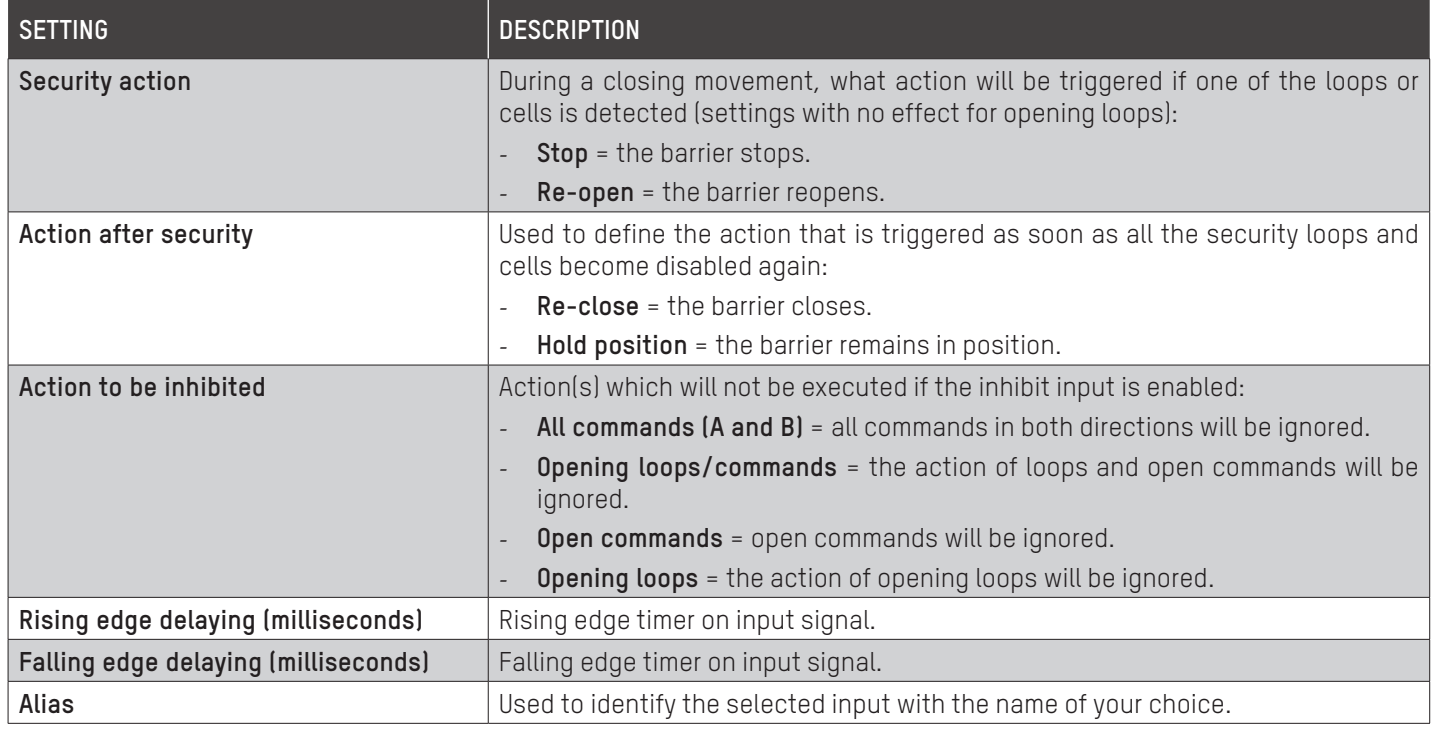

The status of the inputs can be viewed on the circuit board by means of LEDs 11 to 24. See below for the LED / Input relationship:

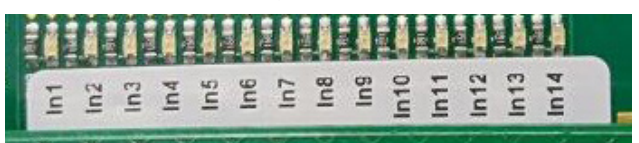

Fig. 49 - Input label

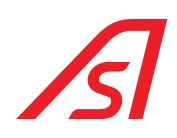

## 17.6. OUTPUTS

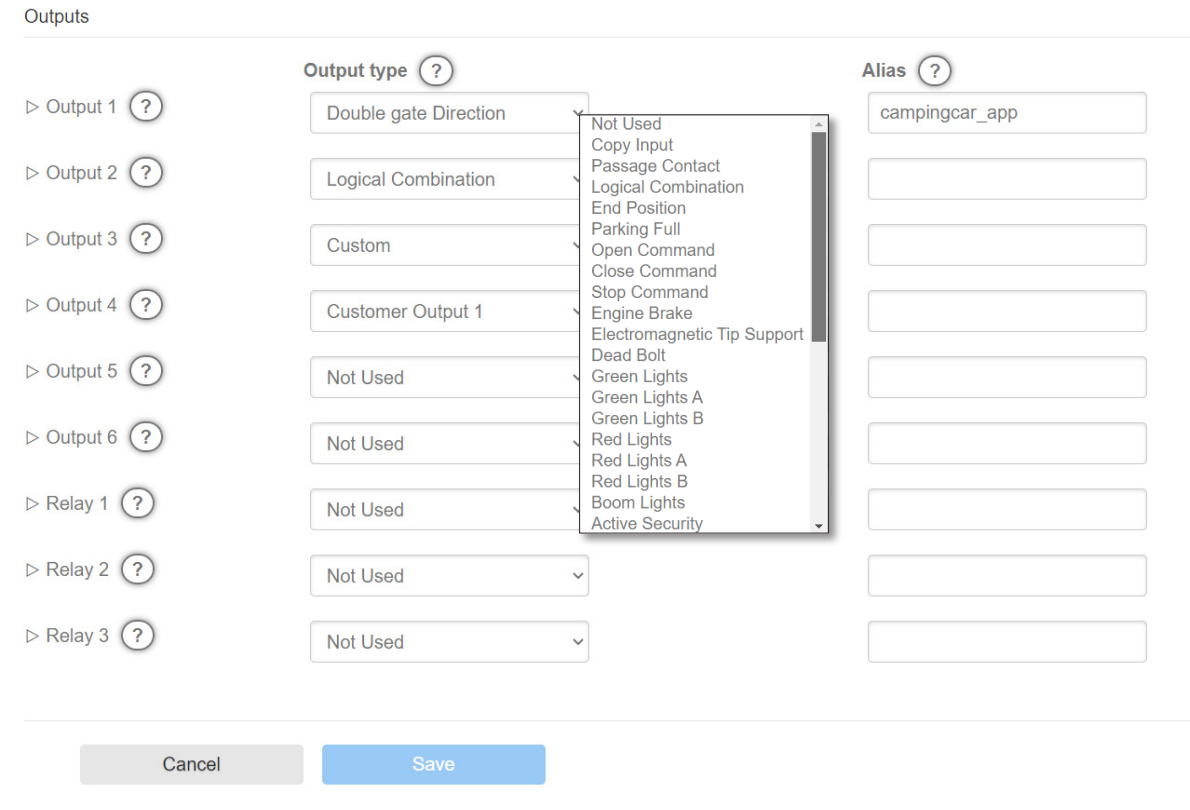

Fig. 50 - Outputs

Each of the six outputs and each of the three relays available on the AS1620 circuit board can be configured by choosing its type from the pull-down menu next to the corresponding item.

The outputs are physically connected to the CN8 connector of the AS1620 circuit board.

An optional expansion board can be used to increase the number of outputs. These are then numbered X1-X2-X3, etc.

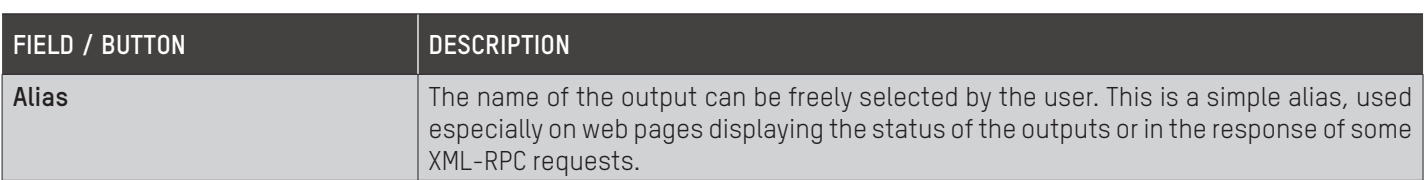

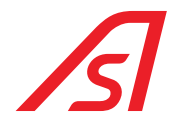

### 17.6.1.OUTPUT TYPES

Depending on the output type, additional settings are available in the accessible box by clicking on the small triangle to the left of each line:

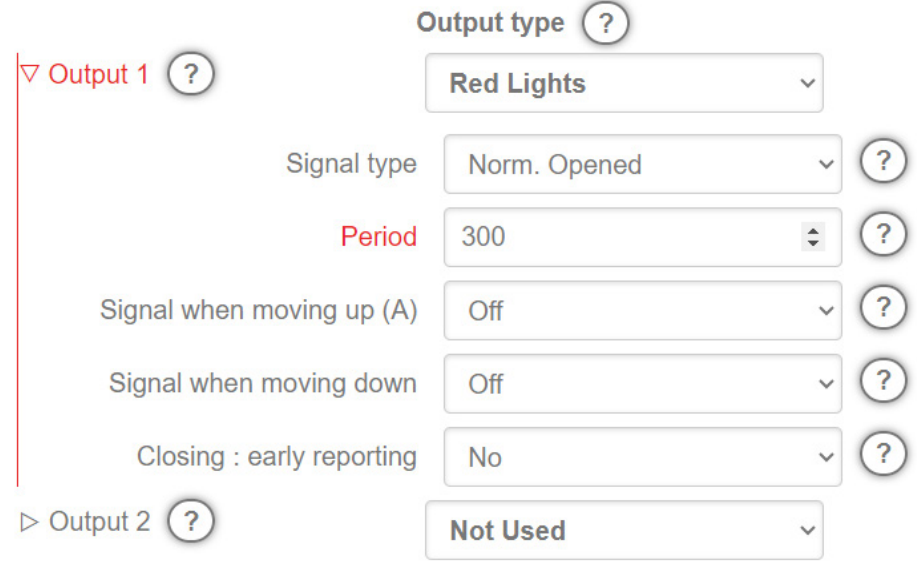

Fig. 51 - Output types

| <b>TYPE</b>                 | <b>DESCRIPTION</b>                                                                                                    |  |  |
|-----------------------------|----------------------------------------------------------------------------------------------------|--|--|
| Not used                    | The output in question is not used.                                                                                                    |  |  |
| Input copy                  | The signal from the selected input will be permanently copied to the output. Any rising<br>or falling edge timers are not taken into account when copying. The input signal and its<br>copy may differ slightly due to the sampling frequency, which is of the order of 40ms. |  |  |
| Passage contact             | Each time a vehicle passes, a pulse of the specified length (in milliseconds) is sent to<br>the output.                                                                                                    |  |  |
| Logic combination           | Allows an output to be assigned as a logical combination of one or more inputs. The<br>text can contain the INX symbol (where X is 1, 2), corresponding to one of the inputs,<br>in combination with AND, OR, XOR, NOT or brackets ( ). Example, IN1 AND (NOT IN2 OR IN3)     |  |  |
| <b>End Position</b>         | Output enabled when the boom has physically reached the limit switch when opening<br>and/or closing (to be set in the Limit switch open/closed: yes/no settings).                                                                                                    |  |  |
| Parking full                | The output is enabled when the parking lot has reached its maximum capacity.                                                                                                    |  |  |
| Open command                | Open command sent by the barrier to a slave device. The time at which the signal is sent<br>to the slave is defined by the Include delays option.                                                                                                    |  |  |
| Close command               | Close command sent by the barrier to a slave device. The time at which the signal is sent<br>to the slave is defined by the Include delays option.                                                                                                    |  |  |
| Stop command                | Stop command sent by the barrier to a slave device.                                                                                                    |  |  |
| Engine brake                | Command to enable the optional brake when the barrier is open and/or closed and/or<br>stopped.                                                                                                    |  |  |
| Electromagnetic tip support | Optional tip support enabling command.                                                                                                    |  |  |
| <b>Bead Bolt</b>            | Command to enable the optional boom lock.                                                                                                    |  |  |
| Green lights                | Command to enable traffic lights or green function pictograms(*) in any direction.                                                                                                    |  |  |
| Green lights A/B            | Command to enable green traffic lights or function pictograms(*) in direction A or B.                                                                                                    |  |  |
| <b>Red lights</b>           | Command to enable red traffic lights or function pictograms(*) in any direction.                                                                                                    |  |  |

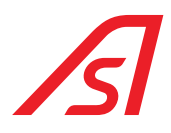

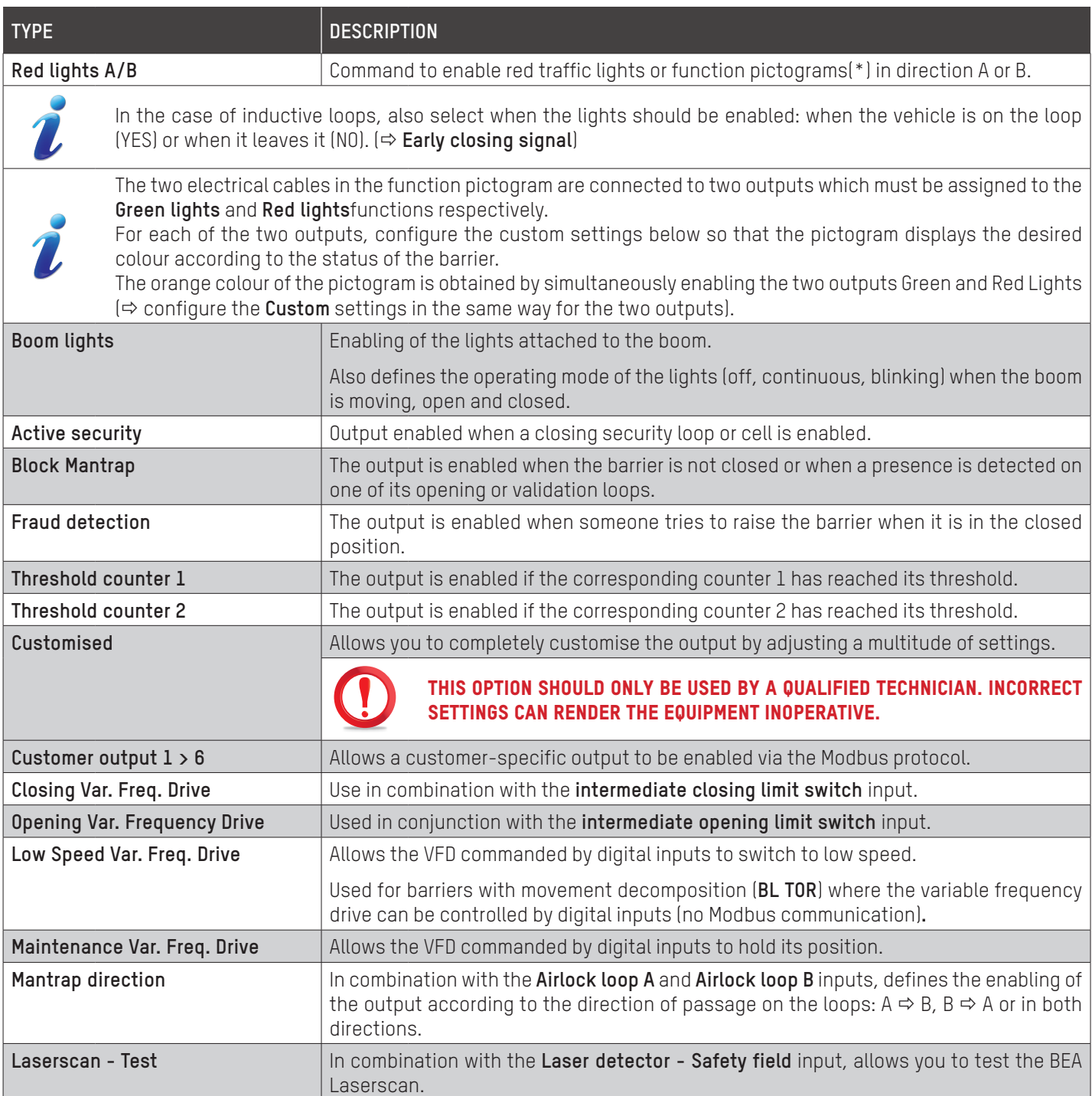

### 17.6.2. OUTPUT SETTINGS

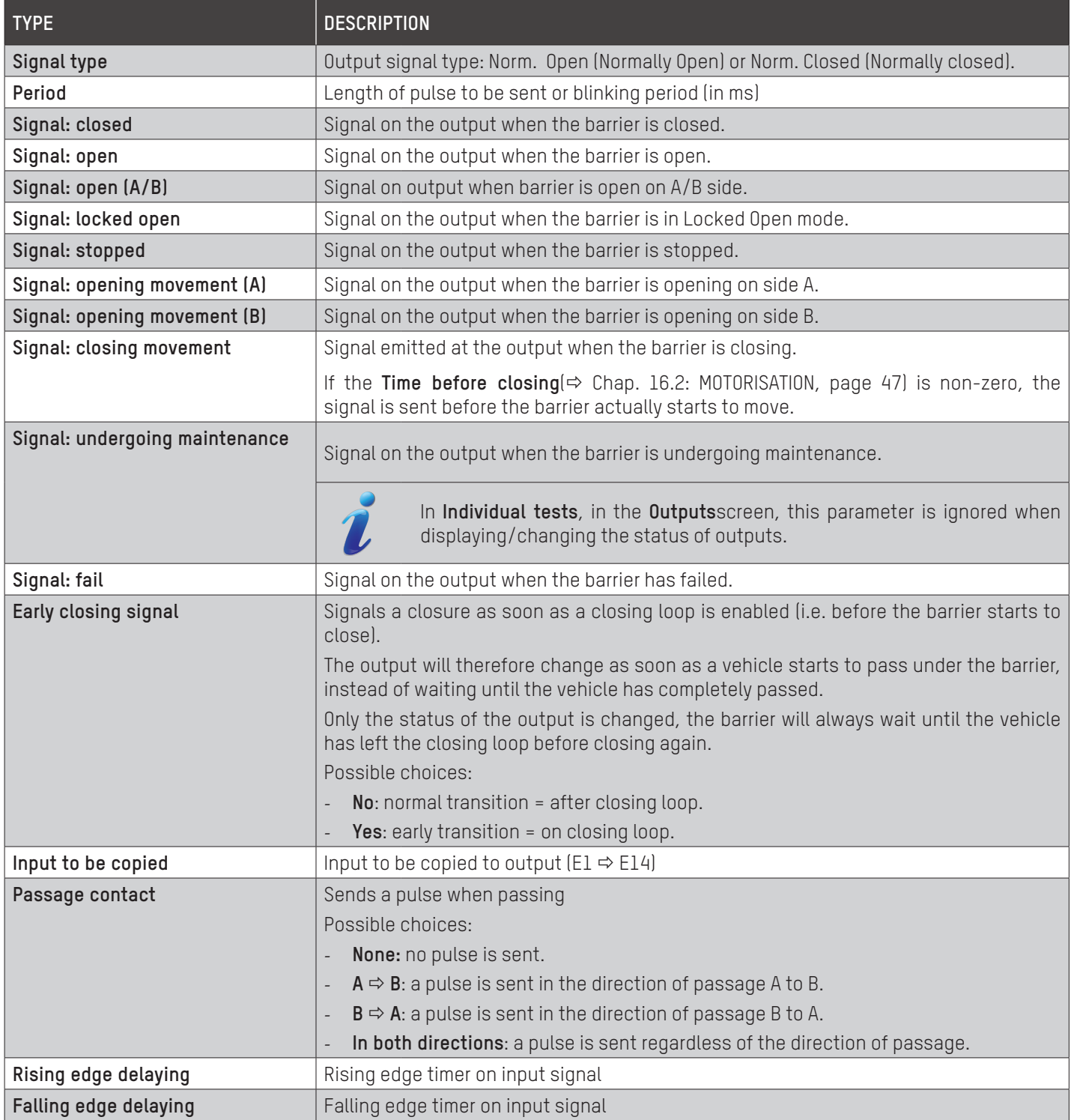

For each **Signal** type setting, four enabling options are available:

- **Off**: output disabled.
- **Steady**: output enabled.
- **Blinking**: change from enabled to disabled status (alternating 0 and 1) according to the period defined in the Period setting above.
- **Pulse**: output enabled (for the time defined in the Period setting above) when the barrier reaches the status in question.

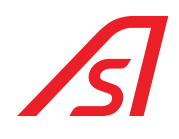

### 17.7. MOVEMENT

Used to manage all aspects of the barrier movements.

### Movement

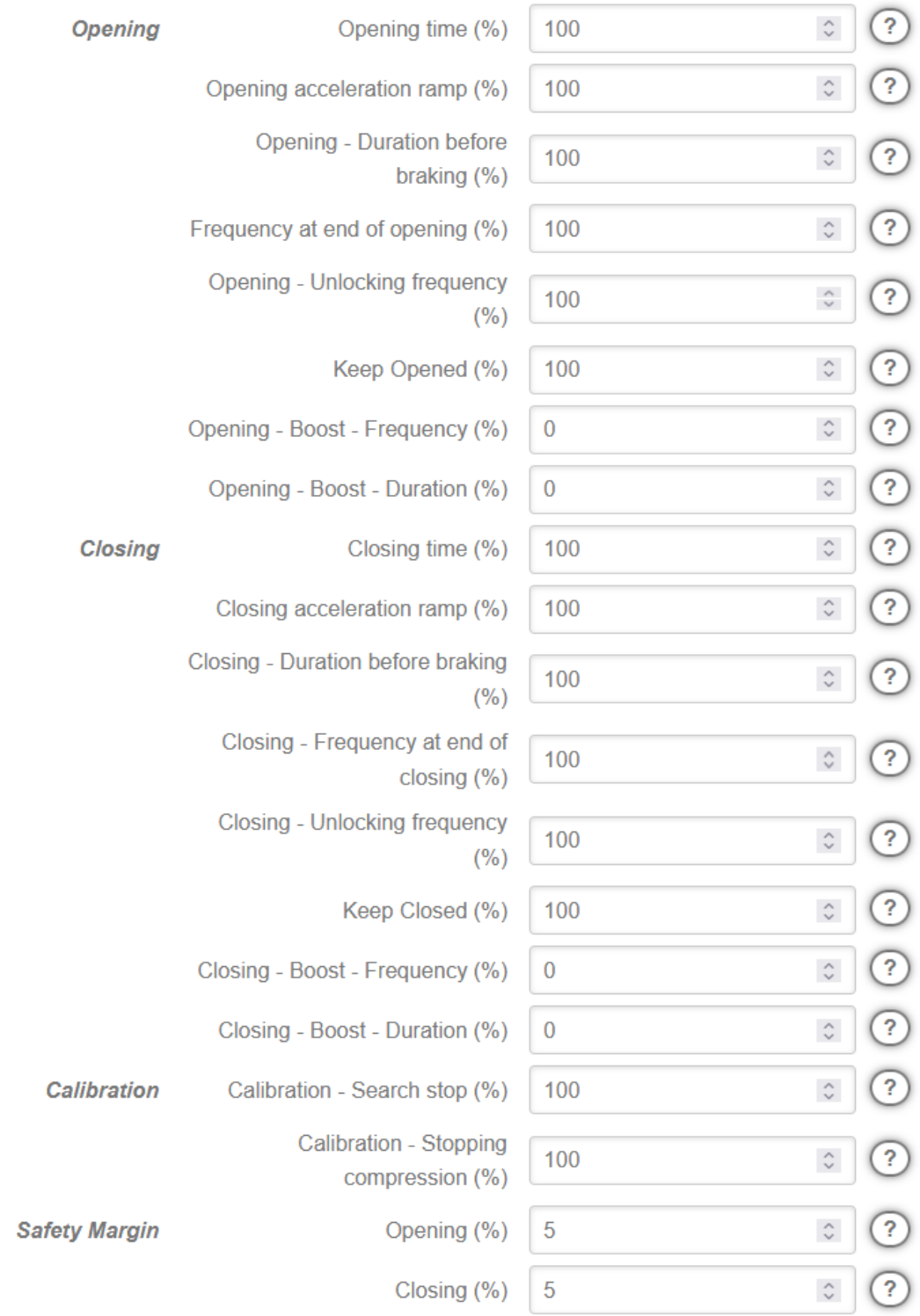

Fig. 52 - Movement

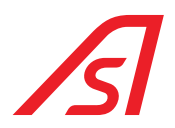

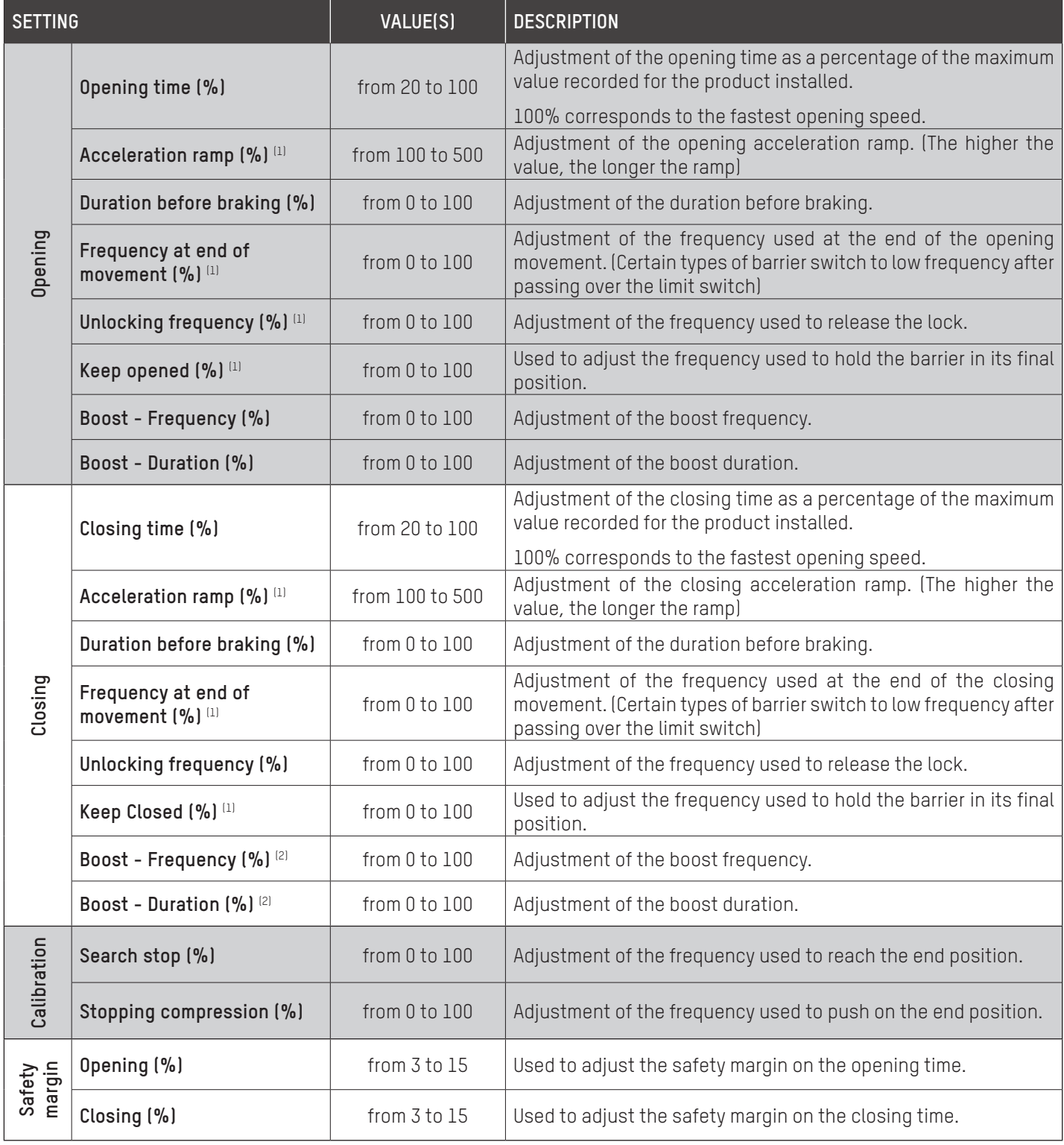

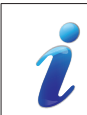

(1) The value is the percentage of the pre-defined value for the type of barrier or from the calibration for the BL15.

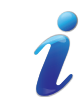

(2) If you wish to use the '**Boost**' function, you need to increase the value of the**'Duration before braking (milliseconds**)' (→ [Chap. 17.3: TIMERS, page](#page-51-0) 52).

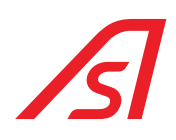

## 17.8. VIRTUAL INPUTS

Virtual inputs

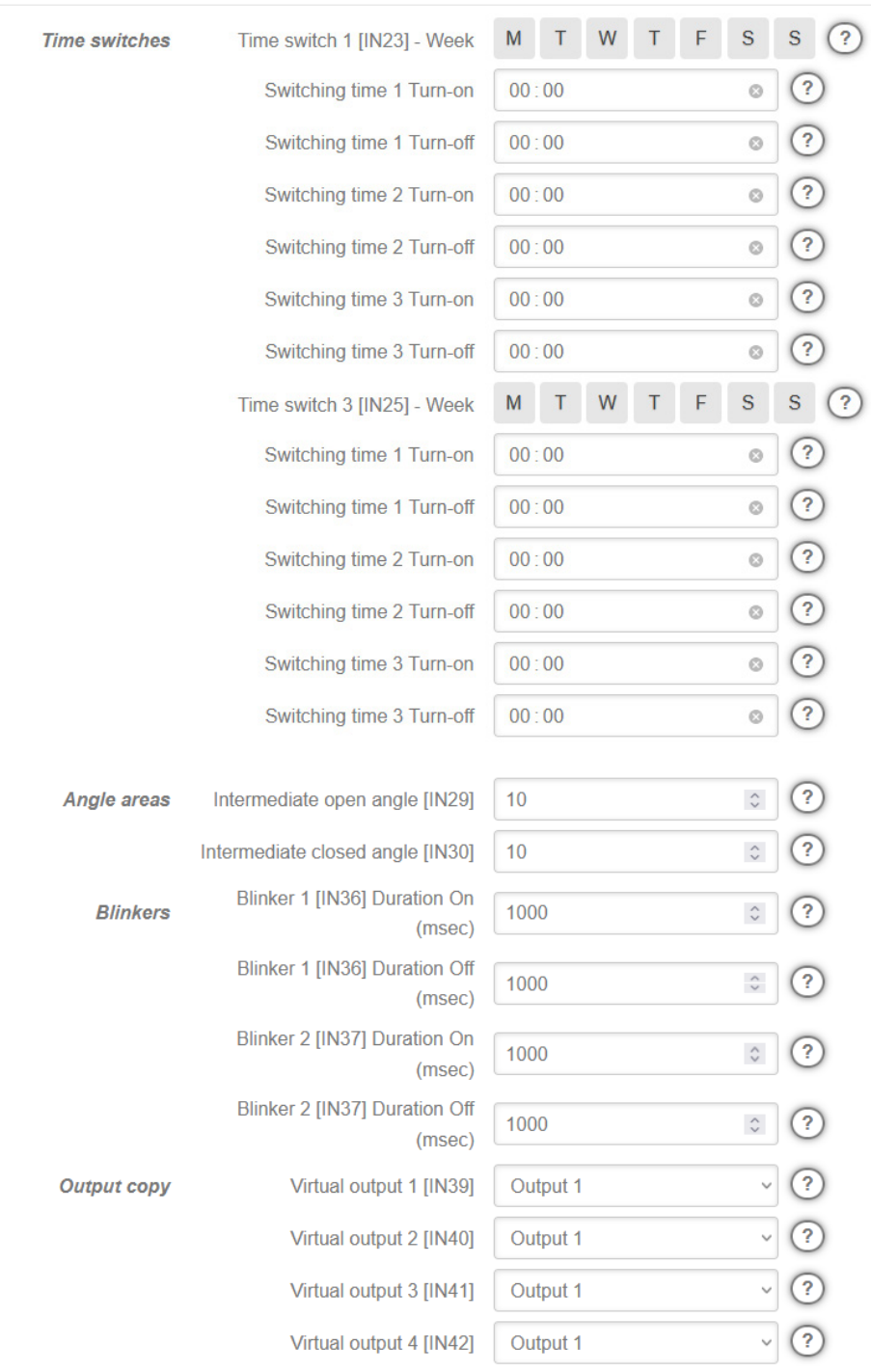

Fig. 53 - Virtual inputs

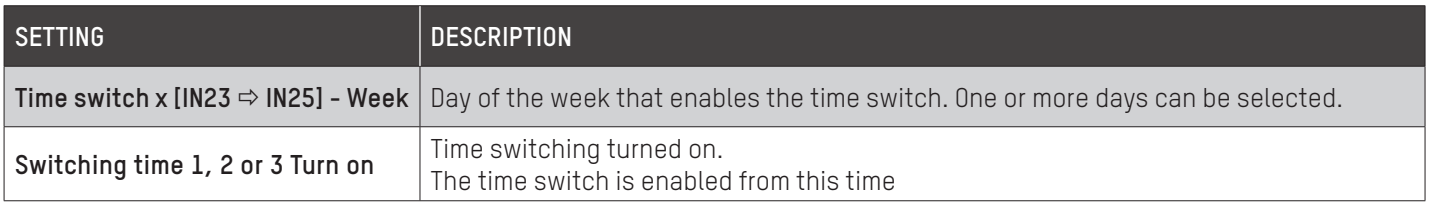

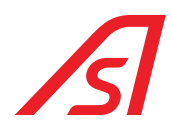

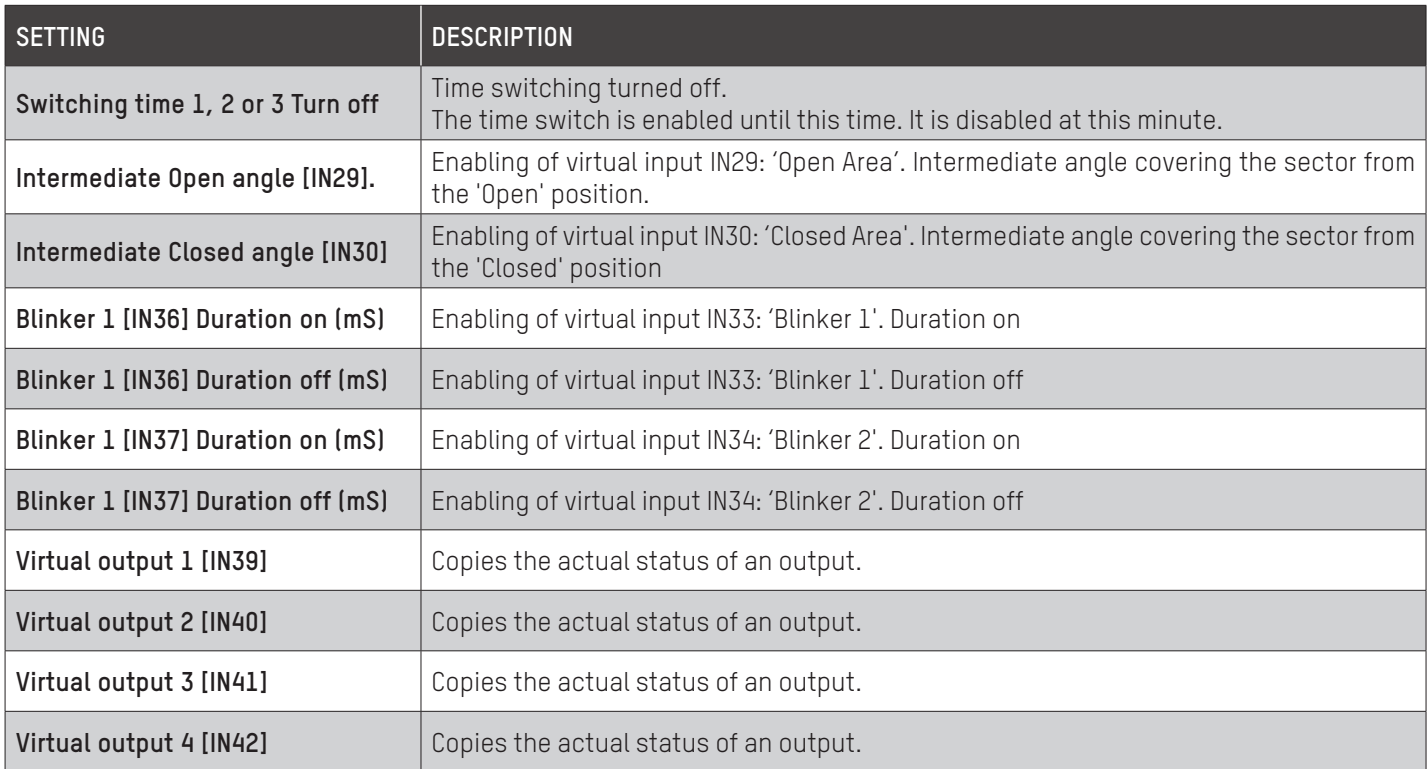

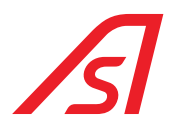

## 18. PAGE - NETWORK

This page allows the user to configure the device so that it can be recognised by the network to which it is connected.

# **Network**

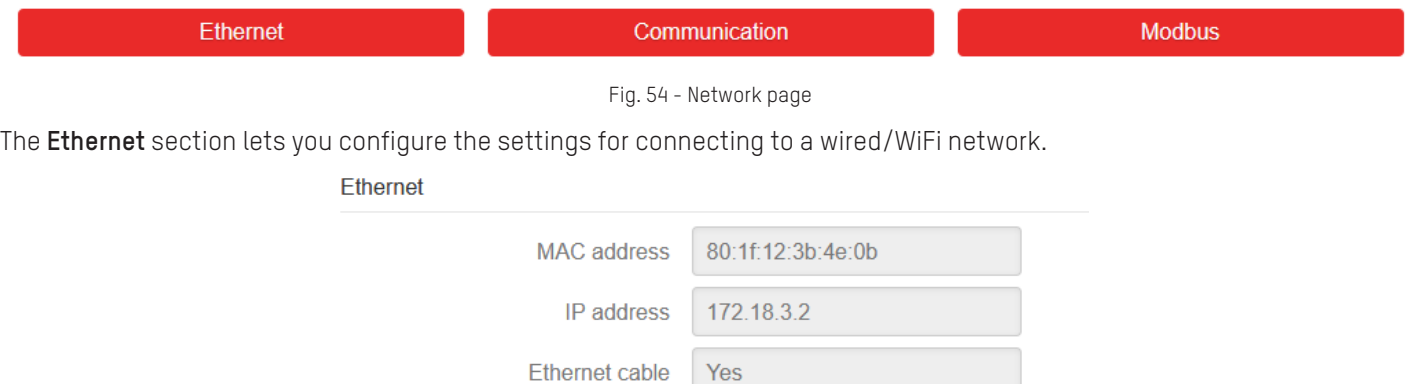

**DHCP** 

IP address

Netmask

Gateway

Fig. 55 - Network - Ethernet

**No** 

172.18.3.2

255.255.255.0

172.18.0.66

 $\circled{?}$  $\overline{\phantom{0}}$ 

 $\overline{?}$ 

 $\overline{\mathbf{2}}$ 

 $\overline{2}$ 

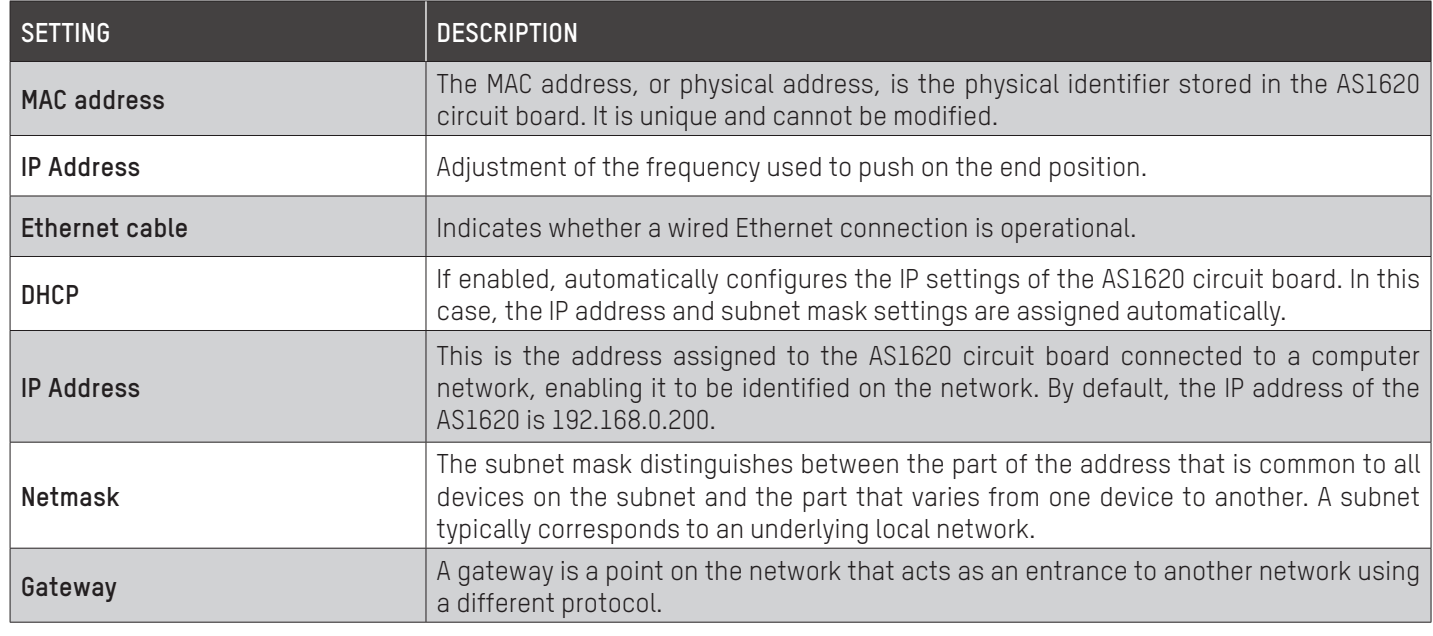

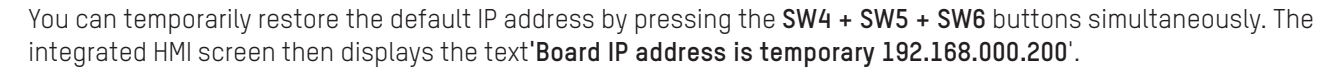

Once the circuit board has been restarted, the IP address reverts to the one set when the barrier was configured.

### The **Communication** section is used to determine the **Modbus** communication settings.

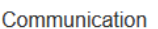

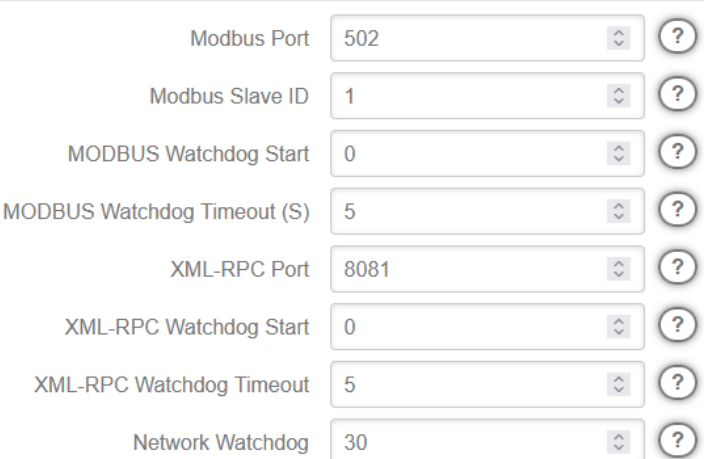

Fig. 56 - Network - Communication

| <b>SETTING</b>                  | VALUE(S)                  | <b>DESCRIPTION</b>                                                                                                    |
|---------------------------------|---------------------------|----------------------------------------------------------------------------------------------------|
| Modbus port                     | $1 \Rightarrow 65535$     | Modbus communication port setting                                                                                                    |
| Modbus slave                    | $1 \Rightarrow 247$       | SERVER ID setting                                                                                                    |
| MODBUS watchdog start           | $0 \Rightarrow 255$       | Determines the number of frames before the watchdog starts.                                                                                                    |
| MODBUS Watchdog timeout (S)     | $1 \Rightarrow 255$       | If the watchdog does not receive any information before the timer expires, the<br>circuit board is reset.                                                                                     |
| XML-RPC port                    | $1 \Rightarrow 65535$     | XML-RPC communication port setting.                                                                                                    |
| XML-RPC watchdog start          | $0^{(1)} \Rightarrow 255$ | The XML-RPC watchdog start setting specifies how many times the GetStatus()<br>command should be sent to start the XML-RPC watchdog.                                                          |
| <b>XML-RPC watchdog timeout</b> | $1 \Rightarrow 255$       | If GetStatus() has not been returned within this time, the AS1620 program will<br>restart itself.                                                                                             |
| Network watchdog                | $30^{(2)(3)}$             | This setting defines the quality of network communication. The higher<br>the value, the poorer the quality of network communication. If the value is<br>exceeded, the circuit board restarts. |

<sup>(1)</sup> If the value of the XML-RPC watchdog start setting is 0, the watchdog will never start.

### (2) DO NOT CHANGE THIS SETTING!

### (3) IF THE VALUE IS SET TO 0, THE CIRCUIT BOARD MAY GO OFF-NETWORK AND STOP COMMUNICATING WITHOUT REBOOTING.

The **Modbus** section is used to assign an input or output to a word in the Modbus table.

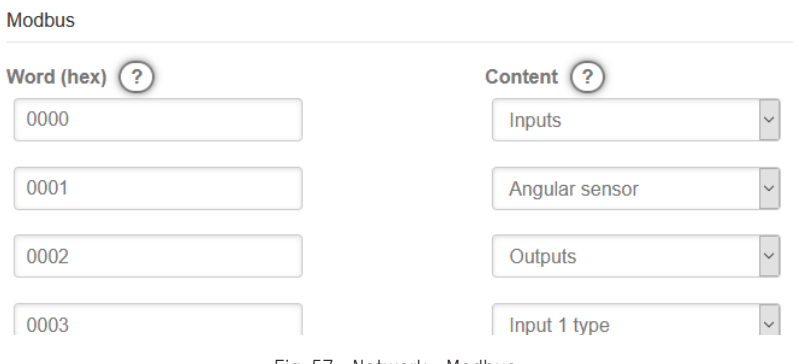

Fig. 57 - Network - Modbus

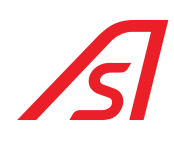

## 18.1.MODBUS PROTOCOL FOR CUSTOMER OUTPUT

### 18.1.1.OUTPUT STATUSES

The statuses of customer outputs are as follows:

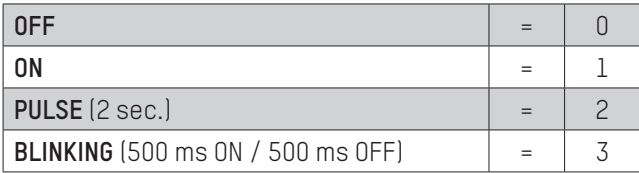

For each customer output, two bits are all that is needed to define the four possible statuses:

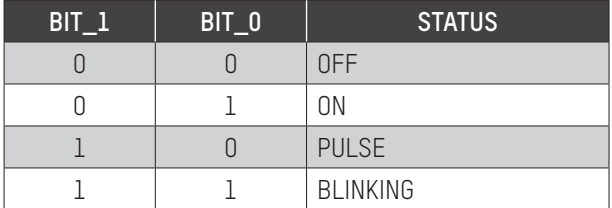

### 18.1.2.WORD CONSTRUCTION

This creates a 12-bit word. The value of the word is sent to the register set to a new word which does not yet exist.

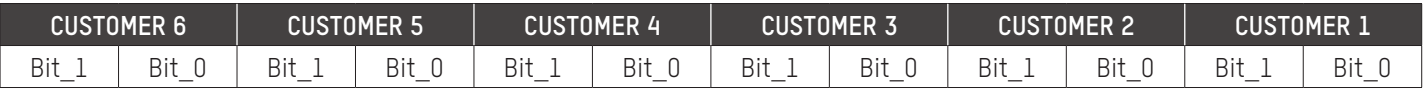

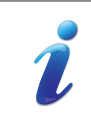

Refer to the AS1620 Modbus Technical Manual for more information on the Modbus section.

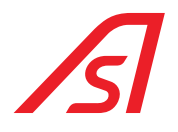

## 19. PAGE - INSTALLATION

The installation page lets you choose which type of device you wish to install.

## Installation

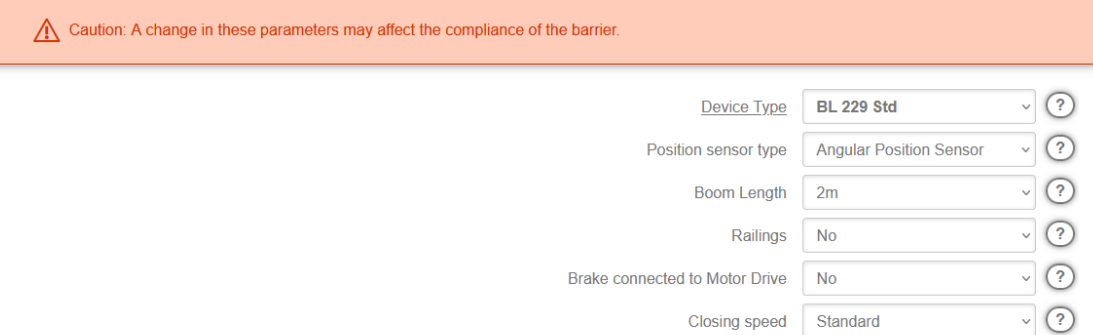

Fig. 58 - Page - Installation

Different installation settings are available, depending on the type of device selected:

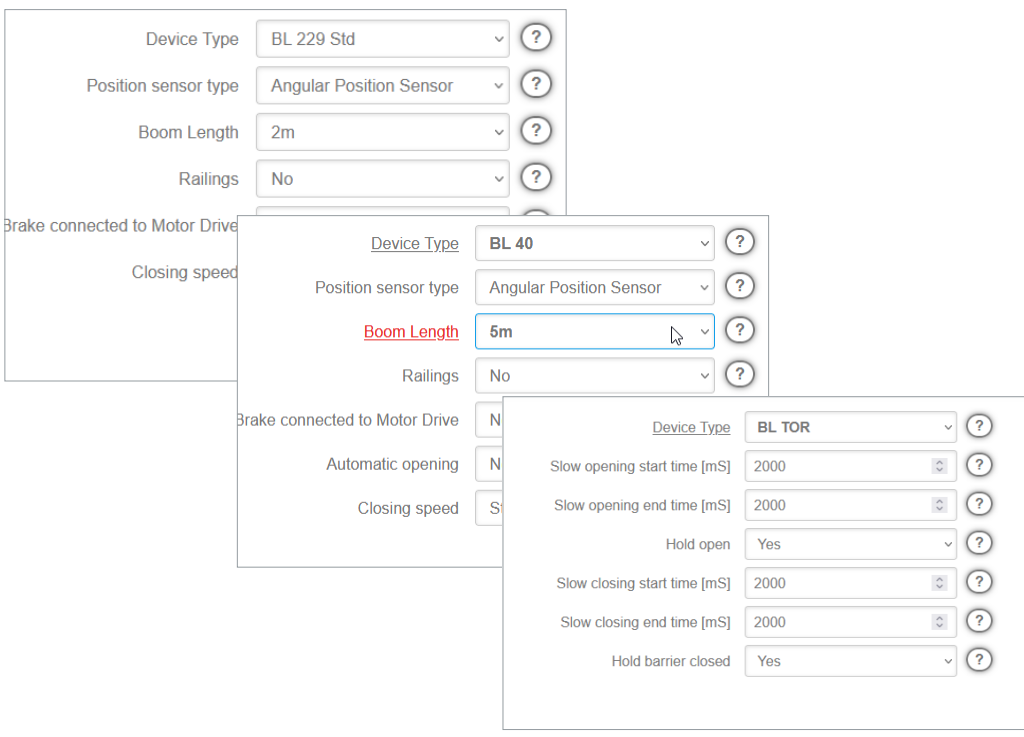

Fig. 59 - Installation - Device type
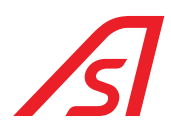

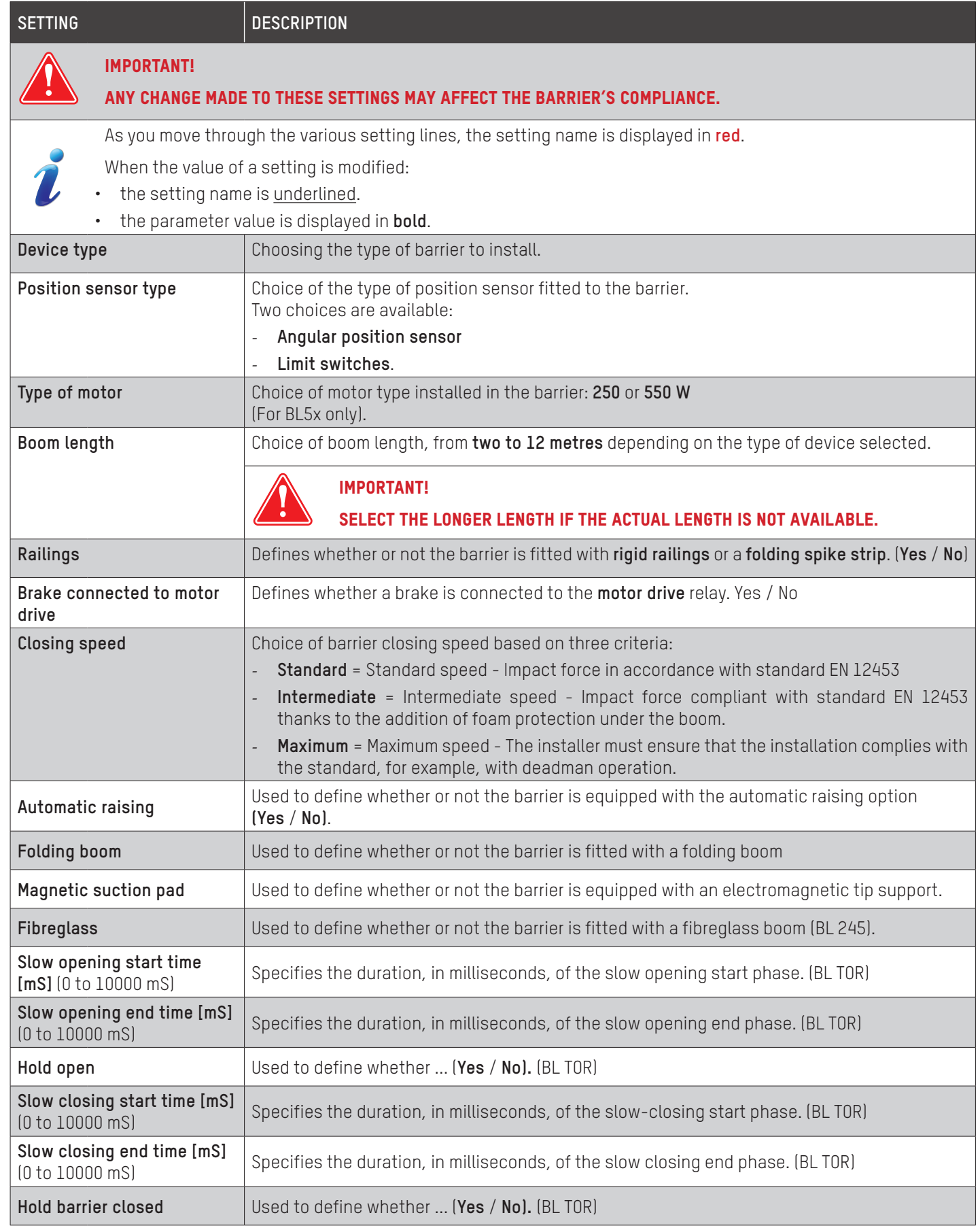

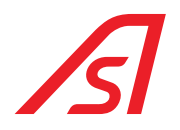

# 20. PAGE - SYSTEM

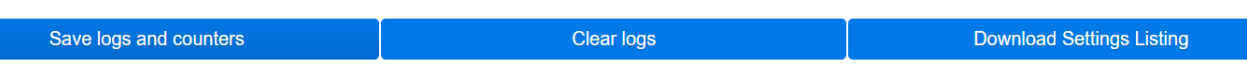

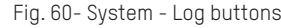

#### **Last Events**

| Date and Time       | Type of event        | <b>Cause</b>            |
|---------------------|----------------------|-------------------------|
| 03/10/2023 13:13:51 | New date and time    | Web                     |
| 03/10/2023 13:14:12 | Old date and time    | Web                     |
| 03/10/2023 12:53:19 | <b>Boot</b>          | $\sim$                  |
| 28/09/2023 16:45:47 | <b>Power Failure</b> | $\sim$ $\sim$           |
| 28/09/2023 16:28:05 | <b>Boot</b>          | $\sim$                  |
| 26/09/2023 13:53:58 | <b>Power Failure</b> | $\sim$                  |
| 26/09/2023 13:49:13 | Configuration        | Change of configuration |
| 26/09/2023 13:47:13 | Configuration        | Change of configuration |
| 26/09/2023 13:47:02 | Configuration        | Change of configuration |
|                     |                      |                         |

Fig. 61 - System - Events

#### **Last Errors and Warnings**

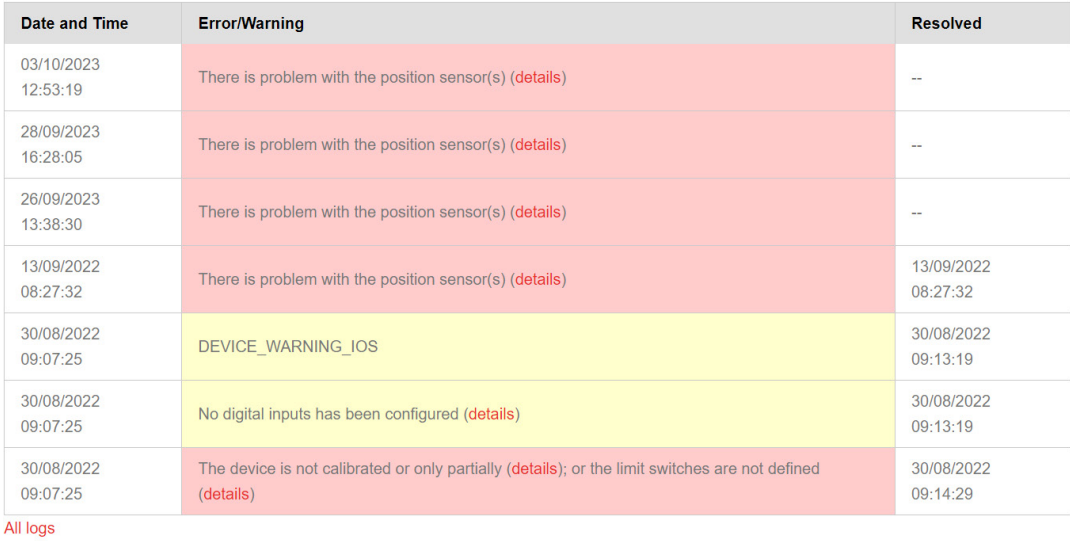

#### Fig. 62 - System - Errors and warnings

The **System** page displays the chronology of the most recent events in tabular form, with the most recent at the top of the list, as well as the latest errors and warnings.

This page can help resolve a problem that has occurred and help to put the equipment back in working order.

More complete logs are saved in a file on an SD card, if the AS1620 circuit board is equipped with the AS1622 Ethernet circuit board. This file can be downloaded from the **System** page: the **All logs** link appears at the bottom of the page.

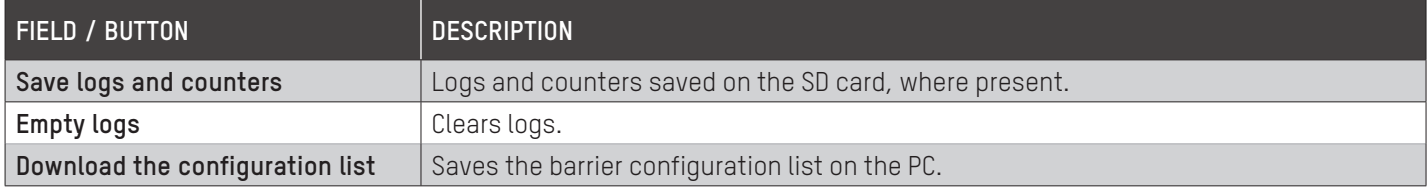

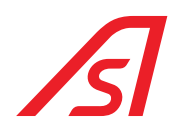

# 21. PAGE - SOFTWARE

This page informs you of the version of the software on the equipment.

It is also here that you can back up or restore the settings, as well as update the software (see below).

### Software

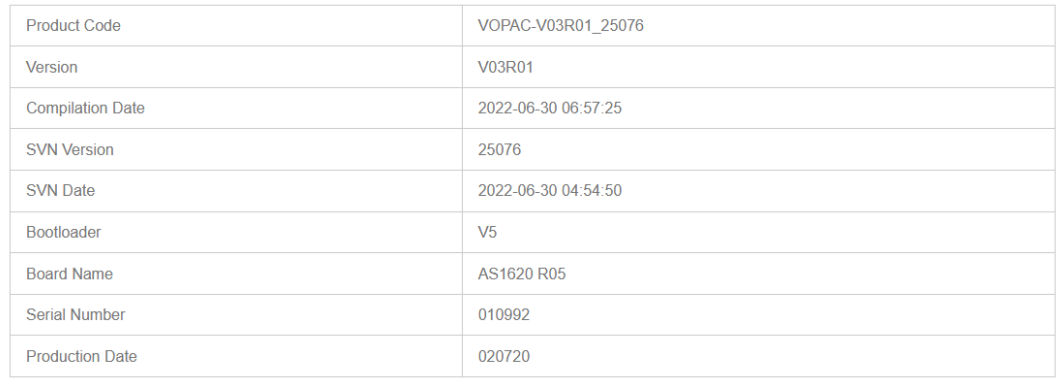

Fig. 63 - Page - Software

The buttons below are only visible if you are logged on.

### For the **Configuration** part:

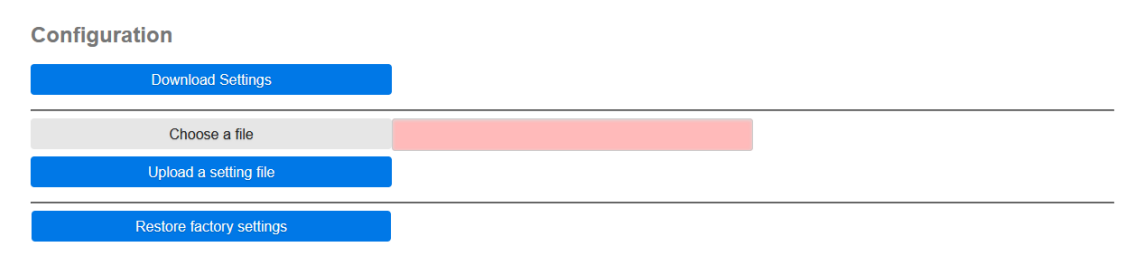

Fig. 64 - Software - Configuration

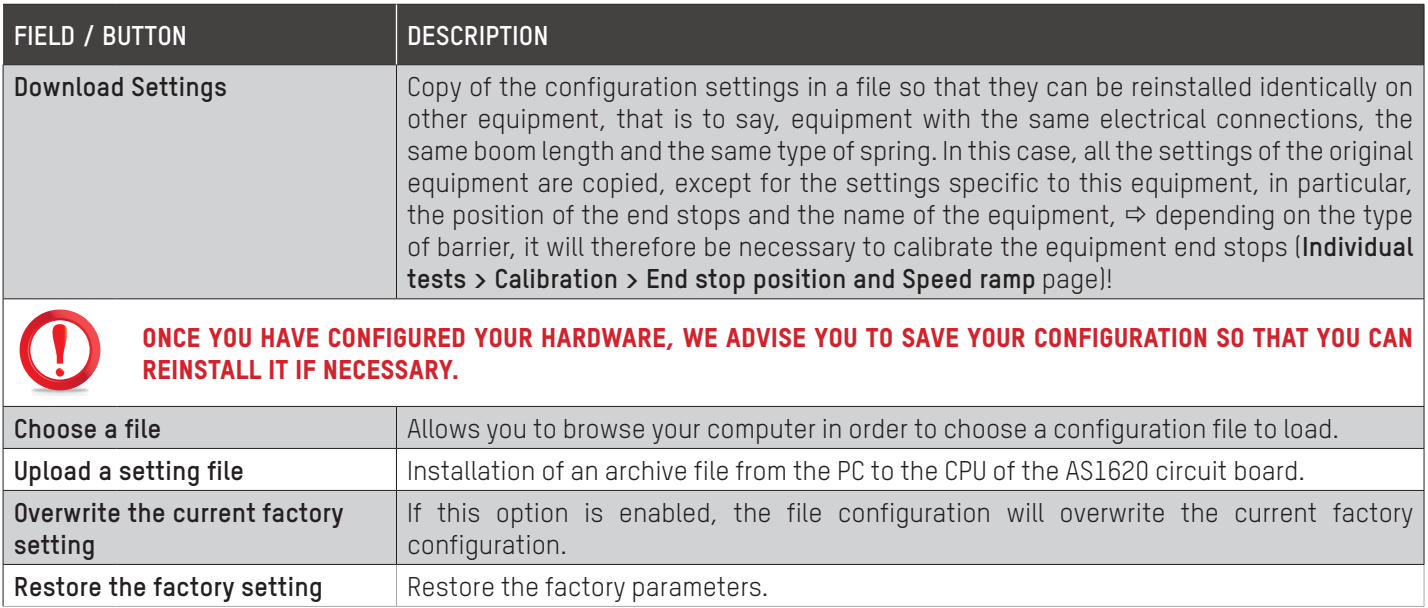

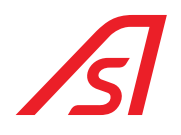

### For the **Software** part:

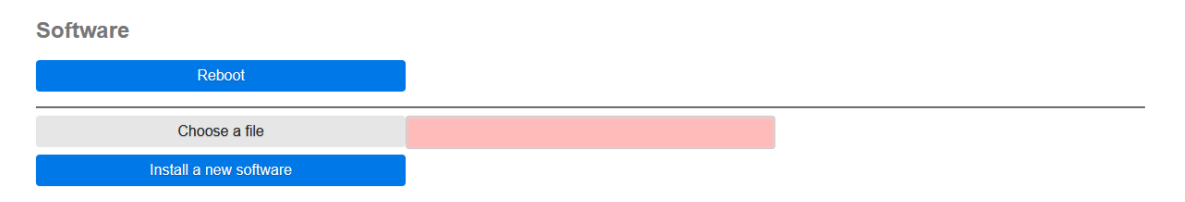

Fig. 65 - Software - Software

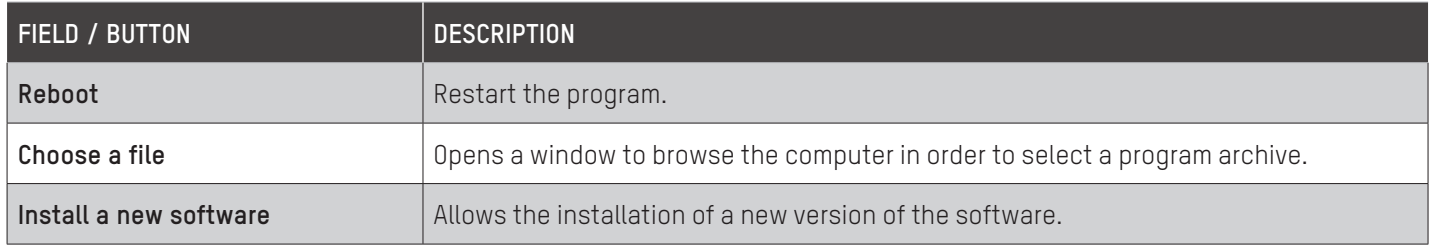

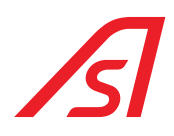

# 22. OPTIONAL EQUIPMENT

### 22.1. INPUT/OUTPUT EXPANSION BOARD - AS1623

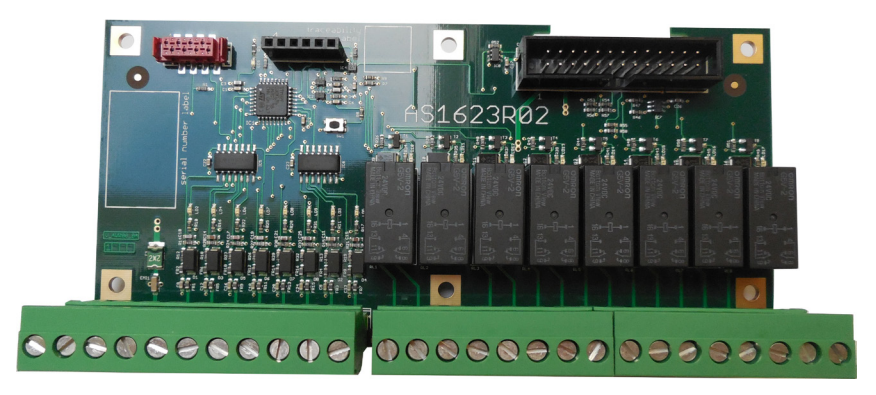

Fig. 66 - Option - AS1623 circuit board (I/O)

This circuit board can be used to increase the number of Inputs and Outputs:

- Eight (8) inputs
- Eight (8) outputs with NO relay

### 22.2. ETHERNET CONNECTION CIRCUIT BOARD - AS1622

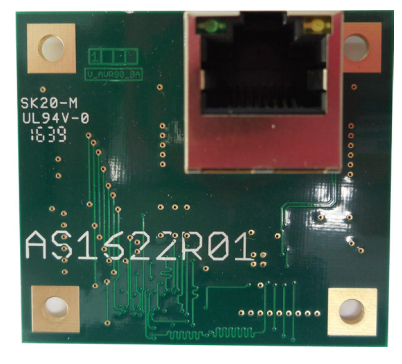

Fig. 67 - Option - AS1622 circuit board (Ethernet / SD card)

If you want to connect your equipment to a network in order to be able to remotely make an intervention, change settings or know its status, this ETHERNET circuit board can be attached to the main control circuit board (AS1620).

### 22.3. CIRCUIT BOARD FOR HMI VIA COLOUR TFT DISPLAY - AS1621

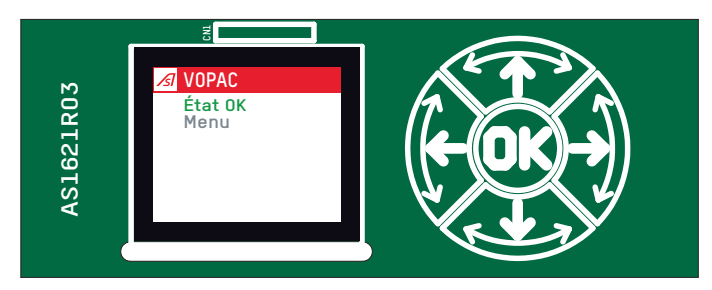

Fig. 68 - Option - AS1621 circuit board (HMI)

If you do not have an Ethernet network to connect to the equipment, this expansion board with colour TFT display gives you simplified menus for setting up the barrier in a much more visual way.

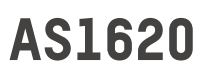

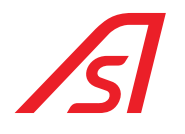

## 23. MASTER SLAVE CONFIGURATION

In some installations, two barriers are installed opposite each other, covering the entire width of the passageway. To synchronise the movement of the two barriers, the detection loops and access authorisations are connected to the master logic, which controls the movements of the slave barrier.

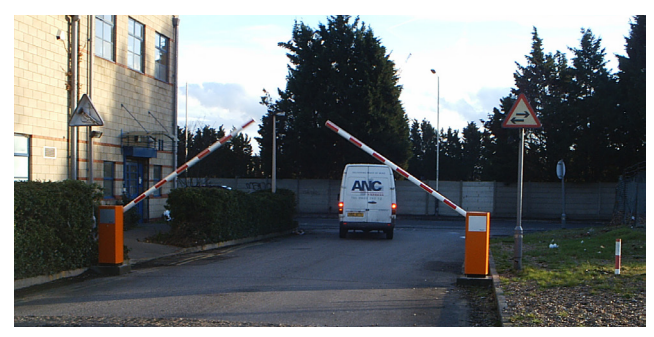

Below is an example of a connection for the BL229:

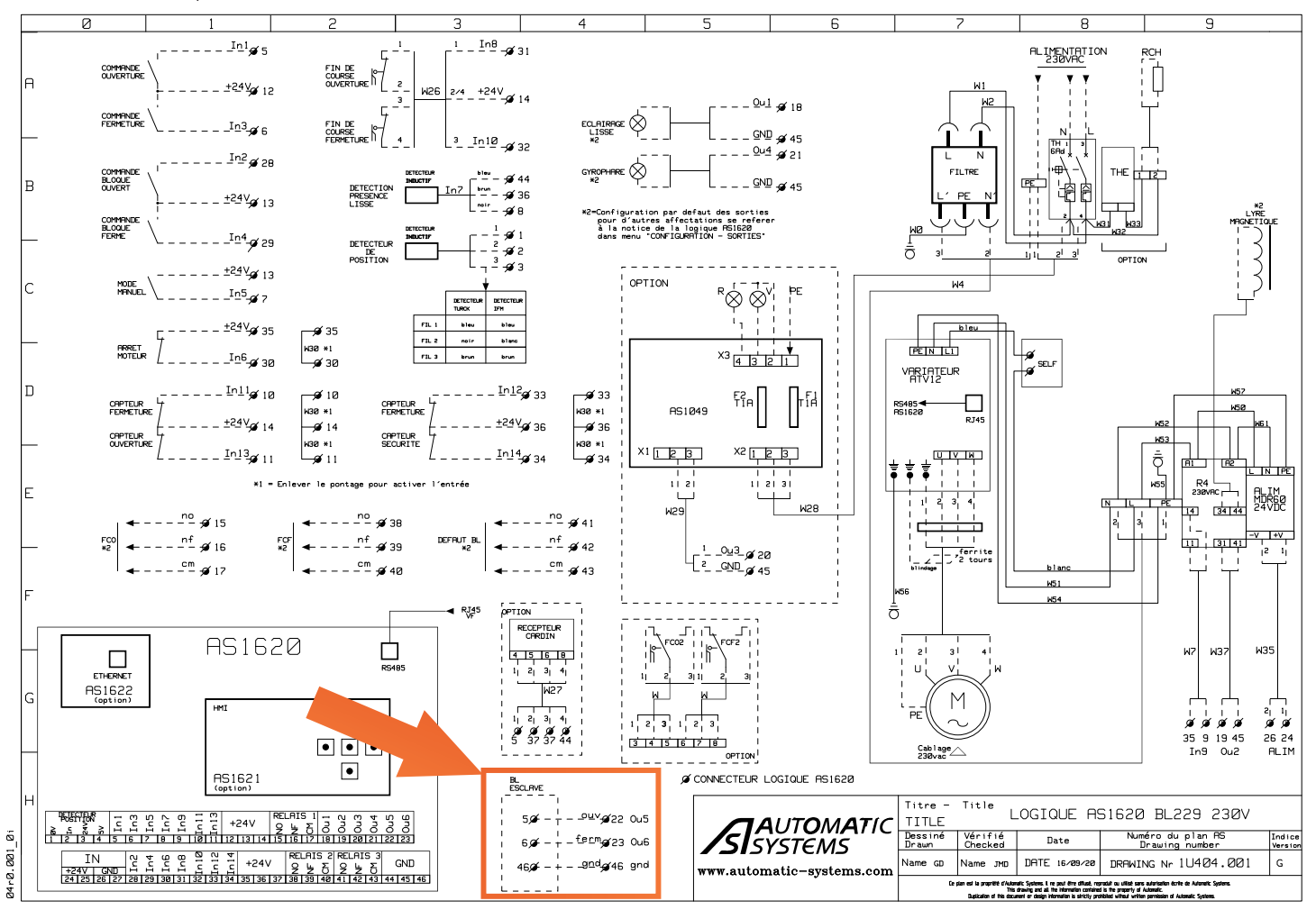

In this example, output 5 of the BL229 master barrier is programmed as an **open command** copy and output 6 as a **close command** copy. On the BL229 slave side, these outputs are connected to inputs E1 and E3.

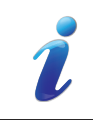

If the barriers are fitted with analog sensors, a stop function can also be configured (when a detection is being closed on a safety loop) by configuring an output on the master logic as a **Stop command** connected to a **Stop** input on the slave barrier. (Not shown in the wiring diagram)

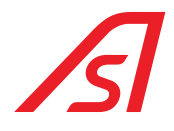

# 24. WIRING DIAGRAMS

As the wiring is specific to the configuration of each piece of equipment, please refer to the wiring diagrams inside the machine or, failing that, to the diagrams in the electrical technical file (ETF) for the equipment in question.

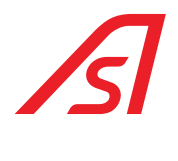

 $\sim$   $\sim$ 

# **AS1620**

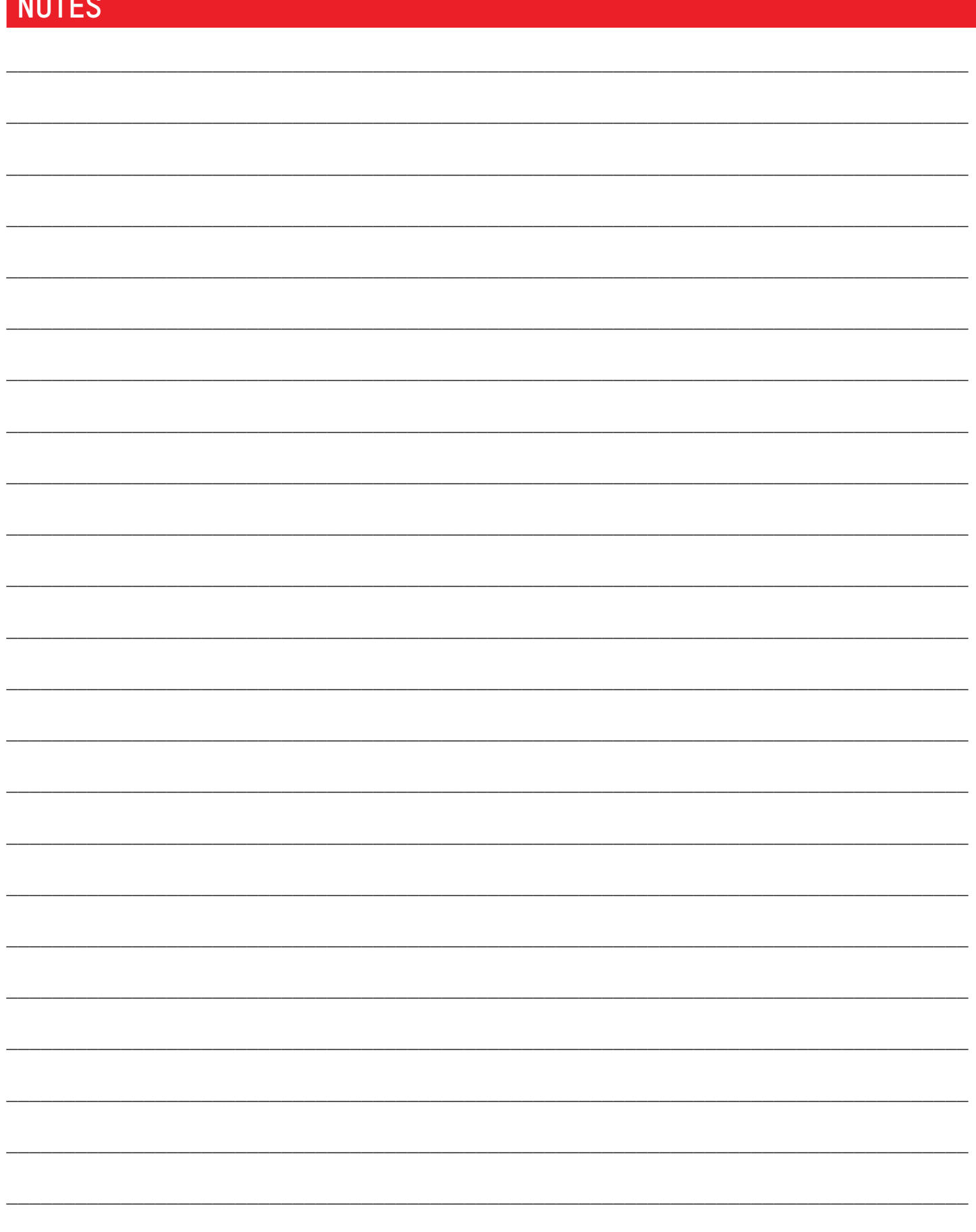

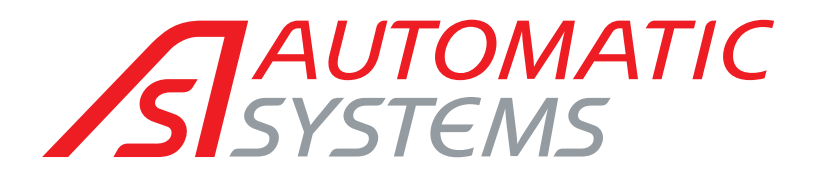

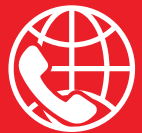

### **BELGIAN & INTERNATIONAL OFFICES**

**P** Belgium Tel: +32 (0) 10 23 02 11 [helpdesk.as@automatic-systems.com](mailto:helpdesk.as%40automatic-systems.com?subject=)

**Q** France Tel: +33 1 30 28 95 53 [helpdesk.fr@automatic-systems.com](mailto:helpdesk.fr%40automatic-systems.com?subject=)

**Germany** Tel: +49 2303 553 4040 [helpdesk.de@automatic-systems.com](mailto:helpdesk.de%40automatic-systems.com?subject=)

United Kingdom Tel: +44 (0) 1604 654 210 [helpdesk.uk@automatic-systems.com](mailto:helpdesk.uk%40automatic-systems.com?subject=)

**Q** Spain Tel: +34 93 478 77 55 [helpdesk.es@automatic-systems.com](mailto:helpdesk.es%40automatic-systems.com?subject=)

United States & Canada Tel: +1 450 659 0737 [helpdesk.nam@automatic-systems.com](mailto:helpdesk.nam%40automatic-systems.com?subject=)

Other countries Tel: +32 (0) 10 23 02 11 [helpdesk.as@automatic-systems.com](mailto:helpdesk.as%40automatic-systems.com?subject=)

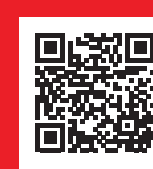

AS1620-MT-EN-04

4S1620-MT-EN-04

### **Headquarters**

 $\overline{Q}$ 

Avenue Mercator, 5 1300 Wavre - Belgium

 $\bigoplus$ [www.automatic-systems.com](https://www.automatic-systems.com/)

The information contained in this document is the property of Automatic Systems and is confidential. The recipient is prohibited from using it for any purpose other than the use of the products or execution of the project to which it refers and from communicating it to any third party without the prior written permission of Automatic Systems. The document is subject to revision without prior notice.